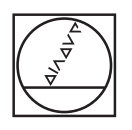

# **HEIDENHAIN**

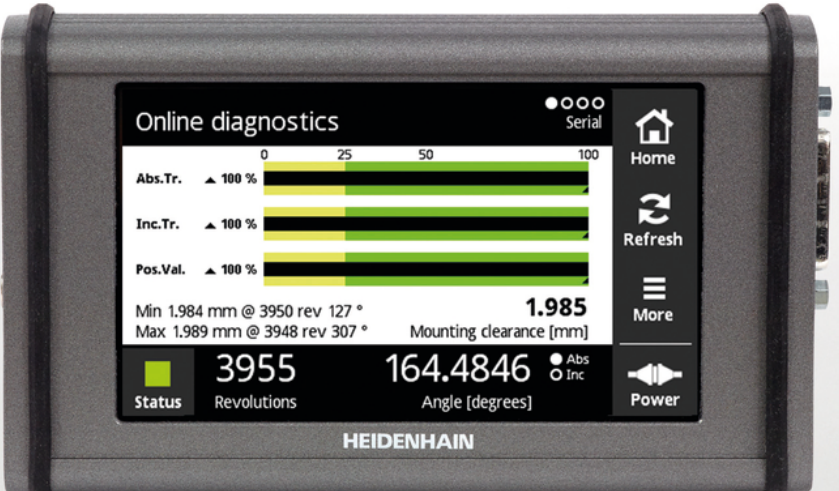

**PWT 100 PWT 101** Modo de enpleo

**Español (es) 07/2021**

# Índice

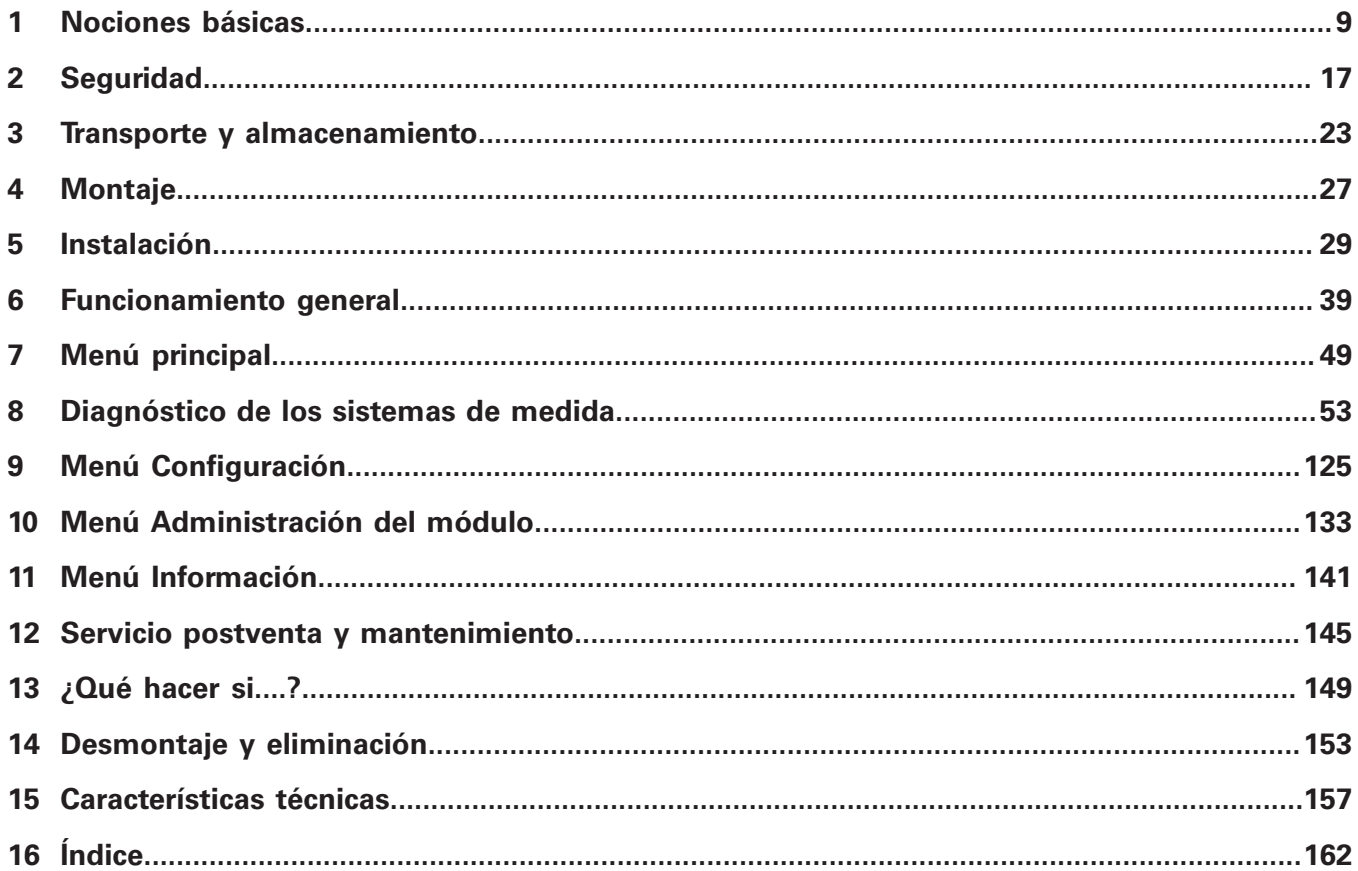

 $\overline{2}$ 

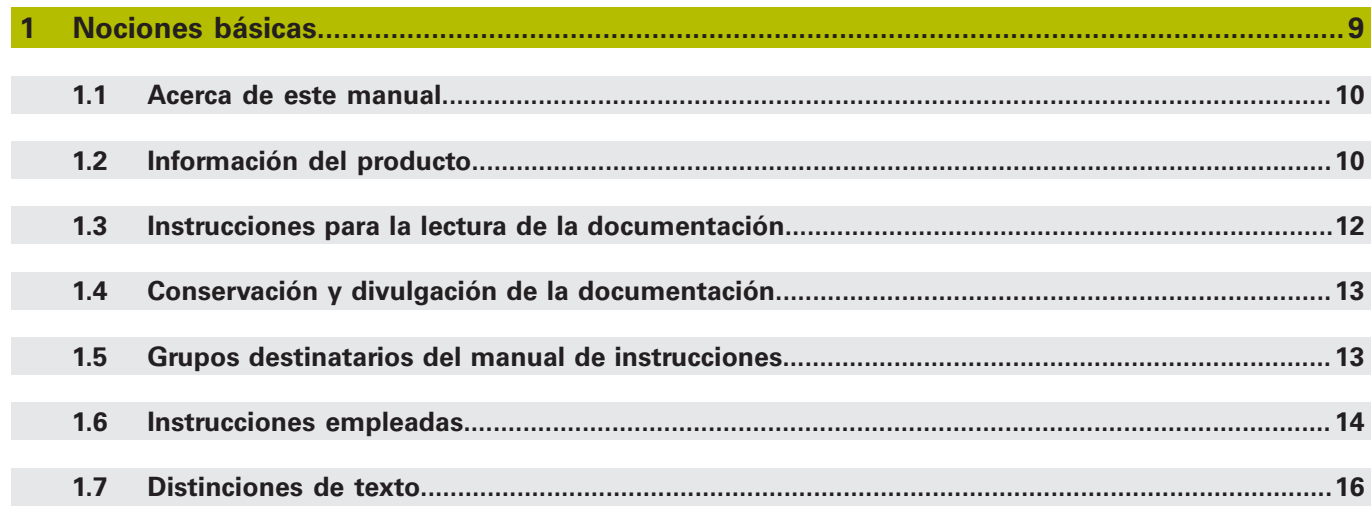

#### $2.1$  $2.2$  $2.3$  $2.4$

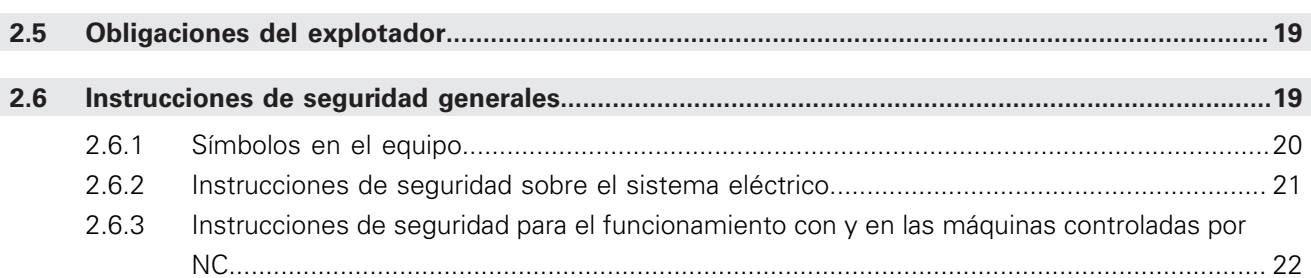

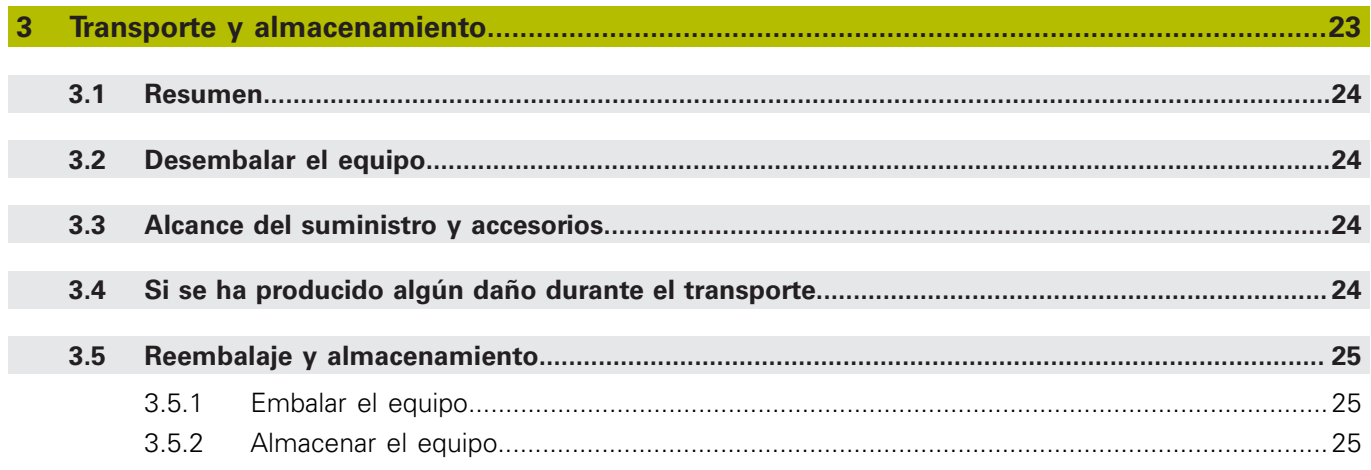

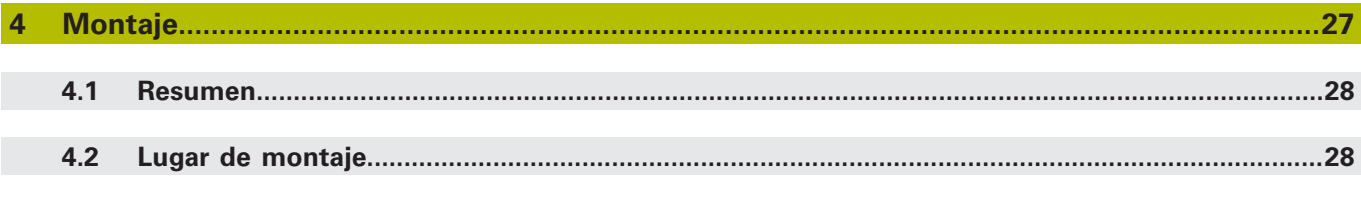

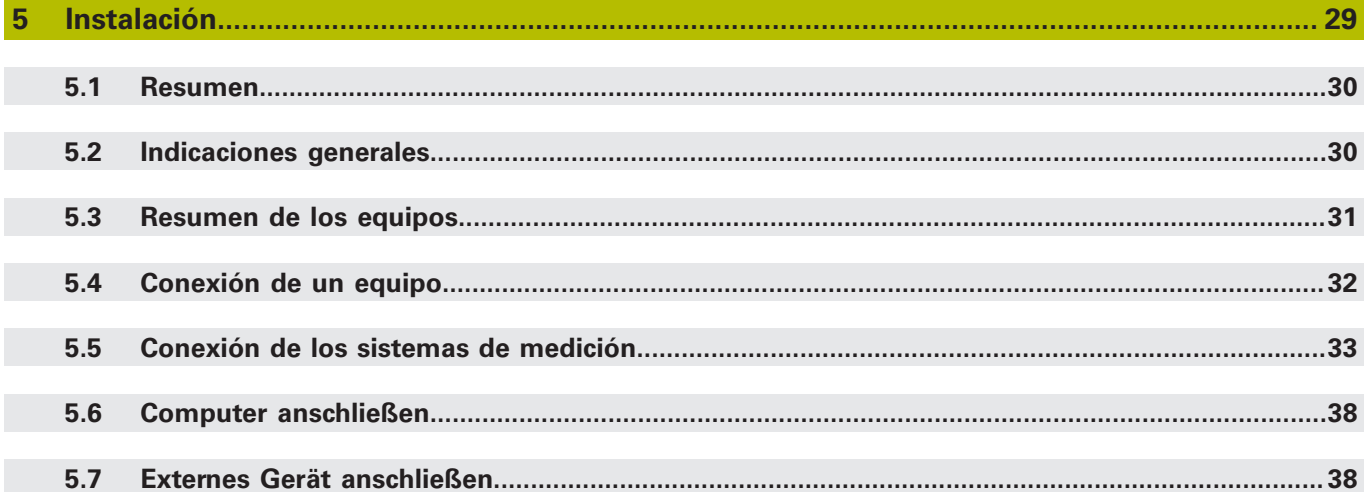

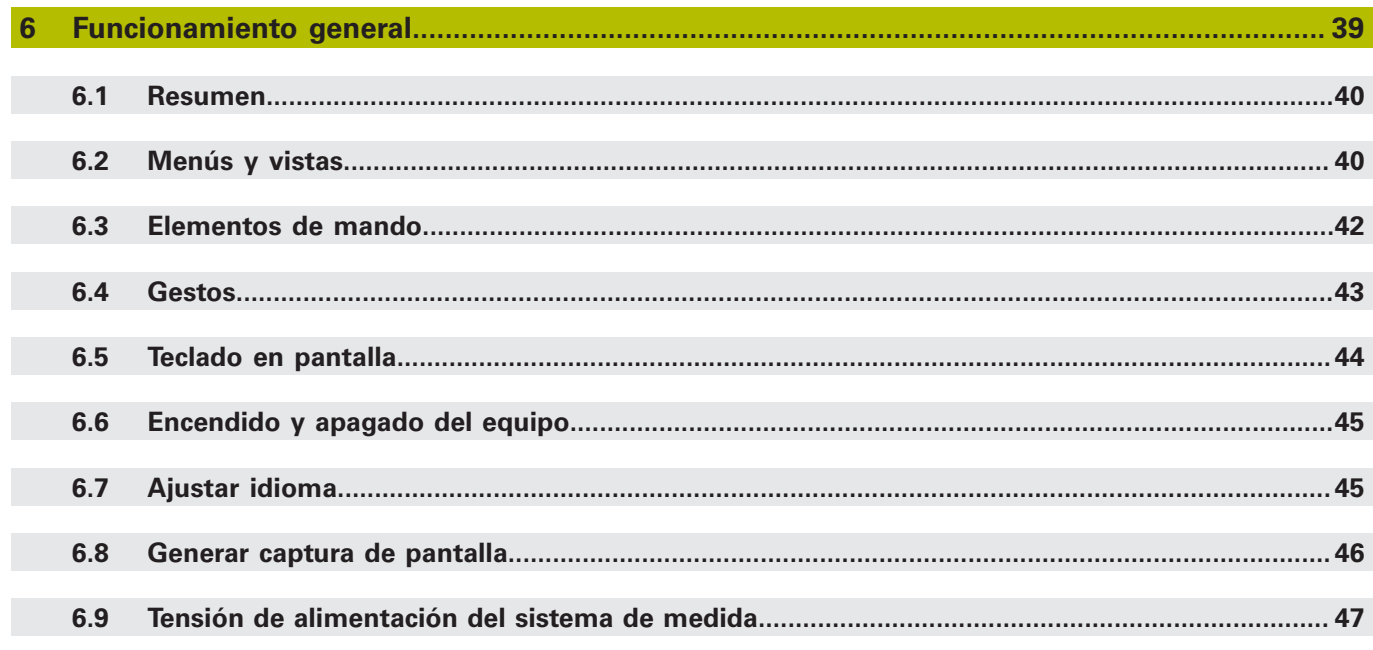

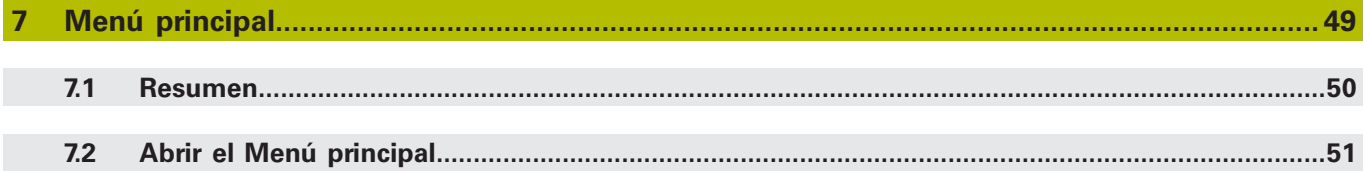

#### Índice

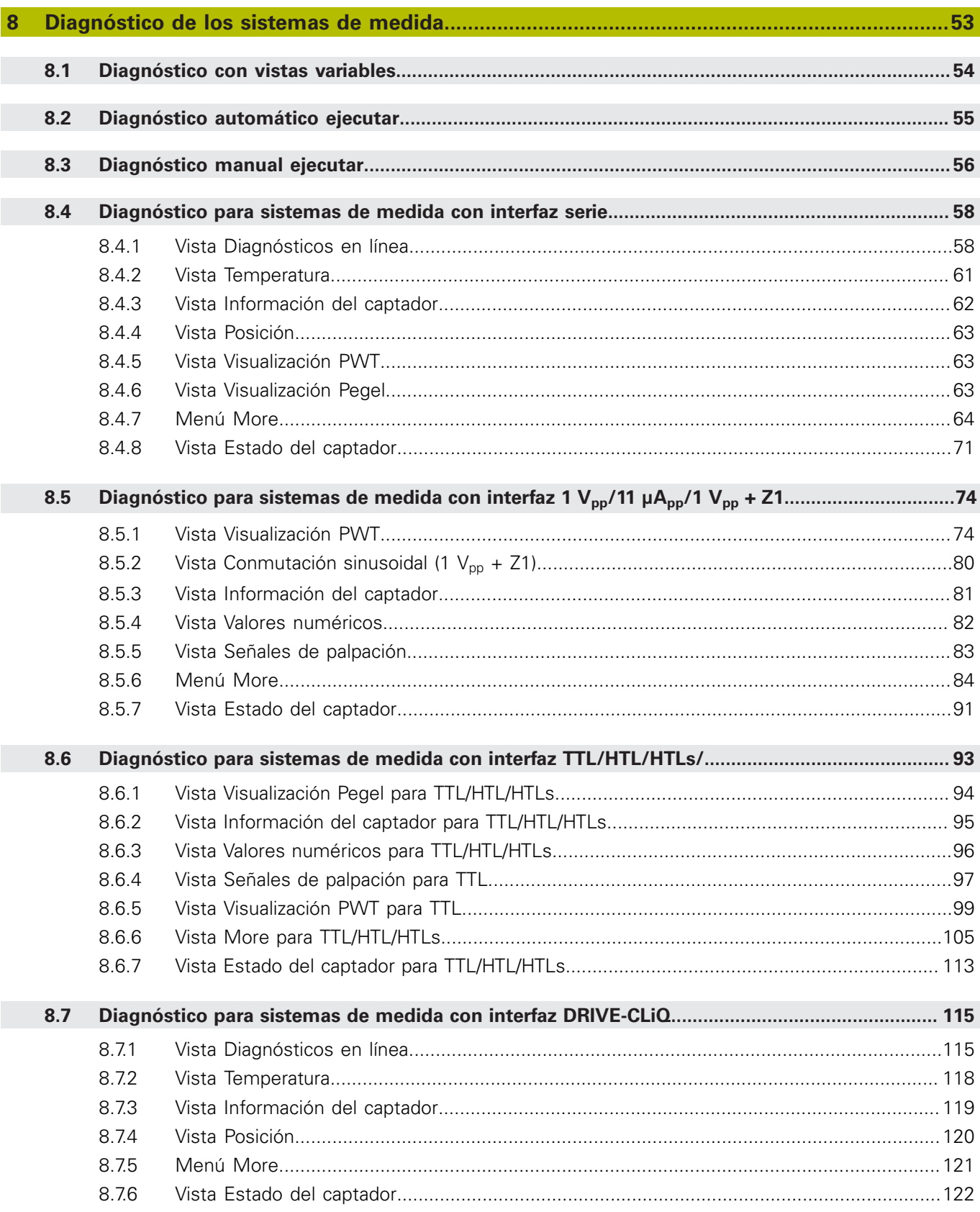

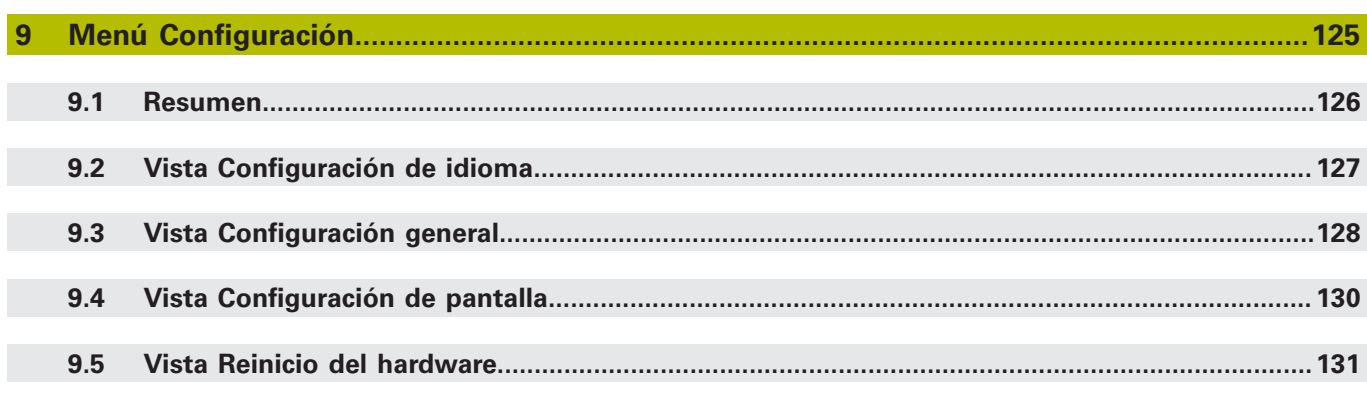

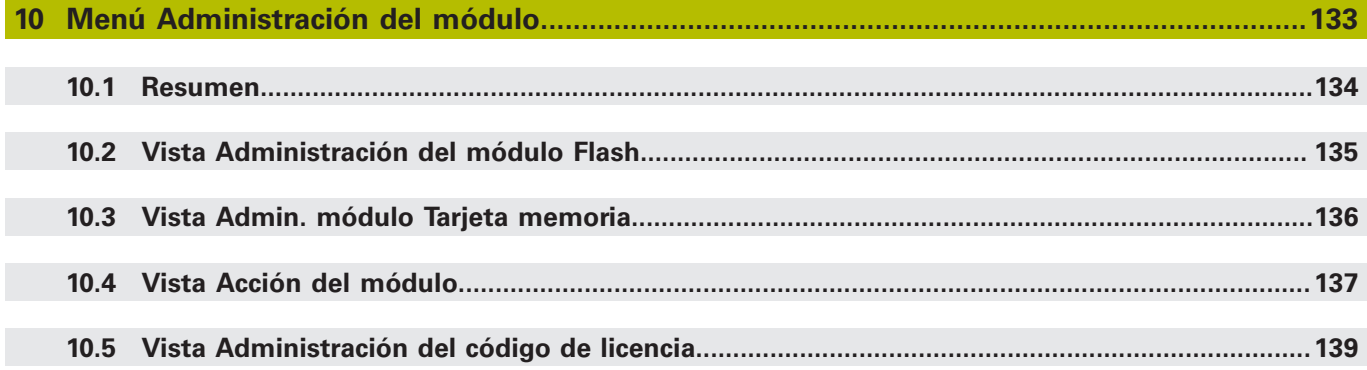

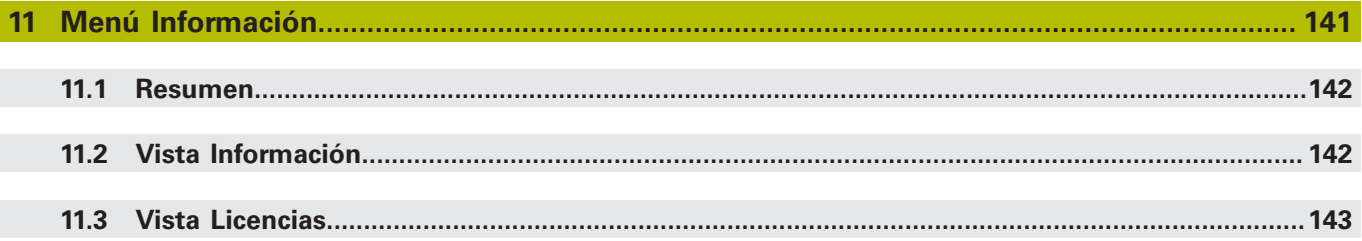

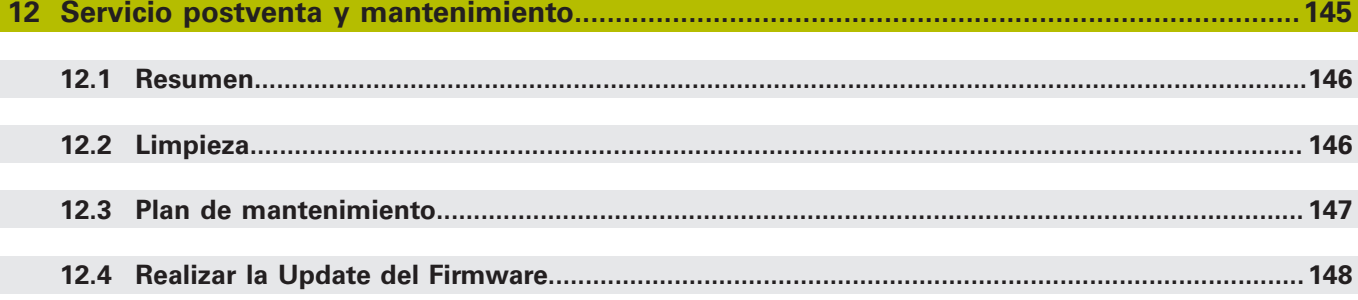

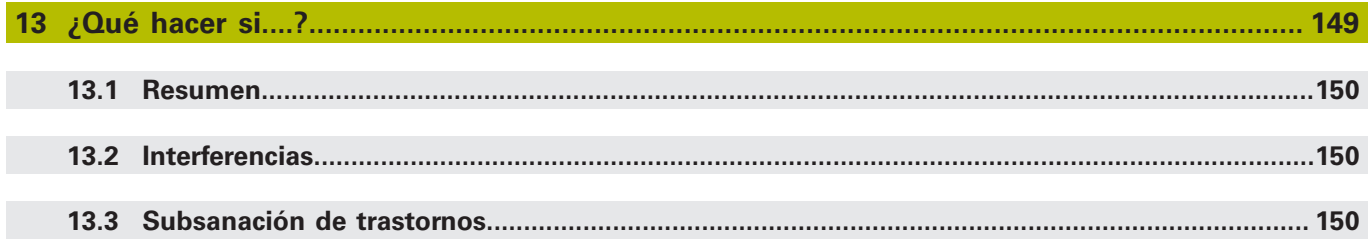

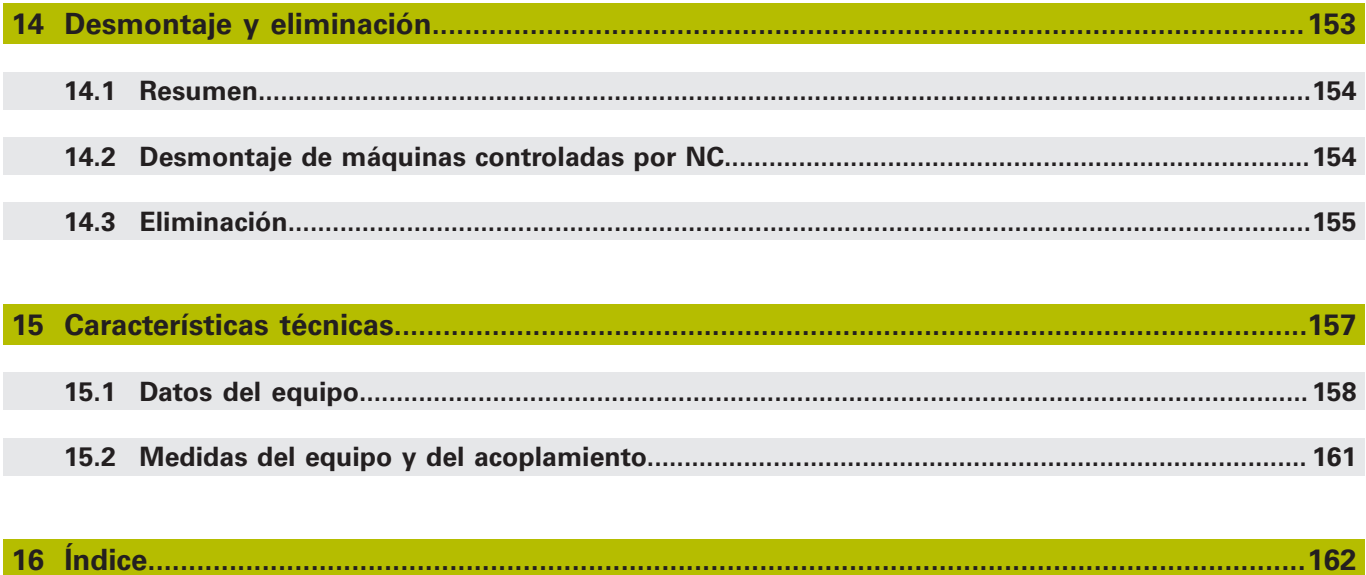

<span id="page-8-0"></span>**1**

# **Nociones básicas**

# <span id="page-9-0"></span>**1.1 Acerca de este manual**

Este manual contiene toda la información e instrucciones de seguridad necesarias para hacer funcionar correctamente el equipo.

# <span id="page-9-1"></span>**1.2 Información del producto**

A

A

A

A

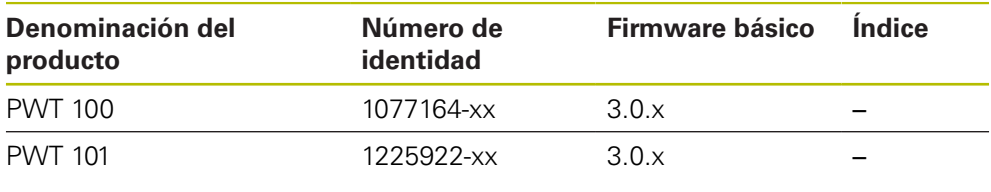

Die Geräte der Baureihe PWT 101 sind Nachfolgegeräte der Baureihe PWT 100. Die Geräte erlauben die Verwendung der Basis-Firmware und verschiedener nachladbarer Module. Für die nachladbaren Module gelten ggf. andere Informationen, z. B. in den Kapiteln "Installation" und "Technische Daten". Die jeweils zutreffenden Informationen finden Sie in der dazugehörigen Moduldokumentation unter **[www.heidenhain.de](http://www.heidenhain.de)**.

El alcance funcional del equipo depende del Firmware.

- El Firmware básico 3.0.x contempla:
	- Interfaces puramente serie: EnDat, Fanuc, Mitsubishi, Panasonic, Yaskawa, DRIVE-CLiQ
- Interfaces incrementales: 1 V<sub>PP</sub>, 11  $\mu A_{PP}$ , TTL, 1 V<sub>PP</sub> + Z1, HTL, HTLs (via adaptador de señal ID 1093210-01)
- Interfaces: EnDat + 1 V<sub>PP</sub>, EnDat + TTL, EnDat + HTL (via adaptador de señal ID 1093210-01)
- Funciones de visualización [ver "Diagnóstico de los sistemas de](#page-52-0) [medida", Página 53](#page-52-0)
- El Firmware básico 3.0.x no contempla:
- **Puerto USB**
- Funciones externas mediante conexión X2 Mini DIN

En el caso de sistemas de medida incrementales con interfaces Fanuc, Mitusbishi, Panasonic o Yaskawa puede haber restricciones en las funciones de prueba y visualización dependiendo del sistema de medida.

El número de identidad indicado es el número que figura en la placa de características El número de identidad que figura en la etiqueta del embalaje puede ser distinto al número de identidad indicado en la placa de características, ya que puede ser que el equipo se suministre en varias unidades de embalaje.

La placa de características se encuentra en la parte posterior del equipo Ejemplo:

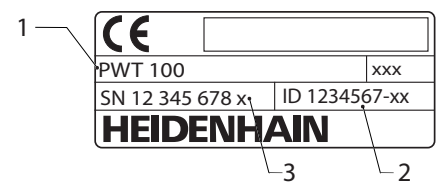

- **1** Denominación del producto
- **2** Número de identidad
- **3** Índice

#### **Técnica de conexión**

Para una transmisión impecable de los datos desde el sistema de medida, los cables de interconexión para las interfaces Mitsubishi, Panasonic y Yaskawa deben estar concebidos de tal modo que permitan la denominada "Two-Pair Transmission".

Si este no fuera el caso, los cables adaptadores o los cables alargadores que pudiera haber deben desenchufarse. La conexión con el sistema de medida debe realizarse entonces con un cable adaptador apropiado.

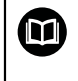

Consultar el resto de instrucciones en la información de producto o en las instrucciones de montaje del sistema de medida o en el catálogo "Interfaces de sistemas de medida HEIDENHAIN".

Antes de utilizar la documentación y el equipo debe comprobarse que la documentación y el equipo concuerden.

- Comparar el número de identificación indicado en la documentación y el índice con los datos indicados en la etiqueta del modelo del equipo
- Comparar la versión de Firmware indicada en la Documentación con la versión de Firmware del equipo
- Si los números de identificación y los índices, así como las versiones de  $\geq$ Firmware concuerdan, la documentación es válida

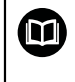

Si los números de identificación y los índices no concuerdan y, por lo tanto, la documentación no es válida, puede encontrar la documentación actual del equipo en **[www.heidenhain.de](http://www.heidenhain.de)**.

# <span id="page-11-0"></span>**1.3 Instrucciones para la lectura de la documentación**

# **ADVERTENCIA**

**¡Accidentes mortales, lesiones o daños materiales originados por la no observancia de la documentación!**

Si no se observan las indicaciones de la Documentación pueden producirse accidentes mortales, lesiones o daños materiales.

- Leer la documentación cuidadosa y completamente
- Conservar la documentación para futuras consultas

La tabla siguiente contiene las partes que componen la documentación en el orden secuencial de su prioridad de lectura.

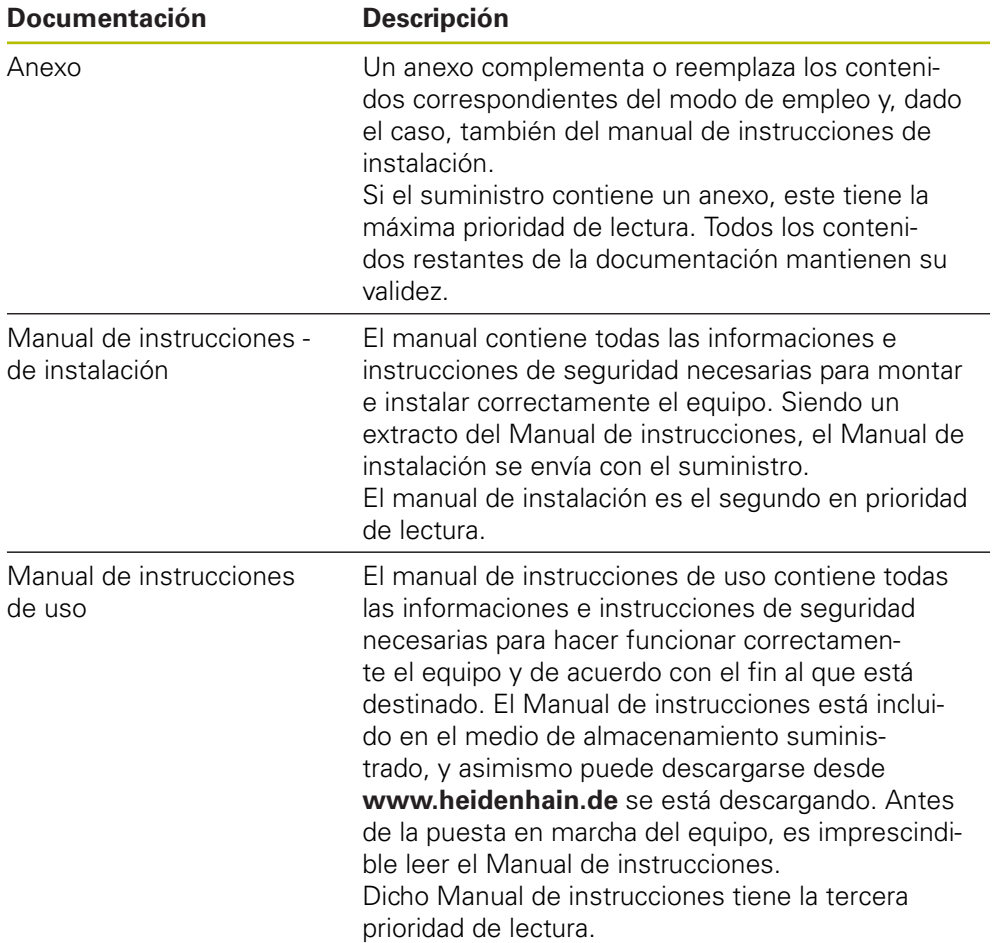

#### **¿Desea modificaciones o ha detectado un error?**

Realizamos un mejora continua en nuestra documentación. Puede ayudarnos en este objetivo indicándonos sus sugerencias de modificaciones en la siguiente dirección de correo electrónico:

**[userdoc@heidenhain.de](mailto:userdoc@heidenhain.de)**

# <span id="page-12-0"></span>**1.4 Conservación y divulgación de la documentación**

El manual debe guardarse en la proximidad inmediata del puesto de trabajo y debe estar a disposición de todo el personal en todo momento. El explotador del equipo deberá informar al personal de donde se guarda este manual. Si el manual se ha vuelto ilegible, el explotador del equipo deberá pedir al fabricante un nuevo ejemplar.

Al transferir o revender el equipo a terceros, deberán transferirse al nuevo propietario los documentos siguientes:

- Anexo (en el caso de que se haya entregado con el equipo)
- Manual de instrucciones de instalación
- Manual de instrucciones de uso

# <span id="page-12-1"></span>**1.5 Grupos destinatarios del manual de instrucciones**

Todas las personas que intervengan en uno de los trabajos siguientes deberán leer y observar el presente manual de instrucciones:

- **Montaje**
- Instalación
- Manejo
- Servicio postventa, limpieza y mantenimiento
- Reparación de averías
- Desmontaje y eliminación

# <span id="page-13-0"></span>**1.6 Instrucciones empleadas**

#### **Indicaciones para la seguridad**

Los avisos de seguridad advierten contra los peligros en la manipulación del equipo y proporcionan las instrucciones para evitarlos. Los avisos de seguridad se clasifican en función de la gravedad del peligro y se subdividen en los grupos siguientes:

# **APELIGRO**

**Peligro** indica un riesgo para las personas. Si no se observan las instrucciones para la eliminación de riesgos es seguro que el peligro **ocasionará la muerte o lesiones graves**.

# **ADVERTENCIA**

**Advertencia** indica un riesgo para las personas. Si no se observan las instrucciones para la eliminación de riesgos es previsible que el riesgo **ocasionará la muerte o lesiones graves**.

# **PRECAUCIÓN**

**Precaución** indica un peligro para las personas. Si no se observan las instrucciones para la eliminación de riesgos es previsible que el riesgo **ocasione lesiones leves**.

# **INDICACIÓN**

**Indicación** indica un peligro para los equipos o para los datos. Si no se observan las instrucciones para la eliminación de riesgos es previsible que el riesgo **ocasione un daño material**.

#### **Notas de información**

Las notas de información garantizan un uso del equipo eficiente y exento de fallos. Las notas de información se clasifican en los grupos siguientes:

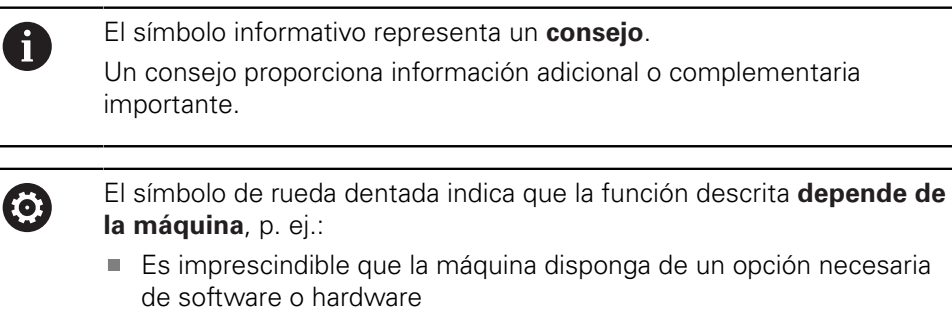

El comportamiento de las funciones depende de los ajustes configurables de la máquina

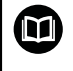

El símbolo de un libro representa una **referencia cruzada** a documentación externa, p. ej., documentación del fabricante de la máquina o de un tercero.

# <span id="page-15-0"></span>**1.7 Distinciones de texto**

En este manual se emplean las siguientes distinciones de texto:

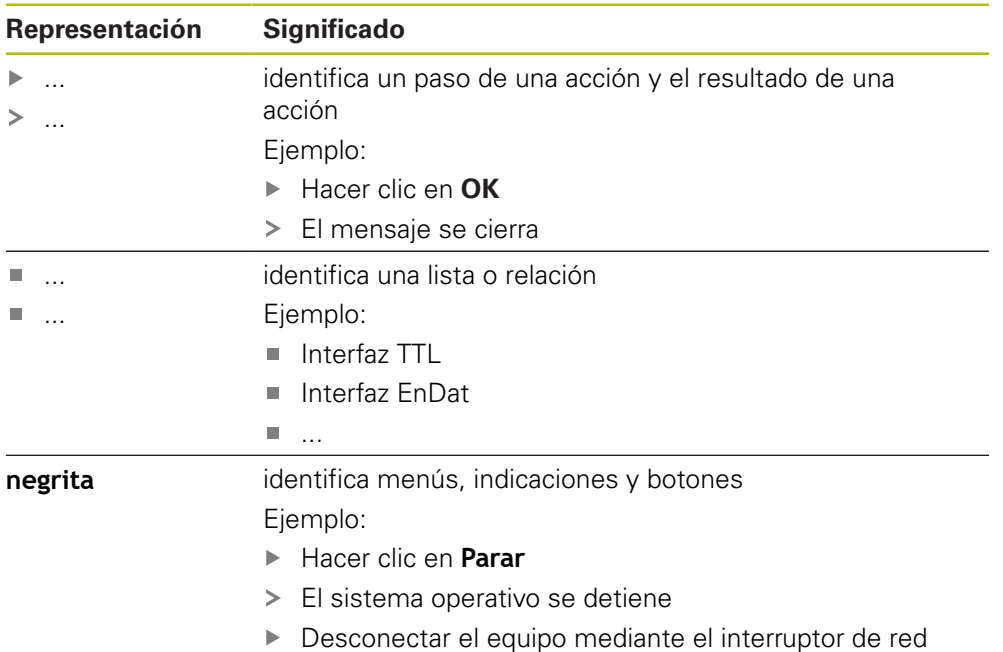

<span id="page-16-0"></span>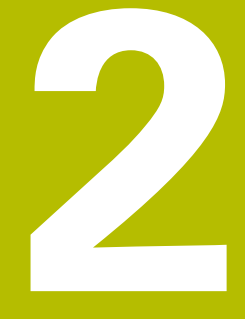

# **Seguridad**

# <span id="page-17-0"></span>**2.1 Medidas generales de seguridad**

Para el funcionamiento del sistema, son aplicables las medidas de seguridad reconocidas universalmente, como las que se requieren en particular en la manipulación de aparatos con tensión eléctrica. La no consideración de estas prescripciones de seguridad puede tener como consecuencia daños en el aparato o lesiones en las personas.

Las prescripciones de seguridad pueden variar según cada empresa. En el caso de conflicto entre el contenido de esta guía rápida y las regulaciones internas de una empresa en la que vaya a utilizarse este aparato, deben acatarse siempre las regulaciones más severas.

# <span id="page-17-1"></span>**2.2 Bestimmungsgemäße Verwendung**

El equipo podrá hacerse funcionar únicamente si se encuentra en estado impecable y seguro. Está destinado exclusivamente al uso siguiente:

- Diagnosis y ajuste de sistemas de medida de HEIDENHAIN con interfaces absolutas e incrementales
- Diagnosis y ajuste de sistemas de medida del grupo HEIDENHAIN con interfaces absolutas e incrementales

Cualquier otro uso del equipo o que vaya más allá de lo indicado se considerará como no conforme al uso previsto y puede originar riesgos y daños.

El equipo es compatible con la utilización de múltiples aparatos periféricos de diferentes fabricantes. HEIDENHAIN no puede pronunciarse sobre el uso conforme a lo previsto de dichos aparatos. La información relativa al uso conforme a lo previsto contenida en las documentaciones correspondientes deberá tenerse en cuenta. En el caso de que dicha información no exista deberá solicitarse a los fabricantes.

# <span id="page-17-2"></span>**2.3 Bestimmungswidrige Verwendung**

 $\mathbf{i}$ 

Cualquier aplicación no indicada en "Uso conforme a lo previsto" se considera no conforme a lo previsto. De los daños resultantes de dicho uso no previsto se responsabilizará únicamente el explotador del equipo.

Concretamente, los siguientes usos son inadmisibles:

- Utilización de piezas, cables o conexiones defectuosas o no conformes a las normas
- Utilización a la intemperie o en zonas susceptibles a riesgo de incendio o de explosión
- Utilización fuera de las condiciones de funcionamiento según ["Características](#page-156-0) [técnicas"](#page-156-0)
- Modificaciones en el equipo o en la periferia sin la autorización del fabricante
- Uso como parte de una función de seguridad

## <span id="page-18-0"></span>**2.4 Cualificación del personal**

Para el montaje, la instalación, el manejo, el mantenimiento y el desmontaje, se requiere una cualificación de técnico especializado. Es imprescindible que dicho técnico especializado esté suficientemente informado con la ayuda de la documentación del equipo y de la periferia conectada.

El técnico especializado utiliza y maneja el equipo dentro del marco del uso conforme a lo previsto. Dicho técnico ha recibido la formación especial para el ámbito de trabajo en el que realiza su actividad. Gracias a su formación especializada, sus conocimientos y su experiencia, así como su conocimiento de las Normas y disposiciones pertinentes, el técnico especializado estará capacitado para ejecutar los trabajos encomendados relativos a la respectiva aplicación, y para reconocer y evitar de forma autónoma los posibles riesgos. Dicho técnico deberá cumplir las disposiciones de la normativa legal vigente para la prevención de accidentes.

# <span id="page-18-1"></span>**2.5 Obligaciones del explotador**

El explotador es el propietario del equipo y de la periferia o ha alquilado ambos. En todo momento, será el responsable de que se haga el uso conforme a lo previsto. El explotador debe:

- asignar las diferentes tareas en el equipo a personal cualificado, apropiado y autorizado
- instruir al personal de forma comprobable acerca de las autorizaciones
- Proporcionar al personal todos los medios que precise para poder ejecutar las tareas que tiene asignadas
- asegurar que el equipo se hace funcionar en un estado impecable técnicamente
- asegurar que el equipo quede protegido contra un uso no autorizado

## <span id="page-18-2"></span>**2.6 Instrucciones de seguridad generales**

A

M

La responsabilidad para cada sistema en el que se utiliza este producto recae en el montador o instalador de dicho sistema.

El equipo soporta la utilización de múltiples aparatos periféricos de diferentes fabricantes. HEIDENHAIN no puede pronunciarse sobre las instrucciones de seguridad específicas de dichos aparatos. Las instrucciones de seguridad indicadas en las documentaciones correspondientes deben tenerse en cuenta. En el caso de que dichas documentaciones no existan, deberán solicitarse a los fabricantes.

Las instrucciones de seguridad específicas, que deben tenerse en cuenta en el equipo para las diferentes actividades, están indicadas en los capítulos correspondientes de este manual.

# <span id="page-19-0"></span>**2.6.1 Símbolos en el equipo**

El equipo está caracterizado por los símbolos siguientes:

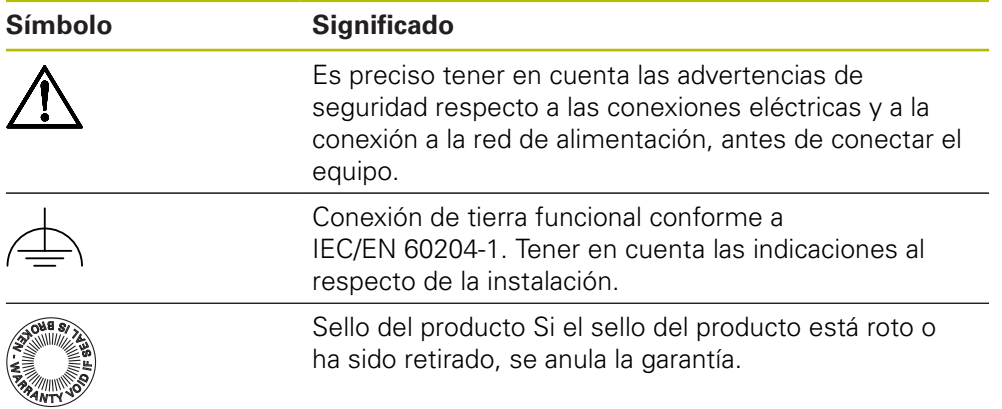

#### <span id="page-20-0"></span>**2.6.2 Instrucciones de seguridad sobre el sistema eléctrico**

# **ADVERTENCIA**

**Al abrir la fuente de alimentación enchufable, puede haber contacto peligroso con piezas que conducen la electricidad.**

La consecuencia puede ser una descarga eléctrica, quemaduras o la muerte.

- ► La caja no debe abrirse en ningún caso
- Las intervenciones únicamente las podrá realizar el fabricante

# **ADVERTENCIA**

**Riesgo de circulación peligrosa de electricidad a través del cuerpo por contacto directo o indirecto con piezas que conducen la electricidad.**

La consecuencia puede ser una descarga eléctrica, quemaduras o la muerte.

- ► Los trabajos en el sistema eléctrico y en componentes sometidos a tensión eléctrica deberán encargarse a un especialista que cuente con la debida formación
- $\blacktriangleright$  Para la conexión a la red y para todas las conexiones de las interfaces deberán emplearse exclusivamente conectores y cables prefabricados según normas
- ▶ Deberá encargarse al fabricante la sustitución inmediata de los componentes eléctricos defectuosos
- Comprobar a intervalos de tiempo regulares todos los cables conectados y todas las hembrillas de conexión del equipo Las deficiencias, tales como conexiones flojas o cables chamuscados, deberán subsanarse de inmediato

# **INDICACIÓN**

**Daño de componentes internos del equipo.**

Si se abre el equipo, la garantía del producto queda anulada.

- ► La caja no debe abrirse en ningún caso
- Las intervenciones únicamente las podrá realizar el fabricante del equipo

# <span id="page-21-0"></span>**2.6.3 Instrucciones de seguridad para el funcionamiento con y en las máquinas controladas por NC**

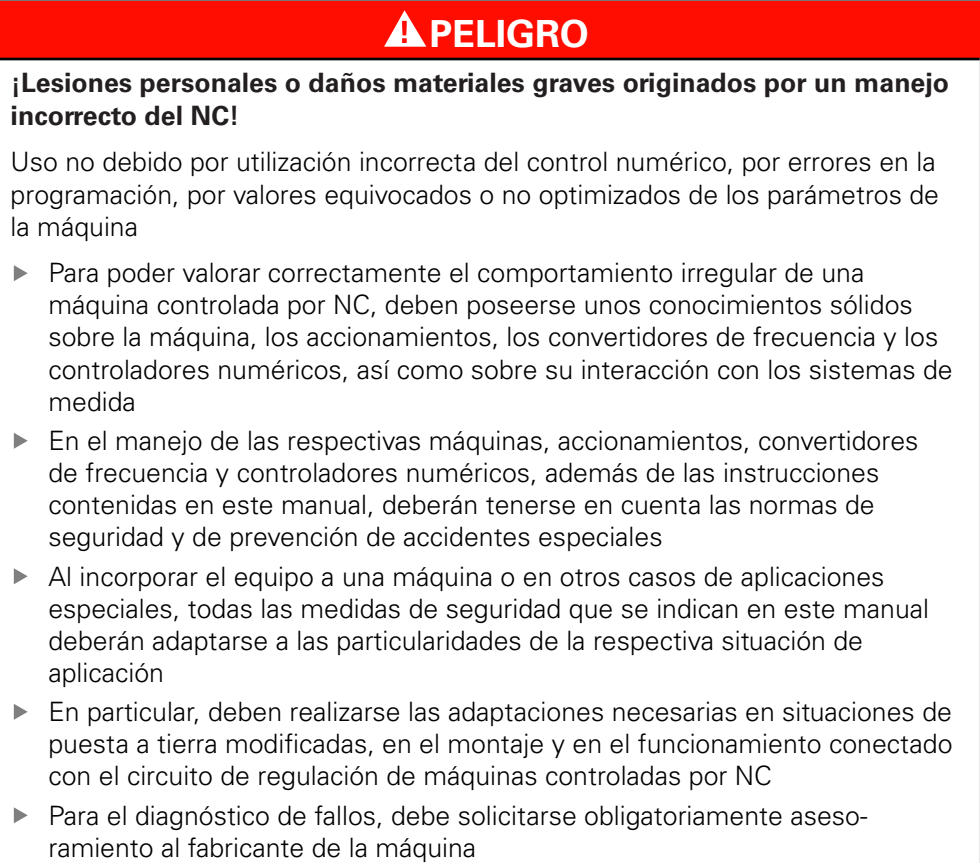

<span id="page-22-0"></span>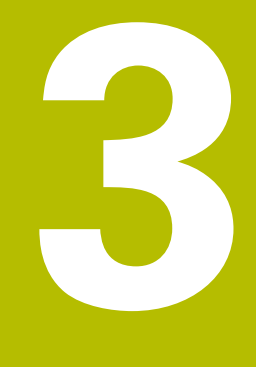

# **Transporte y almacenamiento**

# <span id="page-23-0"></span>**3.1 Resumen**

Este capítulo contiene información sobre el transporte y el almacenamiento, así como sobre los elementos suministrados y accesorios del equipo.

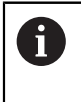

Los pasos siguientes únicamente podrán ser ejecutados por personal especializado.

**Información adicional:** ["Cualificación del personal", Página 19](#page-18-0)

# <span id="page-23-1"></span>**3.2 Desembalar el equipo**

- Abrir la caja de cartón de embalaje por la parte superior
- Retirar el material de embalaje
- ► Extraer el contenido
- Abrir la maleta o la caja de embalaje

PWT 100/PWT 101 se enviará en un arcón o en una caja de embalaje.

- Comprobar que el suministro esté completo
- Comprobar que el suministro no haya sufrido daños en el transporte

# <span id="page-23-2"></span>**3.3 Alcance del suministro y accesorios**

In der Lieferung sind die folgenden Artikel enthalten:

- Gerät
- **Installationsanleitung**
- Addendum (optional)

**Información adicional:** ["Instrucciones para la lectura de la documentación",](#page-11-0) [Página 12](#page-11-0)

■ Steckernetzgerät mit Anschlußkabel, Adapter für Netzanschluss

Die Lieferung erfolgt entweder in einem Koffer oder in einer Verpackungsbox.

# <span id="page-23-3"></span>**3.4 Si se ha producido algún daño durante el transporte**

- ▶ Solicitar al transportista que confirme los daños
- Guardar los materiales de embalaje para su posterior examen.
- ▶ Informar al remitente sobre los daños
- Contactar con los distribuidores o fabricantes de la máquina con respecto a las piezas de repuesto

 $\mathbf i$ 

En caso de haberse producido daños durante el transporte:

Guardar los materiales de embalaje para su posterior examen

Contactar con HEIDENHAIN o el fabricante de la máquina

Esto aplica también para los daños en el transporte en las peticiones de repuestos.

## <span id="page-24-0"></span>**3.5 Reembalaje y almacenamiento**

Embalar y almacenar el equipo cuidadosamente y conforme a las condiciones que aquí se indican.

#### <span id="page-24-1"></span>**3.5.1 Embalar el equipo**

El reembalaje deberá realizarse lo más igual que se pueda al embalaje original.

- Todas las piezas de montaje adosado y las tapas de protección contra el polvo deben colocarse en el equipo tal como estaban cuando se suministró el equipo y deben embalarse tal como estaban embaladas
- Embalar el equipo de tal modo que
	- los impactos y las sacudidas durante el transporte queden amortiguadas
	- v no pueda penetrar ni el polvo ni la humedad
- Embalar todos los accesorios suministrados **Información adicional:** ["Alcance del suministro y accesorios", Página 24](#page-23-2)
- ▶ Adjuntar toda la documentación dispuesta en el embalaje suministrado **Información adicional:** ["Conservación y divulgación de la documentación",](#page-12-0) [Página 13](#page-12-0)

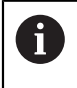

En las devoluciones del equipo al servicio técnico postventa para reparación:

Enviar el equipo sin accesorios ni sistemas de medida y aparatos periféricos

#### <span id="page-24-2"></span>**3.5.2 Almacenar el equipo**

- Embalar el equipo tal como se ha descrito anteriormente
- Observar las disposiciones relativas a las condiciones medioambientales **Información adicional:** ["Características técnicas", Página 157](#page-156-0)
- ► Después de cada transporte y tras un almacenamiento prolongado, examinar el equipo para comprobar que no ha sufrido daños

# <span id="page-26-0"></span>**4**

# **Montaje**

# <span id="page-27-0"></span>**4.1 Resumen**

Este capítulo describe el montaje del equipo.

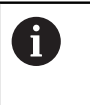

Los pasos siguientes únicamente podrán ser ejecutados por personal especializado.

**Información adicional:** ["Cualificación del personal", Página 19](#page-18-0)

# <span id="page-27-1"></span>**4.2 Lugar de montaje**

# **INDICACIÓN**

**Degradación funcional o defecto del equipo debido a un lugar de instalación inapropiado.**

Si para el equipo se elige un lugar de instalación inapropiado, pueden producirse degradaciones funcionales o defectos en el equipo.

- Elegir el emplazamiento de modo que durante el funcionamiento, el aparato sea fácilmente accesible
- Tener en cuenta que debe existir una buena ventilación

#### **Colocar el equipo**

Colocar el equipo adecuadamente antes de proceder a utilizarlo:

Poner el equipo apoyado en su lado posterior, de modo que el display quede orientado hacia arriba

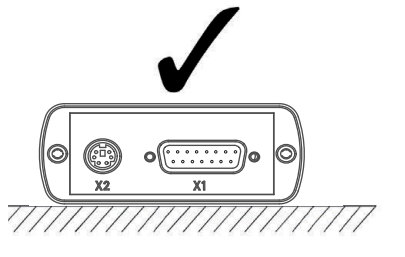

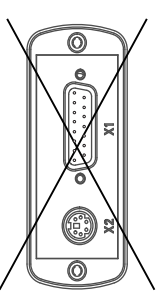

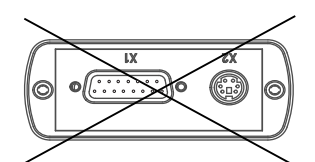

<span id="page-28-0"></span>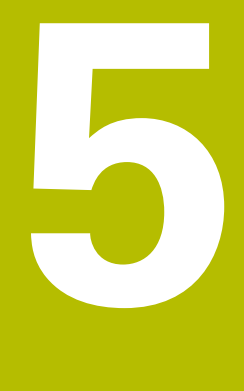

# **Instalación**

# <span id="page-29-0"></span>**5.1 Resumen**

Este capítulo contiene toda la información necesaria para la instalación del equipo.

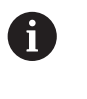

Los pasos siguientes únicamente podrán ser ejecutados por personal especializado.

**Información adicional:** ["Cualificación del personal", Página 19](#page-18-0)

# <span id="page-29-1"></span>**5.2 Indicaciones generales**

# **INDICACIÓN**

**¡Interferencias debidas a fuentes con altas emisiones electromagnéticas!**

Los equipos periféricos tales como convertidores de frecuencia o accionamientos pueden causar interferencias.

A fin de elevar la inmunidad a las interferencias en relación con las influencias electromagnéticas, utilizar una puesta a tierra funcional opcional, conforme a IEC/EN 60204-1

# **INDICACIÓN**

**Realización de las conexiones de los cables.**

Riesgo de daño de los componentes internos.

Realizar las conexiones de los cables sólo con el aparato desconectado

# **INDICACIÓN**

#### **Descarga electrostática (ESD)**

El equipo contiene componentes en riesgo de descargas electrostáticas y que pueden quedar destruidos por dicho motivo.

- Deben observarse ineludiblemente las medidas de seguridad para el manejo de componentes sensibles a la ESD
- ▶ Nunca deberán tocarse las patillas de conexión sin haberse realizado una puesta a tierra adecuada
- ▶ Al realizar tareas con las conexiones del equipo, es preciso llevar un brazalete ESD puesto a tierra.

# <span id="page-30-0"></span>**5.3 Resumen de los equipos**

#### **Lado izquierdo del equipo**

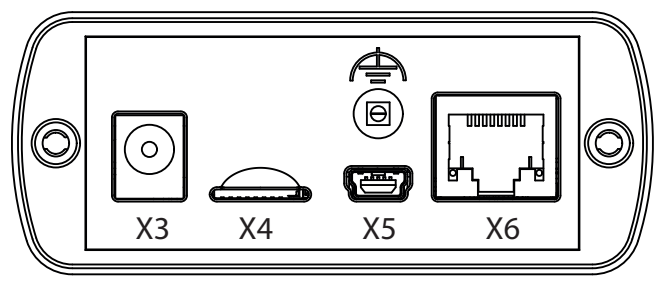

- **X3** Conexión para la fuente de alimentación enchufable
- **X4** Ranura para tarjeta de memoria microSD
- **X5** Conector hembra USB 2.0 Tipo Mini-B (Transmisión de datos)
- **X6** Conexión de 8+2 polos RJ45 para sistemas de medida con interfaz DRIVE-CLiQ
- Conexión de puesta a tierra funcional (conector hembra, diámetro  $\Rightarrow$ 2 mm)

#### **Lado derecho del equipo**

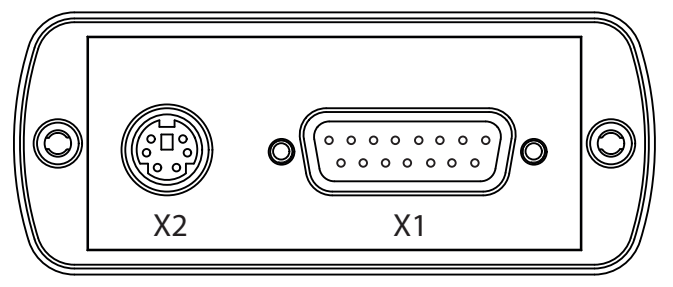

**X2** Conexión Mini-DIN de 6 polos para funciones externas

- **X1** Entrada Sub-D de 15 polos para sistemas de medida de HEIDENHAIN con:
	- $\blacksquare$  Interfaz 11 µA<sub>PP</sub>
	- Interfaz 1 V<sub>PP</sub> П
	- Interfaz TTL
	- Interfaz HTL/HTLs(vía adaptador de señal 1093210-01)
	- Interfaz EnDat T.
	- Interfaz para:
		- Fanuc
		- Mitsubishi m.
		- **Panasonic**
		- Yaskawa

# <span id="page-31-0"></span>**5.4 Conexión de un equipo**

# **APELIGRO**

#### **Peligro de descarga eléctrica**

Si el equipo no está puesto a tierra adecuadamente, existe el riesgo de lesiones graves o mortales.

Utilizar únicamente la fuente de alimentación enchufable contenida en los elementos suministrados o bien autorizada por el fabricante

# **ADVERTENCIA**

#### **Riesgo de incendio**

Utilización de una fuente de alimentación enchufable que no cumpla los requisitos mínimos.

- En general, emplear únicamente una fuente de alimentación enchufable que cumpla o supere los requisitos mínimos indicados.
- Es preciso unir la toma de tierra del equipo a la conexión correspondiente de la planta
	- $(R << 1 ohm)$
- ▶ De los elementos suministrados, seleccionar el adaptador adecuado para la red eléctrica existente.
- Enchufar el adaptador en la fuente de alimentación enchufable y empujarlo hasta que se oiga el clic de encaje
- Unir el conector de la fuente de alimentación enchufable al conector X3 situado en el lado izquierdo del equipo
- Conectar la fuente de alimentación enchufable a la toma de red
- La tensión de red está aplicada y el equipo está listo para su uso

#### **Cambiar el adaptador**

- Desenchufar la fuente de alimentación enchufable, de la red y del equipo
- Pulsar el botón de la cara inferior de la fuente de alimentación enchufable y mantenerlo pulsado
- Retirar de la fuente de alimentación enchufable el adaptador antiguo empujándolo y retirándolo de la misma
- Enchufar el nuevo adaptador en la fuente de alimentación enchufable y empujarlo hasta que se oiga el clic de encaje

#### **Asignación de las conexiones X3**

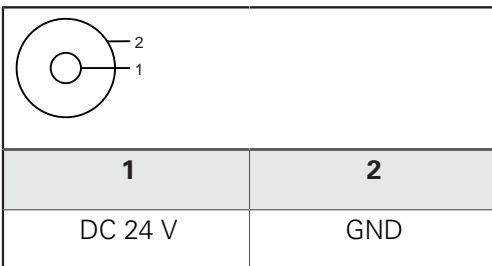

# <span id="page-32-0"></span>**5.5 Conexión de los sistemas de medición**

# **INDICACIÓN**

**Daños en el equipo y daños en el sistema de medida debido a un rango incorrecto de la tensión de alimentación o debido a un cableado incorrecto.**

Un rango de tensión de alimentación incorrecto y una asignación de pines/ cableado incorrectos pueden originar daños en el equipo y en el sistema de medida.

- Tener en cuenta el rango de tensión de alimentación del sistema de medida conectado
- Comprobar si el cable de interconexión entre el sistema de medida y el equipo está cableado correctamente
- ▶ No se deben ocupar los pines o conductores sin conexión
- El cable de interconexión entre el sistema de medida y el equipo únicamente se podrá enchufar o desenchufar en ausencia de tensión
- En el caso de la conexión y el funcionamiento del equipo con sistemas de medida que no provengan de HEIDENHAIN, el usuario asume todos los riesgos existentes

#### **Posibilidades de conexión**

Ħ

- Los sistemas de medida con una interfaz Sub-D de 15 polos se conectan a la entrada X1 de los sistemas de medida situada en el lado derecho del equipo.
- $\blacksquare$  Los sistemas de medida con una interfaz DRIVE-CLIQ de 8+2 polos se conectan a las entradas X6 de los sistemas de medida situadas en el lado izquierdo del equipo.

**Información adicional:** ["Resumen de los equipos", Página 31](#page-30-0)

Se puede conectar únicamente un sistema de medida, o bien en la entrada X1 de sistemas de medida, o bien en la entrada X6 de sistemas de medida. No está permitido conectar simultáneamente un sistema de medida a ambas entradas del sistema de medida.

Las asignaciones de las conexiones del cable de interconexión pueden consultarse en el catálogo.

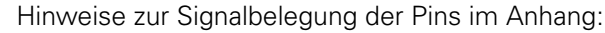

- Kabelschirm mit Gehäuse verbunden
- $\blacksquare$  U<sub>P</sub>= Spannungsversorgung
- Sensor: Die Sensorleitungen werden für die Funktion der Nachregelung der Spannungsversorgung verwendet (Remote-Sense-Regelung).

### **Interfaz EnDat**

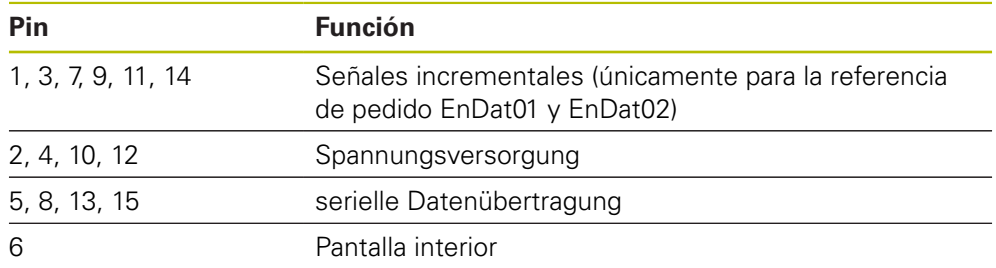

Asignación de las señales EnDat, véase "F", [Página 36](#page-35-0)

#### **Interfaz para Fanuc, Mitsubishi, Yaskawa, Panasonic**

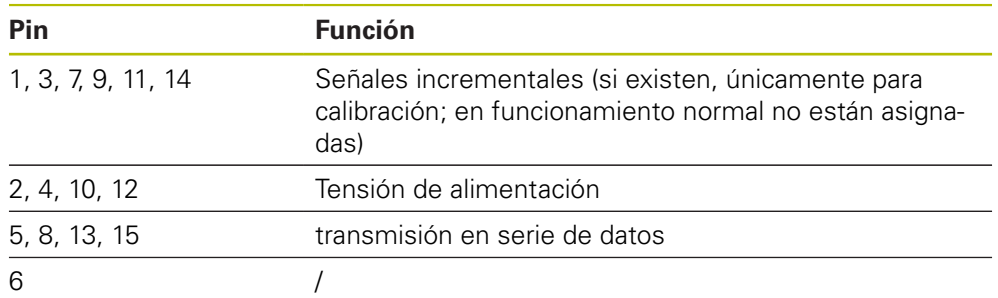

Asignación de señales Fanuc, véase "G", [Página 36.](#page-35-0)

Asignación de señales Mitsubishi, véase "H", [Página 36.](#page-35-0)

Asignación de las señales Yaskawa y Panasonic, véase "I"[.Página 36](#page-35-0).

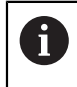

Fanuc y Mitsubishi: Los pines 5 y 13 no están asignados en caso de "one pair transmission".

#### **DRIVE-CLiQ-Schnittstelle**

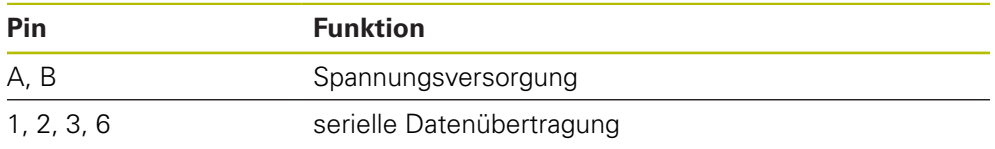

Signalbelegung DRIVE-CLiQ siehe "P", [Página 36](#page-35-1).

#### Interfaz 1 V<sub>SS</sub> (1 V<sub>SS</sub>/Z1, 1 V<sub>SS</sub> con posiciones límite, 1 V<sub>SS</sub> con ciclo/datos)

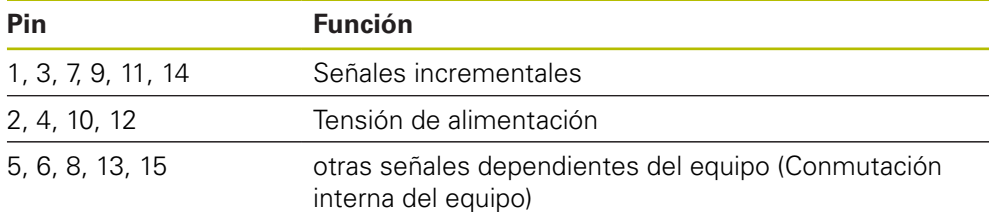

Asignación de señales 1  $V_{\text{pp}}$  con posiciones límite, véase "J", [Página 36.](#page-35-0)

Asignación de señales 1 V<sub>pp</sub>/Z1 véase "K", [Página 36.](#page-35-0)

Asignación de señales 1 V<sub>pp</sub> con ciclo/datos véase "L", [Página 36](#page-35-0).

#### **Interfaz 11 µA**<sub>PP</sub>

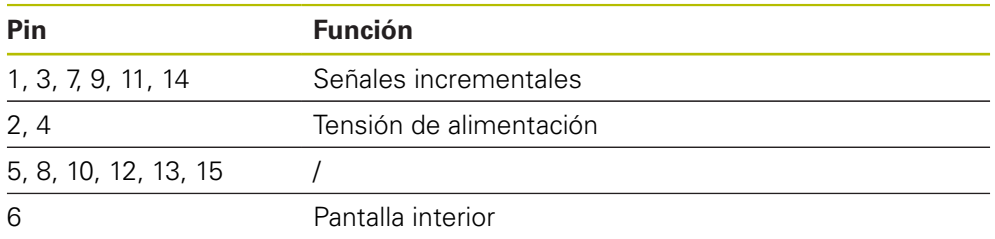

Asignación de señales 11  $\mu A_{\text{pp}}$  véase "M", [Página 36.](#page-35-0)

#### **Interfaz TTL**

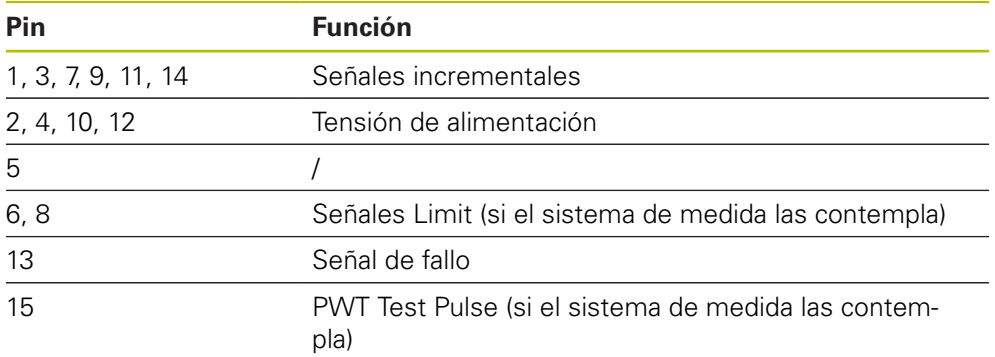

Asignaciones de la señal TTL véase "N", [Página 36](#page-35-0).

#### <span id="page-35-0"></span>**Asignación de las conexiones X1**

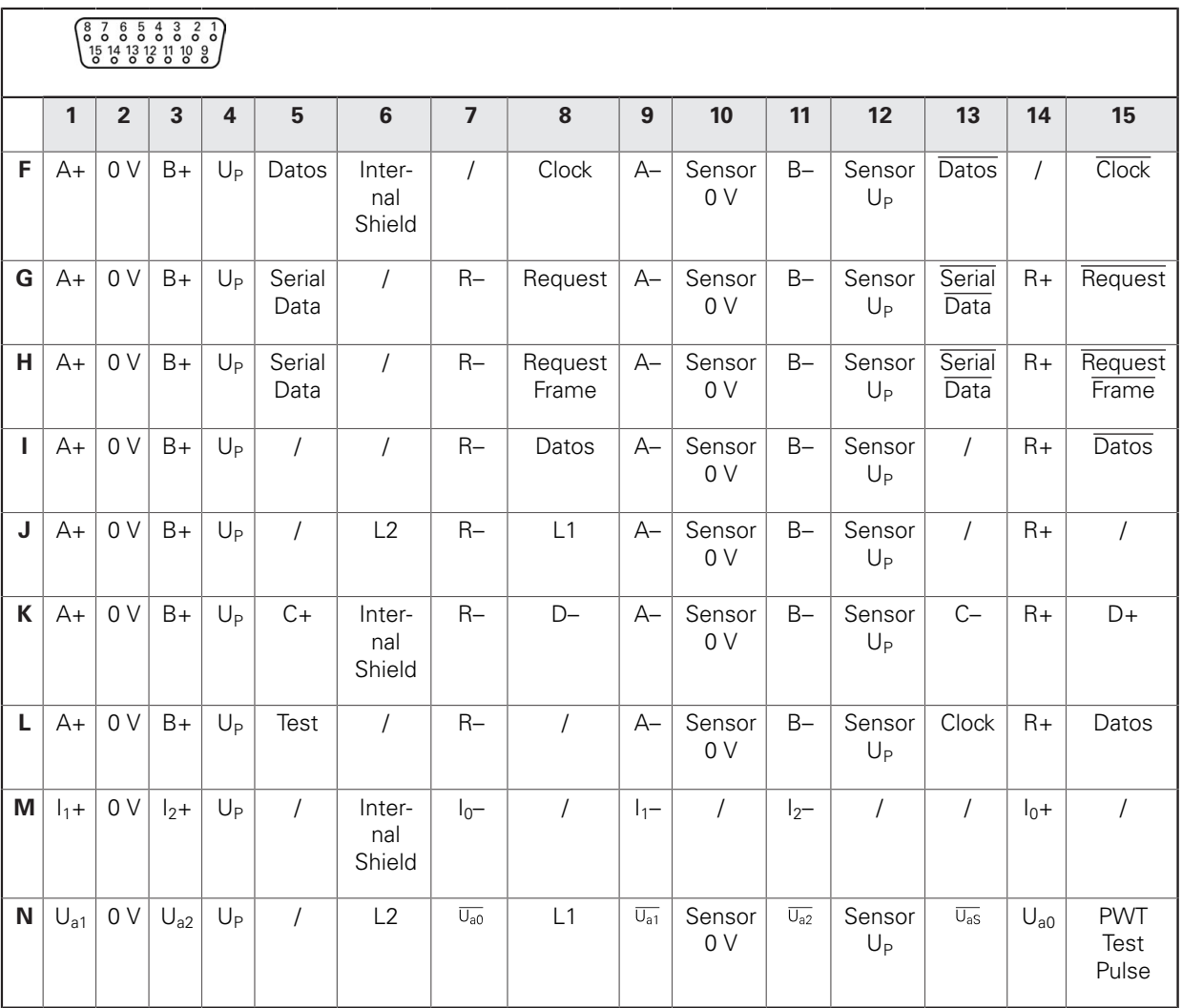

#### <span id="page-35-1"></span>**DRIVE-CLiQ Asignación de las conexiones X6**

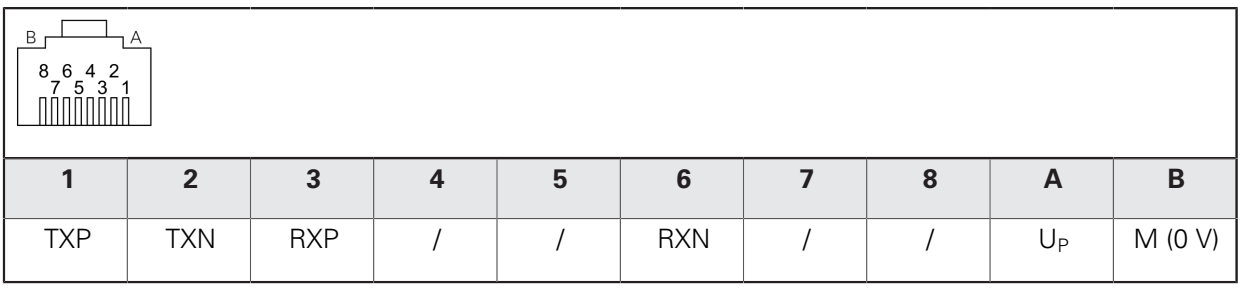
#### **Conectar los cables de los sistemas de medida**

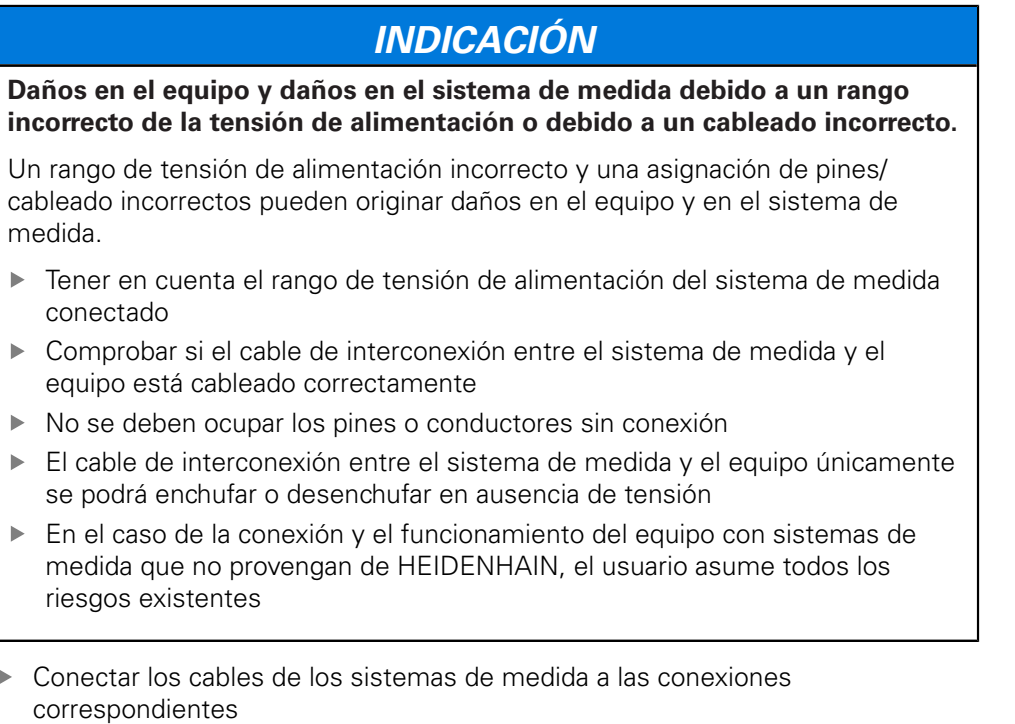

- En conectores con tornillos: no apretar demasiado los tornillos
- No ejercer solicitaciones de carga mecánicas en las conexiones desenchufables

## **5.6 Computer anschließen**

An den USB-Anschluss X5 (Typ Mini-B) kann ein Computer über dessen USB-2.0- High-Speed-Schnittstelle angeschlossen werden.

Welche Funktionen über den USB-Anschluss unterstützt werden, ist von der verwendeten Firmware-Version abhängig.

USB-Schnittstelle des Computers mithilfe eines USB-Kabels an den Anschluss X5 anschließen

**Información adicional:** ["Resumen de los equipos", Página 31.](#page-30-0)

#### **Anschlussbelegung X5**

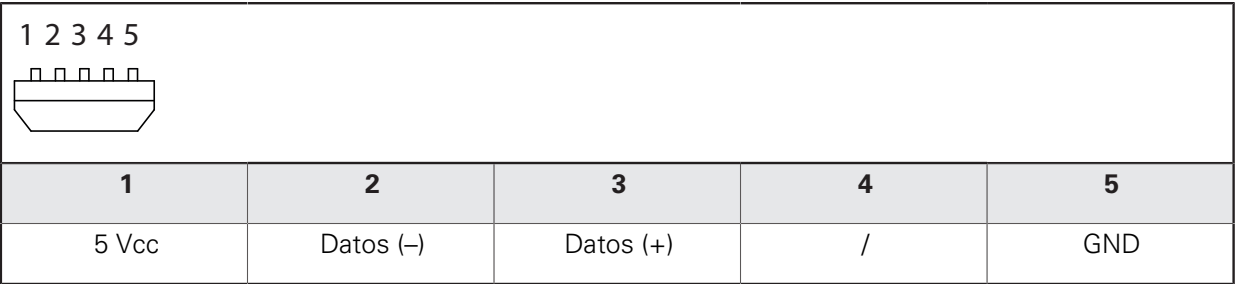

## **5.7 Externes Gerät anschließen**

A la conexión X2 se le puede conectar un equipo externo con conexión Mini-DIN de 6 polos.

La compatibilidad de las funciones con la conexión Mini-DIN depende de la versión de Firmware empleada.

 $\blacktriangleright$ Con la ayuda de un cable comercial con conector Mini-DIN de 6 polos, conectar el conector Mini-DIN del equipo externo a la conexión X2.

**Información adicional:** ["Resumen de los equipos", Página 31.](#page-30-0)

#### **Asignación de las conexiones X2**

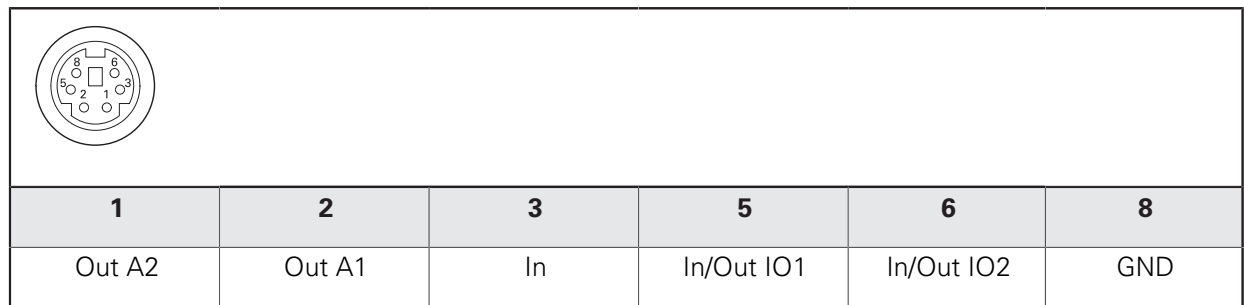

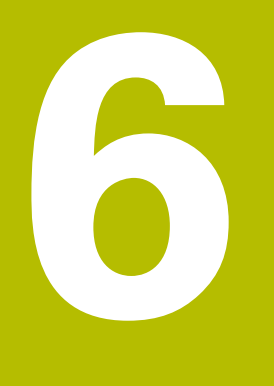

**Funcionamiento general**

## **6.1 Resumen**

En este capítulo se describen los elementos de mando y la pantalla de manejo del equipo y sus funciones básicas.

El equipo se maneja exclusivamente a través del monitor sensible al tacto (Touchscreen).

## **6.2 Menús y vistas**

El equipo dispone de diferentes menús. Si se pulsa sobre un menú, se abren diferentes vistas.

#### **Menú principal (Pantalla de inicio)**

La pantalla de manejo del equipo dispone de un menú principal con menús para cada una de las funciones del equipo.

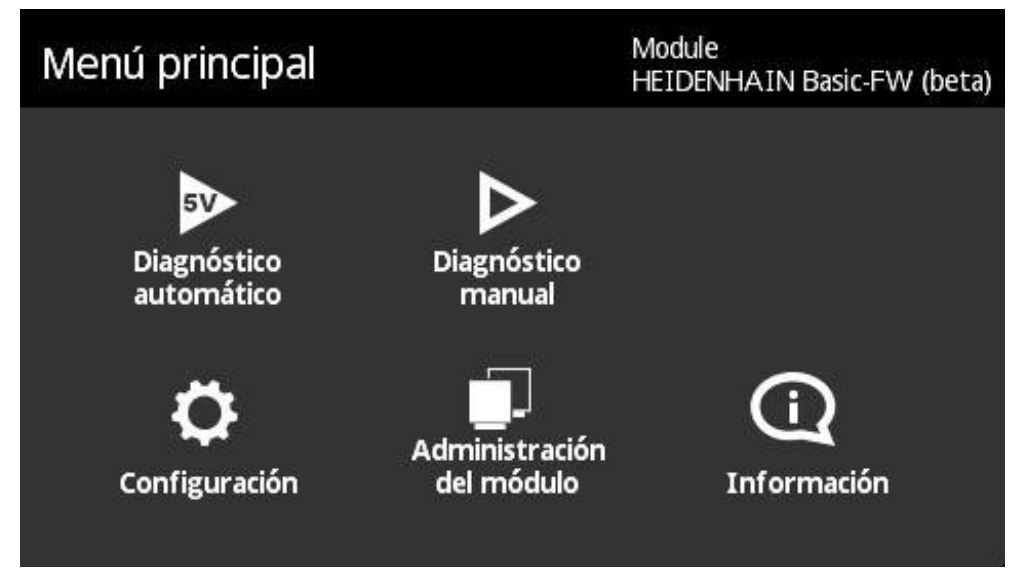

Figura 1: Menú principal

#### **Visualizaciones**

Dentro de cada uno de los menús se dividen las funciones de menú en varias vistas. Cambiar entre las vistas dentro de un menú deslizando a la derecha o a la izquierda en la vista de menú.

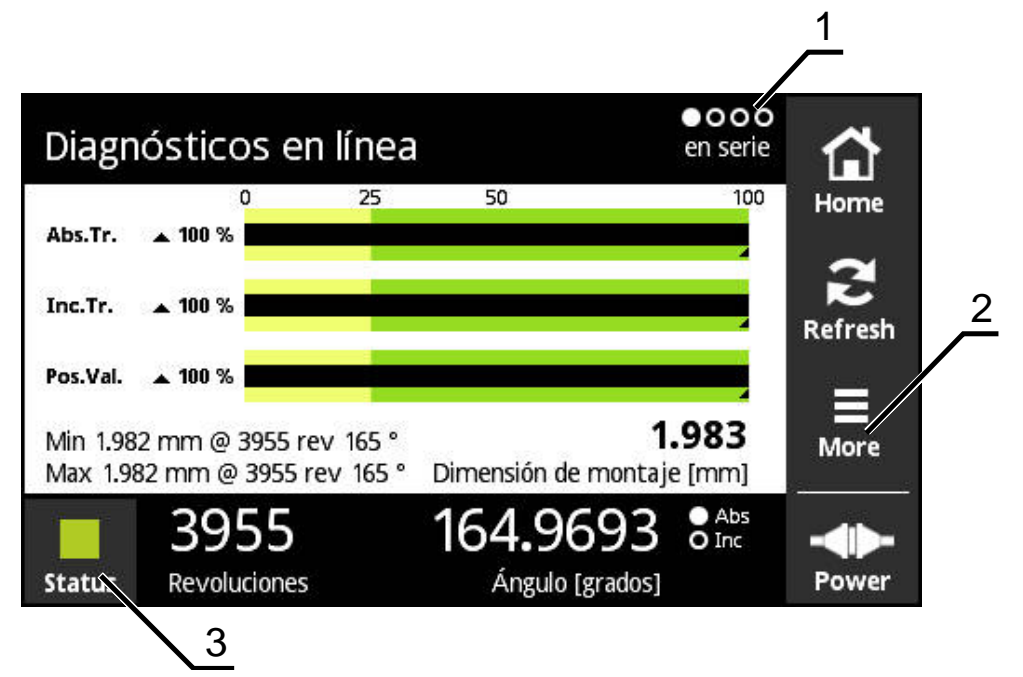

Figura 2: Vista de un menú

- **1** Visualización de las vistas
- **2** Menú **More**
- **3** Botón de estado

## **6.3 Elementos de mando**

La tabla siguiente muestra los elementos de mando que se emplean repetidamente en diferentes menús y vistas del equipo.

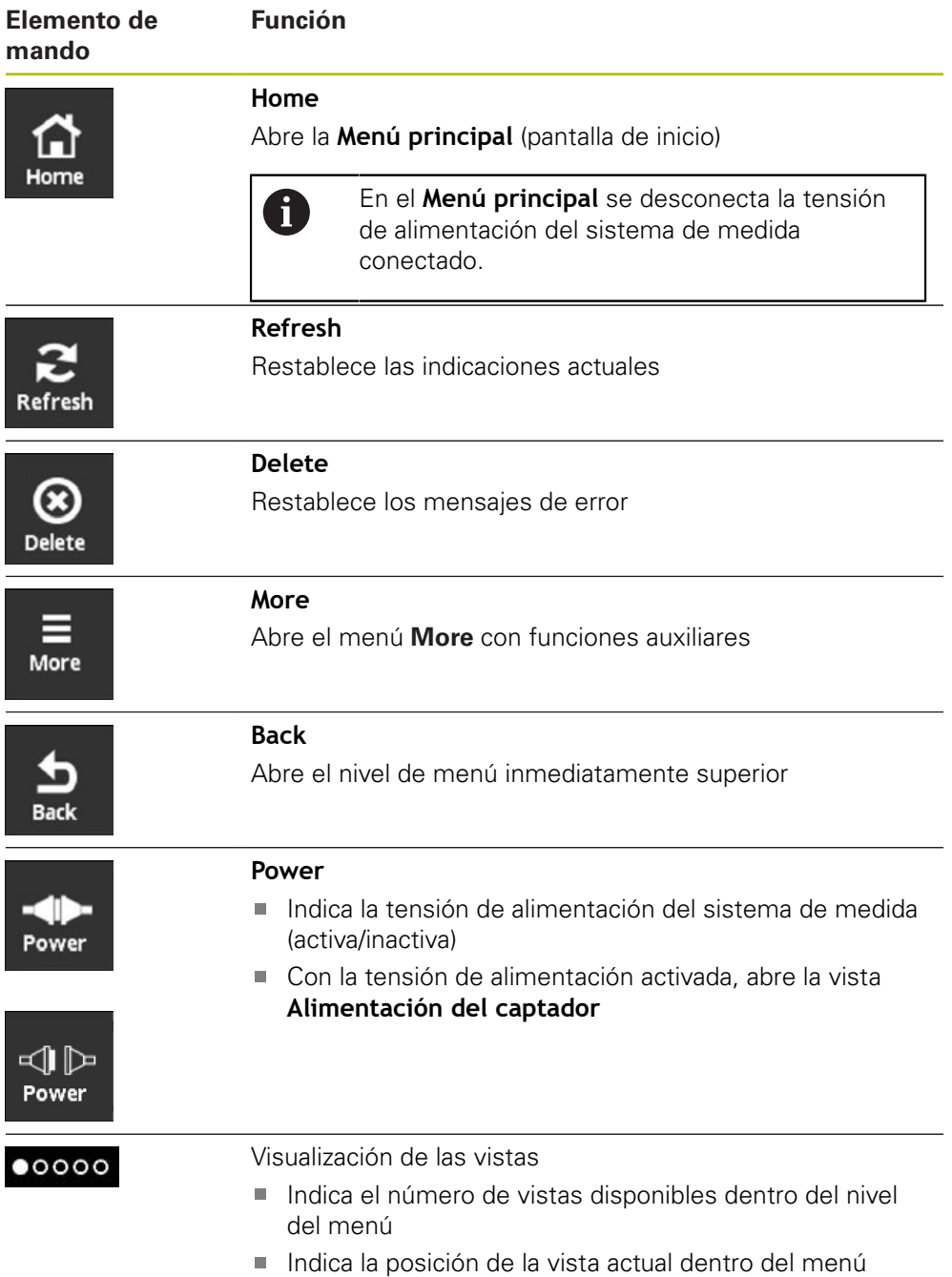

## **6.4 Gestos**

#### **Teclear**

Hacer clic significa tocar brevemente la Touchscreen

Pulsando se activan, entre otras, las acciones siguientes:

- Seleccionar menú
- Ejecutar función

#### **Deslizar**

Deslizar significa desplazar sobre la Touchscreen sin punto inicial y final definidos del movimiento.

> Deslizar sobre la Touchscreen activa incluye las acciones siguientes:

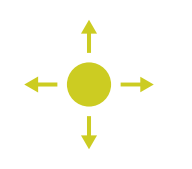

- Deslizar hacia la izquierda o hacia la derecha: Cambiar la vista dentro de un nivel del menú
- Deslizar hacia arriba o hacia abajo: Desplazarse por la vista

#### **Mantener pulsado con tres dedos**

Mantener pulsado significa tocar más tiempo la Touchscreen

tarjeta de memoria

Mantener pulsado con tres dedos activa la acción siguiente:

Ejecutar una captura de pantalla y guardarla en la

## **6.5 Teclado en pantalla**

Con el teclado en pantalla puede introducirse texto en las casillas de introducción de la pantalla de manejo.

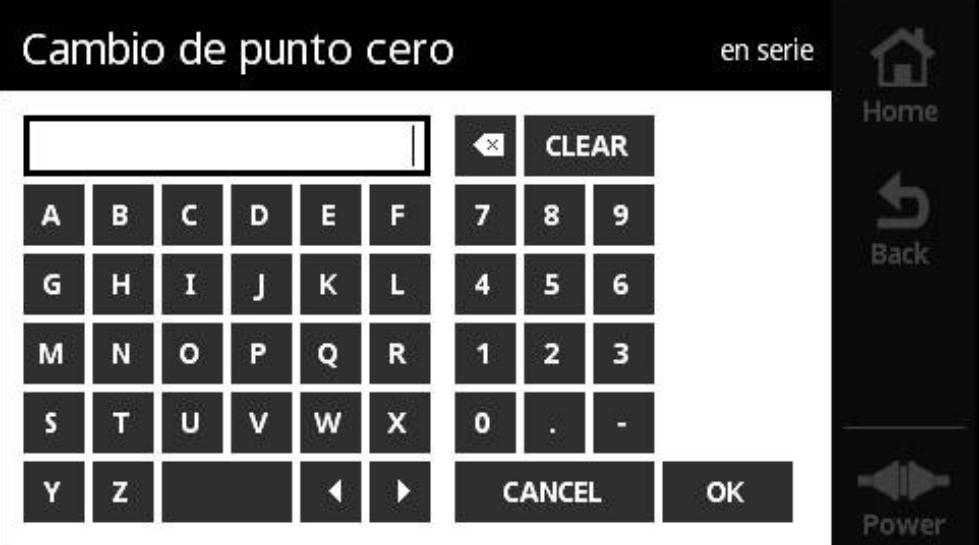

Figura 3: Teclado en pantalla (ejemplo **Cambio de punto cero**)

- Para introducir valores, hacer clic en la casilla de introducción
- > Se abre el teclado en pantalla
- $\blacktriangleright$  Introducir texto o cifras
- Para incorporar los valores, confirmar la introducción con **OK**
- > Se cierra el teclado en pantalla
- El valor introducido aparece en el campo de introducción

## **6.6 Encendido y apagado del equipo**

#### **Conectar equipo**

El equipo se enciende tan pronto como el transformador de alimentación se enchufa a la toma de red. El equipo se apaga desenchufando de la toma de red.

El equipo se puede encender con o sin sistema de medida conectado.

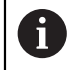

Antes de encenderlo, asegurarse de que el sistema de medida está interconectado correctamente con el equipo.

- $\triangleright$  Unir el conector de la fuente de alimentación enchufable al conector X3 situado en el lado izquierdo del equipo
- Conectar la fuente de alimentación enchufable a la toma de red
- > El equipo arranca
- El display del equipo indica una nota de advertencia

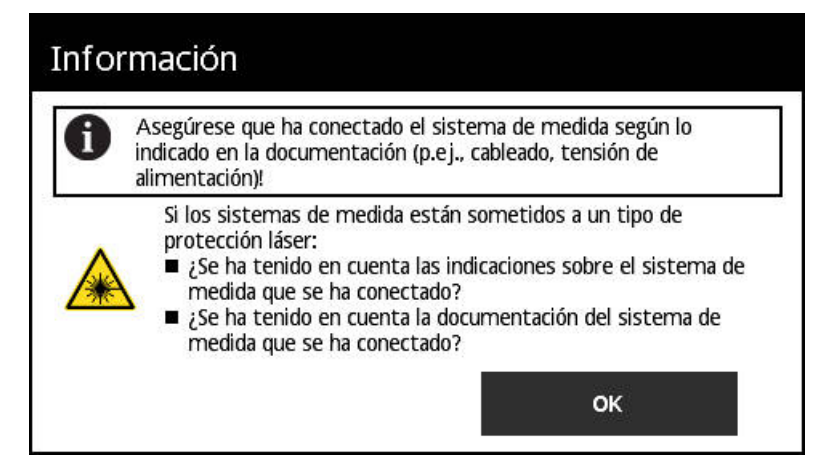

Figura 4: Advertencia proceso de arranque

- Pulsar **OK**
- Se abre el **Menú principal**

#### **Apagar el equipo**

- $\triangleright$  Desenchufar la fuente de alimentación enchufable de la toma de corriente
- Desenchufar la fuente de alimentación enchufable de la conexión X3 situada en el lado izquierdo del equipo
- El equipo está apagado y desenchufado de la alimentación eléctrica

## **6.7 Ajustar idioma**

En el Ajuste Básico, el idioma de la pantalla de manejo es el inglés.

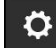

- En el **Menú principal** pulsar **Configuración**
- Se abre la vista **Configuración de idioma**
- ▶ Hacer clic en la bandera del idioma deseado
- Se visualiza el mensaje **Idioma cambiado**
- Pulsar **OK**
- La pantalla de manejo se visualiza en el idioma seleccionado

## **6.8 Generar captura de pantalla**

En cualquier vista, se dispone de la posibilidad de generar una captura de pantalla. Las capturas se almacenan en la tarjeta de memoria insertada.

- Abrir la vista deseada
	- Sobre la pantalla: Mantener pulsado con tres dedos
	- Se visualiza el mensaje **Captura de pantalla generada**
	- Confirmar con **OK**
	- La captura de pantalla se guarda en la tarjeta de memoria como un fichero (\*.bmp)

Se dispone de diferentes posibilidades para configurar la denominación de la captura de pantalla. **Información adicional:** ["Vista Configuración general",](#page-127-0) [Página 128](#page-127-0)

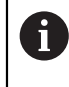

 $\bullet\bullet\bullet$ 

Para ver las capturas de pantalla guardadas en la tarjeta de memoria deberá retirarse la tarjeta de memoria del equipo y leer los ficheros mediante un lector de tarjetas.

## **6.9 Tensión de alimentación del sistema de medida**

**Power** muestra el estado actual de la tensión de alimentación entre el equipo y el sistema de medida conectado.

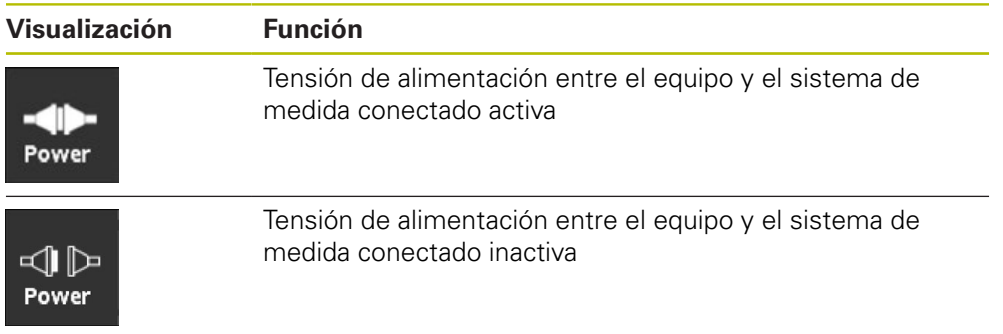

Pulsando en **Power**, se puede abrir la vista **Alimentación del captador**.

El menú **Alimentación del captador** muestra el estado y los valores de medición de la tensión de alimentación entre el equipo y el sistema de medida conectado.

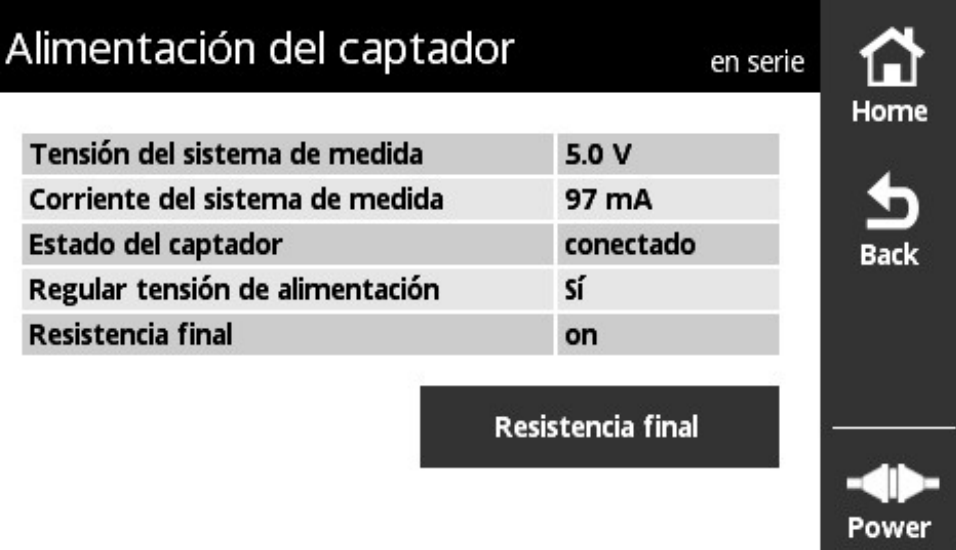

Figura 5: Vista **Alimentación del captador**

#### **Activar o desactivar la resistencia de terminación**

Puede activar o desactivar la resistencia de terminación de la unidad en función de la interfaz. La presencia de una resistencia de terminación depende de la interfaz correspondiente.

Si desactiva dicha resistencia de terminación, puede obtener el consumo de corriente típico de los sistemas de medición. Si se conectan las resistencias de terminación tiene lugar la activación/desactivación temporalmente. Si se vuelve a cerrar la vista **Alimentación del captador**, se recupera el estado de la resistencia de terminación.

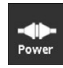

- Pulsar **Power**
- Se abre la vista **Alimentación del captador**
- Pulsar **Resistencia final**
- > El equipo indica el estado y la variación de corriente en la tabla

#### **Retirar la tensión de alimentación del sistema de medida**

Puede cortar la tensión de alimentación del sistema de medición en cualquier vista.

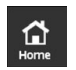

- Pulsar en **Home**
- La tensión de alimentación del sistema de medida se desconecta
- Se visualiza el **Menú principal**

**7**

# **Menú principal**

## **7.1 Resumen**

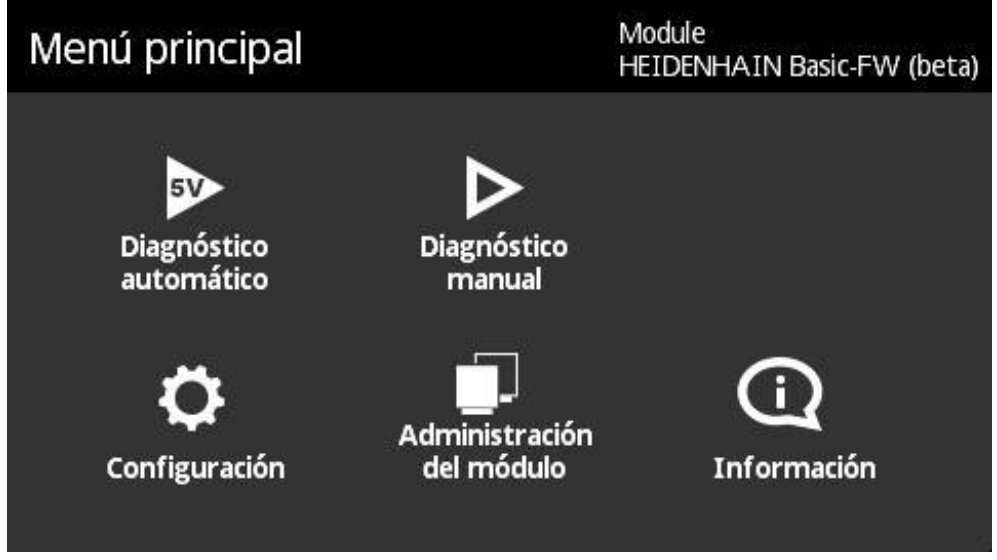

#### Figura 6: **Menú principal**

 $\mathbf{i}$ 

Si el equipo muestra el menú principal, la tensión de alimentación al sistema de medida está desconectada.

El menú principal del equipo dispone de los siguientes menús subordinados:

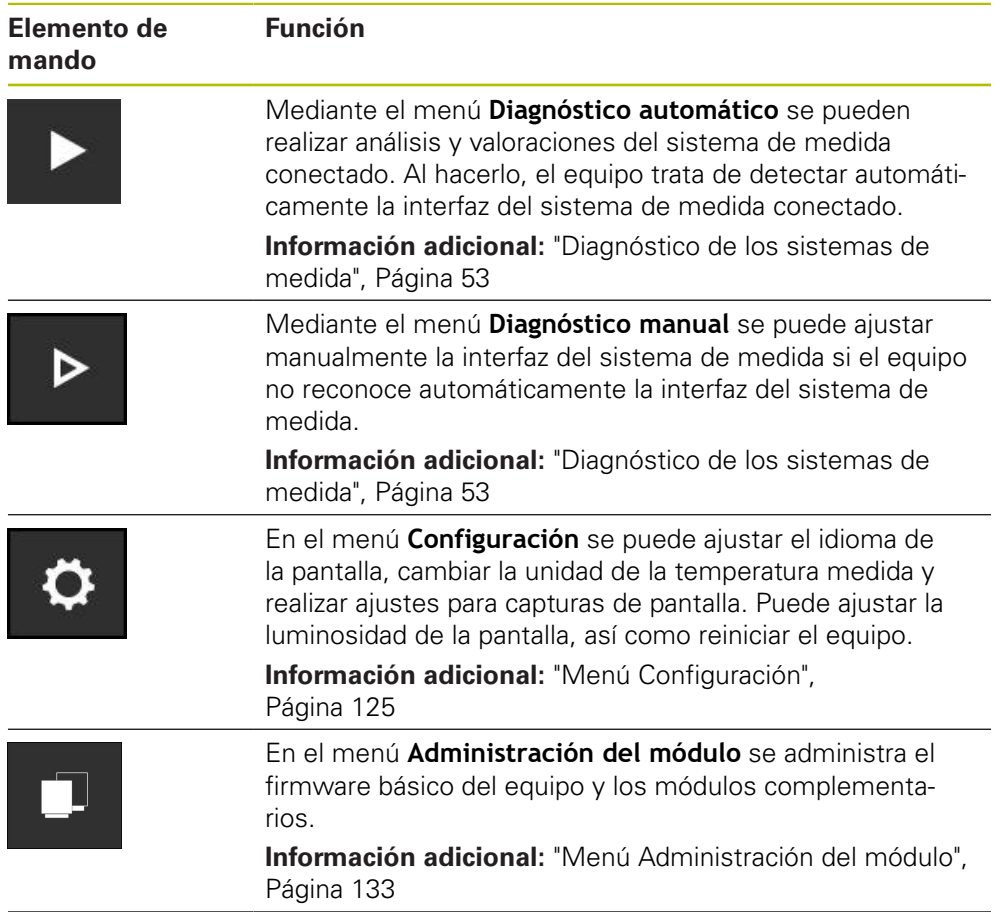

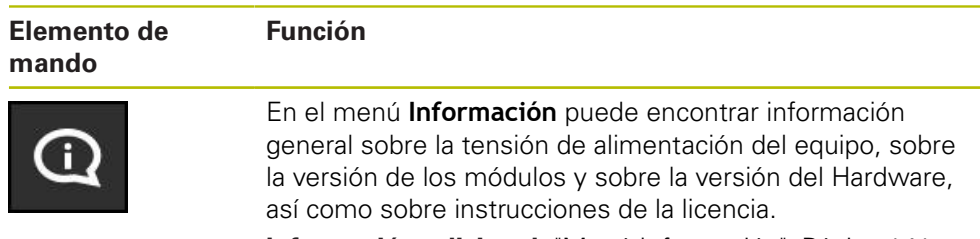

**Información adicional:** ["Menú Información", Página 141](#page-140-0)

## **7.2 Abrir el Menú principal**

En cualquier vista de menú del equipo, puede abrir el menú principal mediante el botón **Home**.

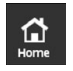

- Pulsar el botón **Home**
- Se abre el **Menú principal**

<span id="page-52-0"></span>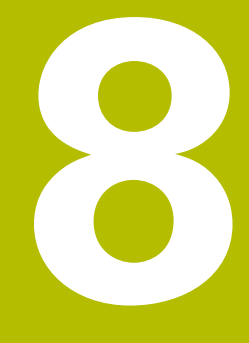

**Diagnóstico de los sistemas de medida**

## <span id="page-53-0"></span>**8.1 Diagnóstico con vistas variables**

Para el diagnóstico de los sistemas de medida, el equipo ofrece las posibilidades siguientes:

Mediante el menú **Diagnóstico automático** el equipo intenta reconocer automáticamente la interfaz del sistema de medida y ejecutar el diagnóstico correspondiente.

**Información adicional:** ["Diagnóstico automático ejecutar", Página 55](#page-54-0)

Mediante el menú **Diagnóstico manual** se puede ajustar manualmente la interfaz del sistema de medida (p. ej. si el equipo no reconoce automáticamente la interfaz del sistema de medida).

**Información adicional:** ["Diagnóstico manual ejecutar", Página 56](#page-55-0)

En ambos casos, al hacer el diagnóstico, el equipo muestra diferentes vistas, dependiendo de la interfaz del sistema de medida. Las vistas se adaptan automáticamente a la correspondiente función del sistema de medición. Las respectivas vistas disponibles se pueden consultar en el diagrama siguiente.

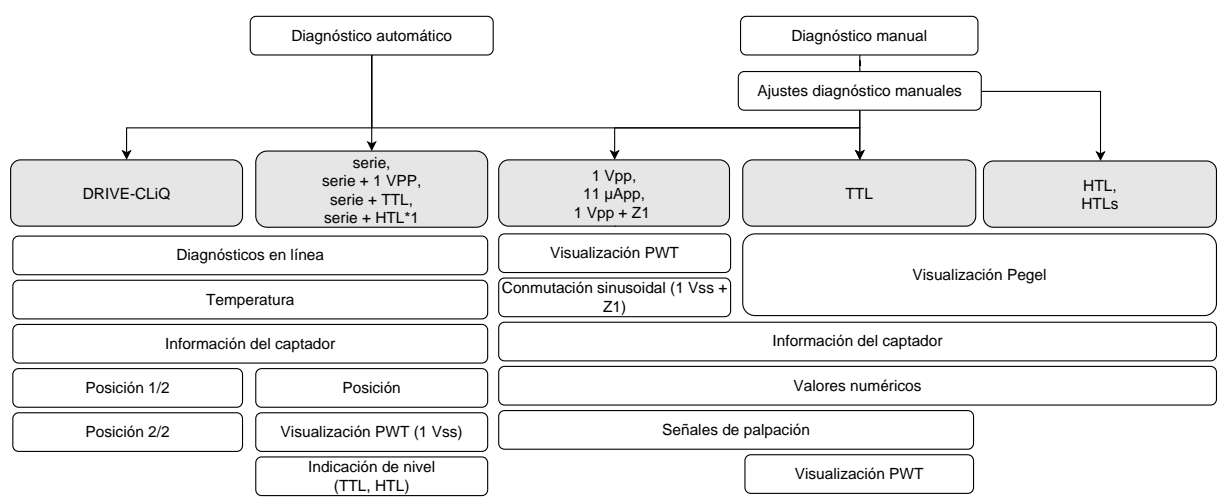

( \*1 sólo vía **Diagnóstico manual**)

 $\mathbf i$ 

Si el **Diagnóstico automático** no reconoce correctamente un sistema de medida, deberá conectarse el sistema de medida a través del menú **Diagnóstico manual**.

## <span id="page-54-0"></span>**8.2 Diagnóstico automático ejecutar**

Mediante el menú **Diagnóstico automático** el equipo intenta reconocer automáticamente la interfaz del sistema de medida y ejecutar el diagnóstico correspondiente.

El siguiente procedimiento se lleva a cabo durante el diagnóstico automático:

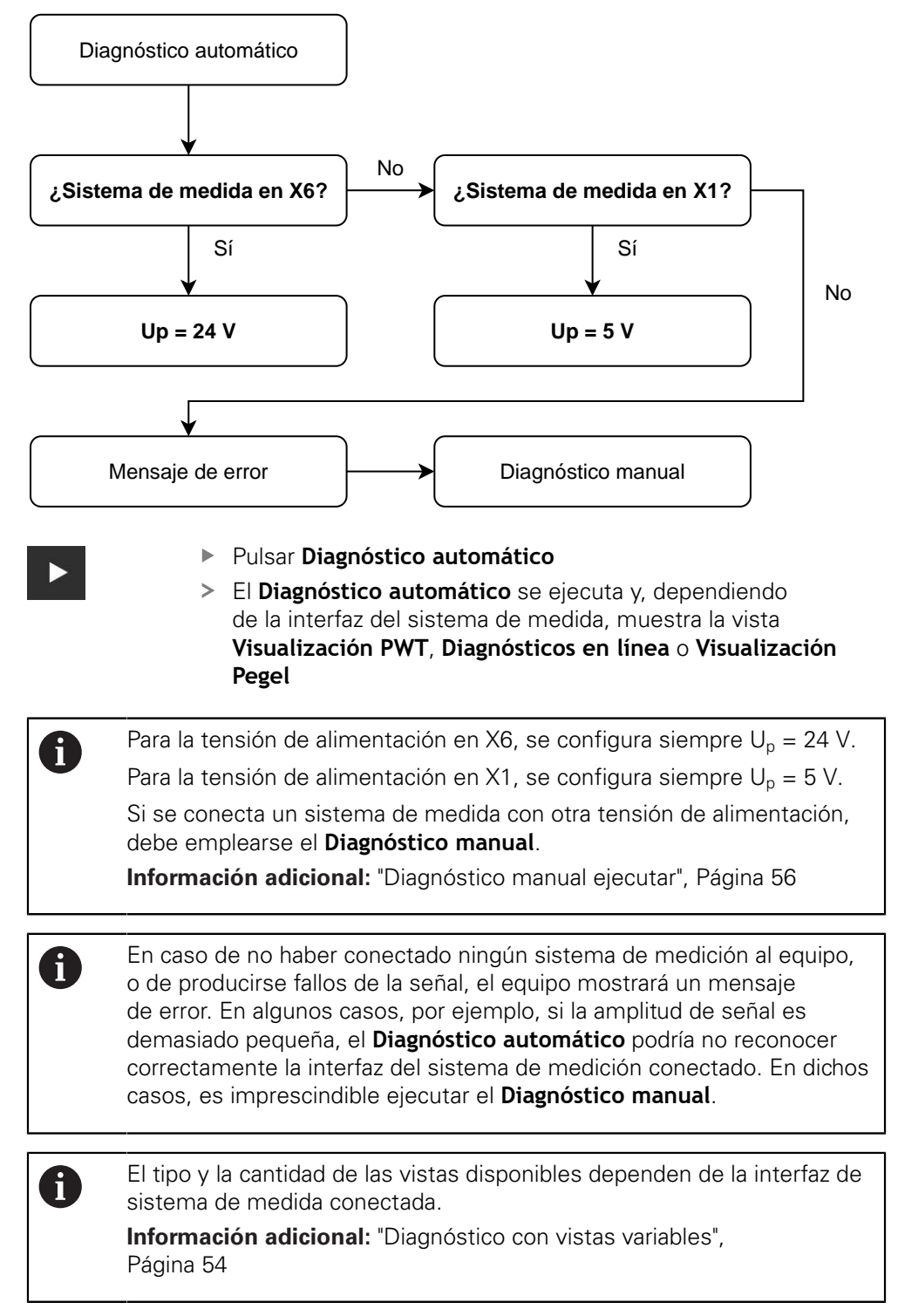

## <span id="page-55-0"></span>**8.3 Diagnóstico manual ejecutar**

Mediante el menú **Diagnóstico manual** se puede ajustar manualmente la interfaz del sistema de medida (p. ej. si el equipo no reconoce automáticamente la interfaz del sistema de medida).

> El tipo y la cantidad de las vistas disponibles dependen de la interfaz de sistema de medida conectada.

**Información adicional:** ["Diagnóstico con vistas variables",](#page-53-0) [Página 54](#page-53-0)

 $\triangleright$ 

 $\mathbf{f}$ 

- Pulsar **Diagnóstico manual**
- El menú **Diagnóstico manual** se abre y se muestra la vista **Tensión alimentación sist. medida**

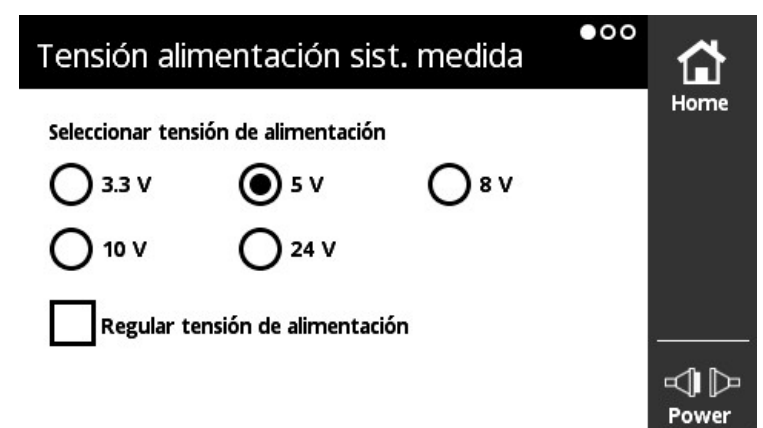

Figura 7: Vista **Tensión alimentación sist. medida**

- Seleccionar tensión de alimentación
- $\blacktriangleright$ Dado el caso, activar la casilla de comprobación **Regular tensión de alimentación**
- Deslizar hacia la izquierda
- Se abre la vista **Interfaz de aparatos de medida**

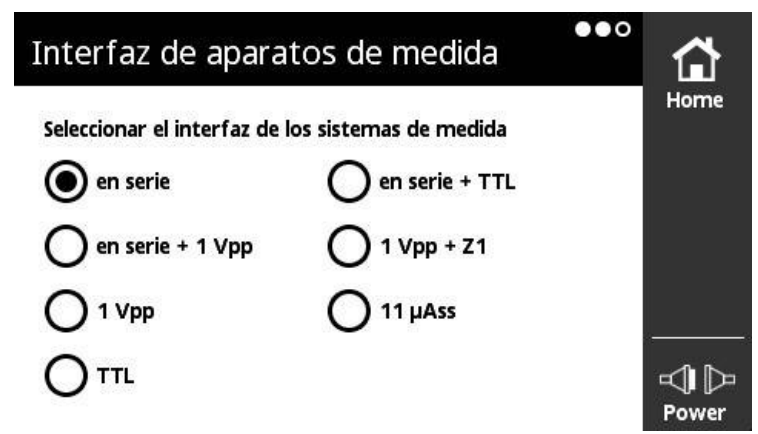

Figura 8: Vista **Interfaz de aparatos de medida**

- Seleccionar **Interfaz de aparatos de medida**
- Deslizar hacia la izquierda
- Se abre la vista **Diagnóstico manual**

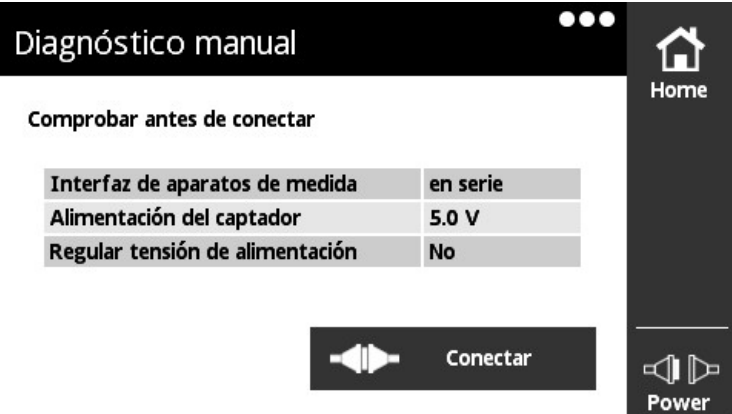

Figura 9: Vista **Diagnóstico manual**

- Comprobar la selección
- Pulsar **Conectar**

0

El diagnóstico se abre y, dependiendo de la interfaz del sistema de medida, se muestra la vista **Visualización PWT**, **Diagnósticos en línea** o **Visualización Pegel**

En caso de no haber conectado ningún sistema de medición al equipo, o de producirse fallos de la señal, el equipo mostrará un mensaje de error.

## **8.4 Diagnóstico para sistemas de medida con interfaz serie**

## **8.4.1 Vista Diagnósticos en línea**

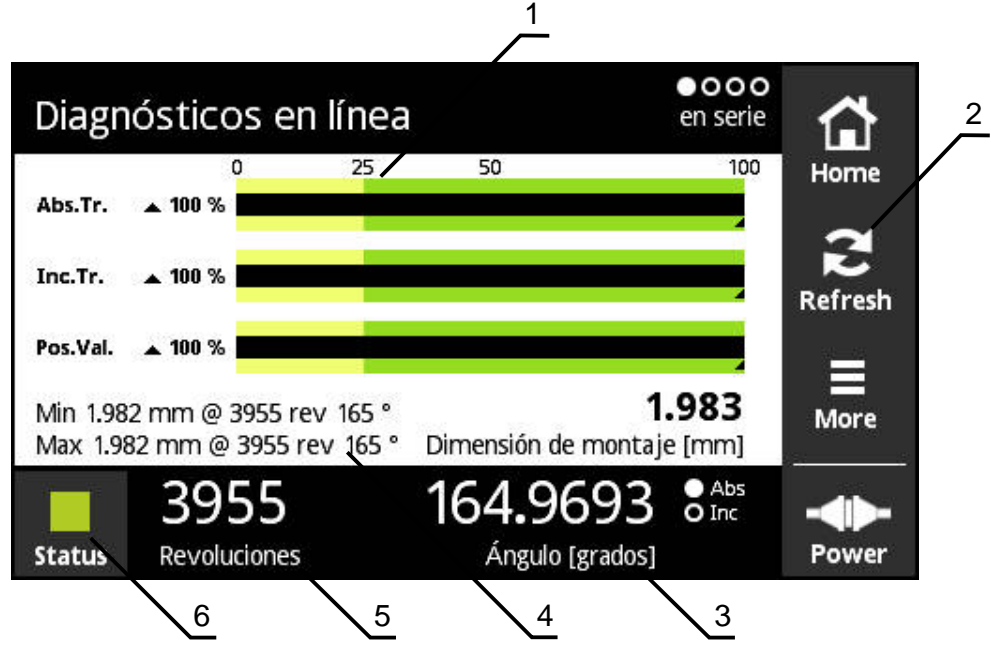

Figura 10: Vista **Diagnósticos en línea**

- **1** Barras de estado
- **2** Resetear los valores mínimos
- **3** Visualización de posiciones
- **4** Medida de montaje
- **5** Vueltas
- **6** Status

f

La vista **Diagnósticos en línea** muestra, mediante barras de estado, los valores de diagnóstico actuales de un sistema de medida con interfaz serie. Interfaces compatibles [ver "Información del producto", Página 10](#page-9-0)

> Los valores de posición se visualizan sin interpretación de un eventual signo existente en la definición de la interfaz. Con sistemas lineales de medida, esto puede ocasionar la visualización de elevados valores de posición. En este caso, se recomienda ejecutar el análisis adicional del sistema de medición con un equipo de comprobación PWM 21 y el software ATS. Alternativamente, es posible evaluar los valores de posición a partir de los saltos de posición en la transición por "0".

#### **Soporte KCI**

- $*$  = PWT ha calculado el valor
- Se debe realizar un cálculo de corrección para el valor de la dimensión de montaje correcta
- Para información adicional, consultar docuemtación del sistema de medida

#### **Barras de estado para Reservas de función**

Las barras de estado (1) de la vista **Diagnósticos en línea** muestran el estado de las reservas de función. Según el sistema de medida se contemplan hasta cuatro reservas de función.

Para sistemas de medida absolutos con interfaz serie se visualizan las siguientes reservas de función:

- **Abs.Tr.** Pista absoluta
- Inc. Tr. Pista de captación o incremental
- **Pos.Val.** Cálculo del valor de la posición

Para sistemas de medida incrementales con interfaces puramente serie se visualizan las siguientes reservas de función:

- Inc. Tr. Pista de captación o incremental
- **Ri.Width** Amplitud del impulso
- **Ri.Pos.** Posición del impulso de referencia

#### **Visualización**

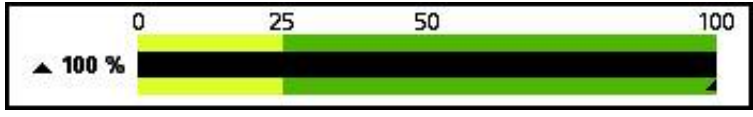

Figura 11: Visualización de las reservas de función

El equipo representa las reservas de función como visualización de barras:

- 0 % 25 %: zona amarilla → se recomienda Servicio postventa/Mantenimiento
- 25 % 100 %: zona verde → El sistema de medida está dentro de especificaciones

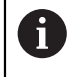

Entre la determinación de la posición y las cifras de evaluación hay un desfase de unos 10 ms.

#### **Resetear los valores mínimos**

Se pueden resetear los valores mínimos indicados de la vista **Diagnósticos en línea**.

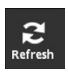

- Pulsar el botón **Refresh**
- Los valores mínimos indicados se resetean

### **Valores de diagnóstico del diagnóstico en línea**

#### **Visualización de posiciones**

La visualización de posiciones **Ángulo [grados]** (3) muestra, dependiendo del tipo de sistema de medida, valores de posición absolutos o incrementales.

- **Abs** Valor de la posición absoluto
- Inc Valor de posición incremental
	- Visualización **Inc** amarilla: Marca de referencia todavía no reconocida
	- Visualización **Inc** blanca: Marca de referencia reconocida

Pulsando sobre la visualización se abre la vista **Cambio de punto cero**.

**Información adicional:** ["Vista Cambio de punto cero", Página 66](#page-65-0)

#### **Vueltas**

La visualización **Revoluciones** (5) muestra, dependiendo del tipo de sistema de medida, el número de vueltas realizadas.

Pulsando sobre la visualización se abre la vista **Cambio de punto cero**.

**Información adicional:** ["Vista Cambio de punto cero", Página 66](#page-65-0)

#### **Status**

La indicación **Status** (6) muestra si hay mensajes respecto al sistema de medida conectado.

- Visualización verde: No hay mensajes
- Visualización roja: Hay mensajes

Pulsando sobre la visualización se abre la vista **Estado del captador**.

**Información adicional:** ["Vista Estado del captador", Página 71](#page-70-0)

#### **Medida de montaje**

La zona **Dimensión de montaje [mm]**(4) muestra valores para la verificación simple del montaje del sistema de medida.

Determinados sistemas de medida generan valores que sirven para la fácil verificación del montaje, como p. ej. la medida de montaje. Si el sistema de medida lo contempla, estos valores son exportados a través de la interfaz y mostrados por el equipo en la vista **Diagnósticos en línea**.

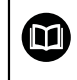

Pueden consultarse los valores teóricos para la medida de montaje en el manual de montaje del sistema de medida correspondiente.

#### **8.4.2 Vista Temperatura**

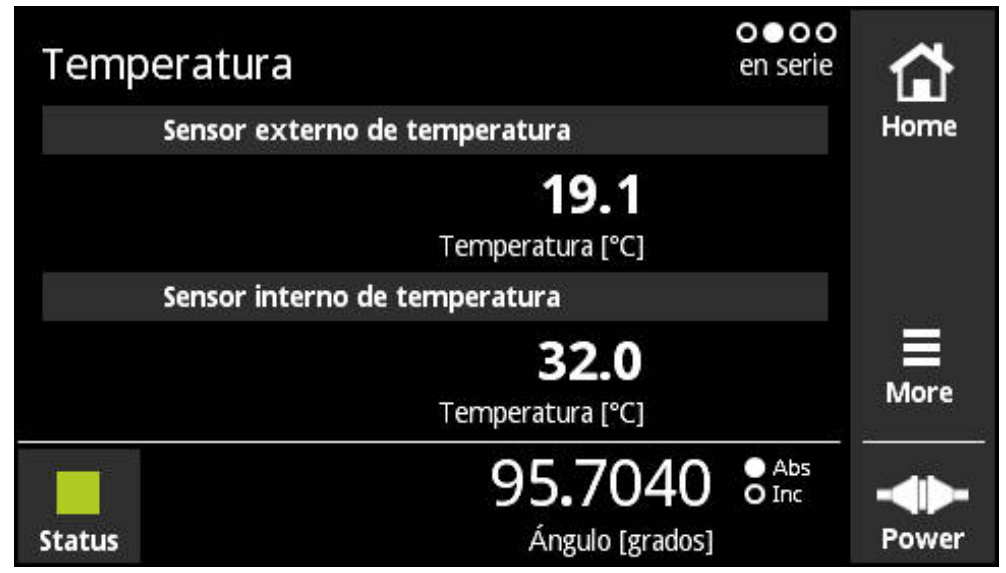

Figura 12: Vista **Temperatura**

A

La vista **Temperatura** muestra los valores de temperatura medidos de la sonda de temperatura interna y externa del sistema de medida conectado.

Premisa: El sistema de medida dispone de una sonda de temperatura interna y otra externa y contempla esta función.

Si el sistema de medida conectado dispone únicamente de una sonda de temperatura o de ninguna, en lugar de un valor de temperatura medido, el equipo muestra el mensaje **El sensor no recibe soprorte**.

Se puede cambiar la unidad de los valores de temperatura medidos. Se dispone de la posibilidad de seleccionar entre **°C** y **°F**.

**Información adicional:** ["Vista Configuración general", Página 128](#page-127-0)

## **8.4.3 Vista Información del captador**

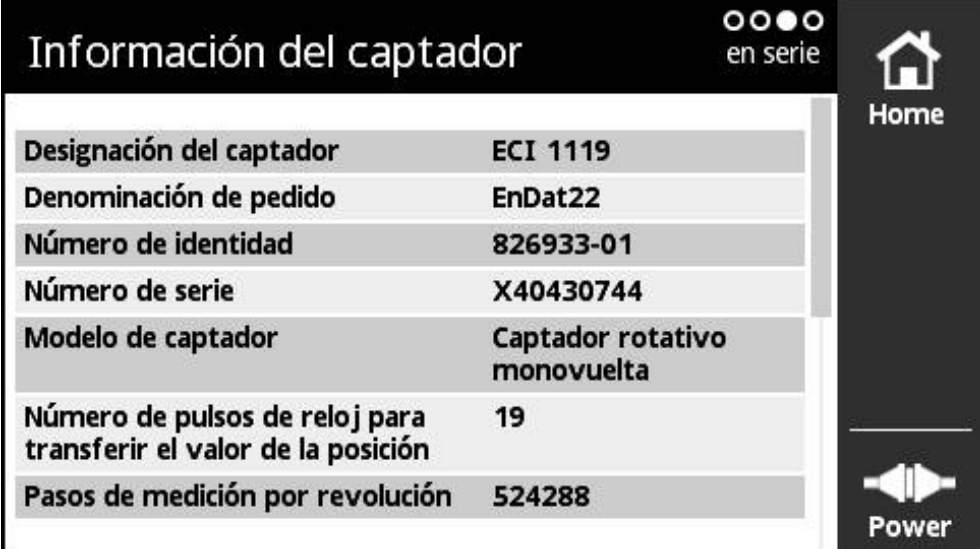

Figura 13: Vista **Información del captador**

La vista **Información del captador** muestra la información memorizada sobre el sistema de medida conectado.

Premisa: el sistema de medida contempla esta función.

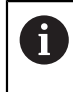

La vista **Información del captador** muestra únicamente una selección de información sobre el sistema de medida conectado. Esta vista no muestra el contenido completo de la memoria del sistema de medida.

#### **8.4.4 Vista Posición**

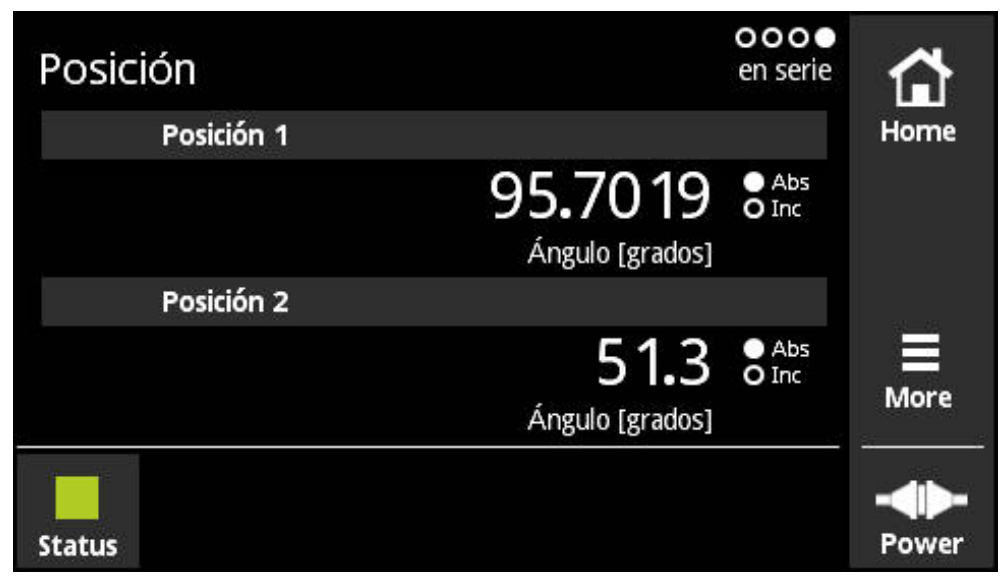

Figura 14: Vista **Posición**

La vista **Posición** muestra información sobre un segundo valor de posición. Premisa: El sistema de medida puede mostrar un segundo valor de posición y contempla esta función (p. ej. sistemas de medida incrementales con interfaz puramente serie o sistemas de medida que contemplan Functional Safety).

Si el sistema de medición dispone adicionalmente de señales incrementales, se forma el segundo valor de posición a partir de dichas señales incrementales. Si accede a la vista **Posición**, se ajusta la segunda posición al valor de inicio de la primera posición. A partir de dicho punto temporal, el segundo valor de posición se forma basándose en las señales incrementales.

## **8.4.5 Vista Visualización PWT**

Si el sistema de medida dispone adicionalmente de señales incrementales de 1 V<sub>pp</sub>, estas se pueden evaluar mediante la vista Visualización PWT. El equipo superpone automáticamente la vista **Visualización PWT**. Esto le permite disponer de un mejor control de la función. **[Información adicional:](#page-73-0)** "Vista Visualización [PWT", Página 74](#page-73-0)

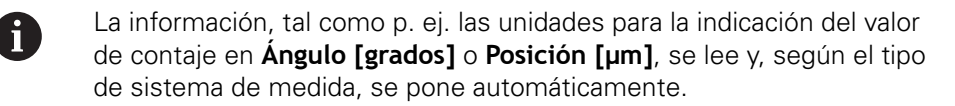

#### **8.4.6 Vista Visualización Pegel**

 $\mathbf i$ 

Si el sistema de medida dispone adicionalmente de señales incrementales TTL, estas se pueden evaluar mediante la vista **Visualización Pegel**. El equipo superpone automáticamente la vista **Visualización Pegel**. Esto le permite disponer de un mejor control de la función. **[Información adicional:](#page-93-0)** "Vista Visualización [Pegel para TTL/HTL/HTLs", Página 94](#page-93-0)

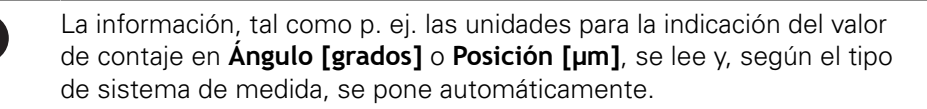

#### **8.4.7 Menú More**

Se puede abrir el menú **More** en las siguientes vistas del menú de diagnóstico con el botón **More**:

- Vista **Diagnósticos en línea**
- Vista **Temperatura**
- Vista **Posición**

El menú **More** dispone de las vistas siguientes:

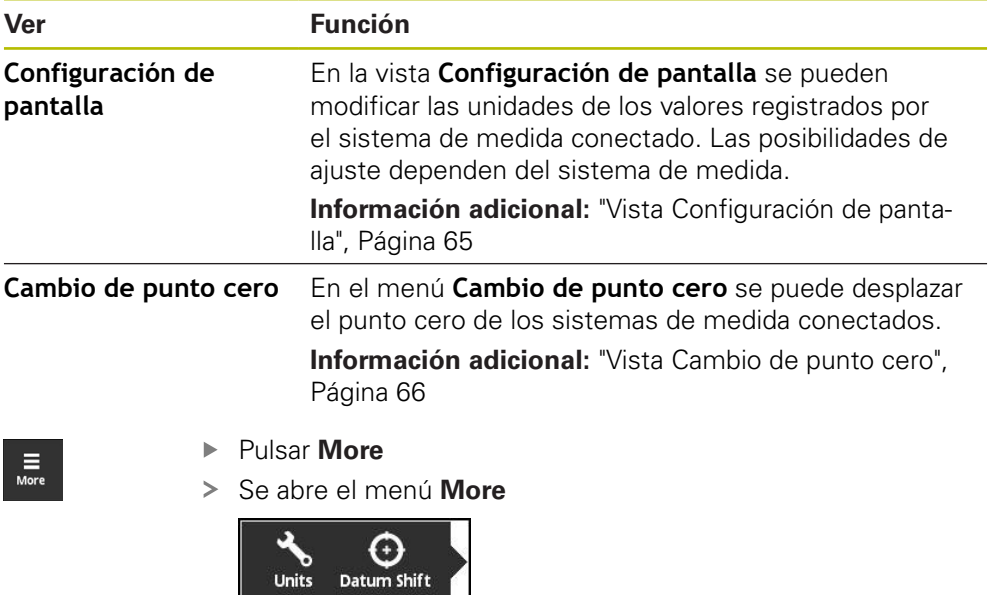

El menú **More** varía en la vista **Visualización PWT** y en la vista **Visualización Pegel**. **Información adicional:** ["Vista More para TTL/HTL/HTLs", Página 105](#page-104-0)

0

#### <span id="page-64-0"></span>**Vista Configuración de pantalla**

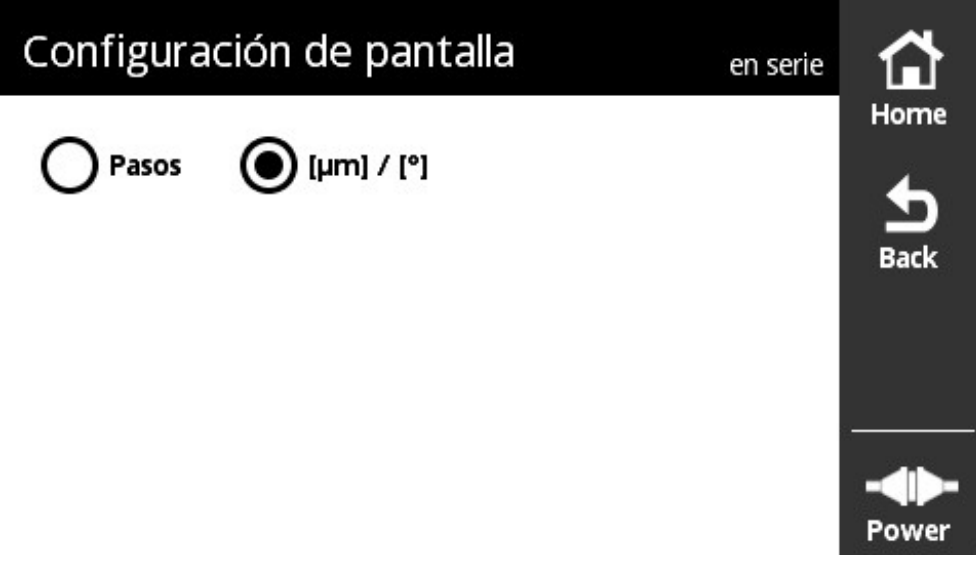

Figura 15: Vista **Configuración de pantalla**

En la vista **Configuración de pantalla** se pueden modificar las unidades de los valores registrados por el sistema de medida conectado. Las posibilidades de ajuste dependen del sistema de medida.

Unidad del valor de posición medido

- Unidad del sistema de medida: μm o ° (Grado)
- Pasos [LSB] en la resolución del sistema de medida conectado

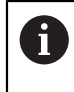

En el caso de los sistema de medida individuales, por ejemplo, los indicadores de tensión, la indicación de la unidad se ajusta si es necesario.

#### **Cambiar la unidad de los valores de posición medidos**

Para la visualización de los valores de posición medidos se puede seleccionar entre las unidades μm, <sup>o</sup> (grado) o pasos.

 $\mathbf i$ 

El equipo muestra los valores de posición incrementales medidos únicamente en la unidad **Pasos**. La unidad de los valores de posición incrementales medidos no se puede cambiar.

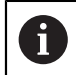

Si se selecciona μ**m / °**, el equipo muestra los valores medidos, dependiendo del sistema de medida, en la unidad μm o ° (grado).

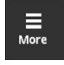

- Pulsar **More**
- Se abre el menú **More**
- 
- Pulsar **Units**

Pulsar **Back**

- Se abre la vista **Configuración de pantalla**
- ▶ Pulsar la unidad deseada
- La unidad deseada se activa

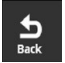

- > Los aiustes modificados se incorporan
- Se cierra la vista **Configuración de pantalla**

#### **Vista Cambio de punto cero**

<span id="page-65-0"></span>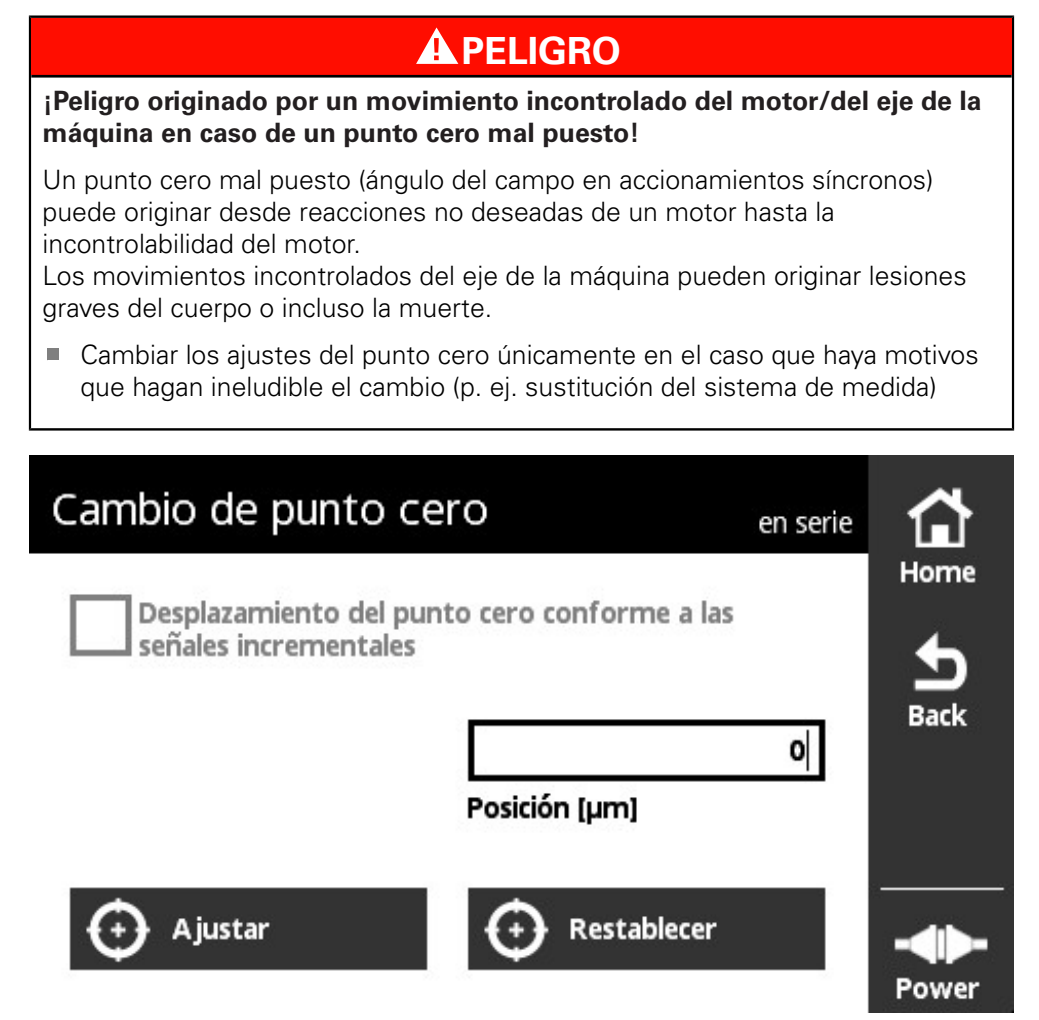

Figura 16: Vista **Cambio de punto cero**

i

En el menú **Cambio de punto cero** se puede desplazar el punto cero de los sistemas de medida conectados.

> No todos los sistemas de medida contemplan un desplazamiento del punto cero. Si un sistema de medida conectado no contempla el desplazamiento del punto cero, el equipo muestra el mensaje correspondiente.

#### **Desplazar el punto cero**

En sistemas de medida con p. ej. interfaz EnDat se puede realizar un desplazamiento del punto cero específico del cliente. Con el desplazamiento del punto cero se adapta el sistema de medida a la máquina y al motor específicamente para cada eje (p. ej. para la detección de la posición del rotor en motores síncronos).

## **APELIGRO**

#### **¡Peligro originado por un movimiento incontrolado del motor/del eje de la máquina en caso de un punto cero mal puesto!**

Un punto cero mal puesto (ángulo del campo en accionamientos síncronos) puede originar desde reacciones no deseadas de un motor hasta la incontrolabilidad del motor.

Los movimientos incontrolados del eje de la máquina pueden originar lesiones graves del cuerpo o incluso la muerte.

- ▶ No modificar los ajustes del punto cero
- ▶ Si se sustituye el sistema de medida, adaptar el punto cero
- En los equipos con alimentación con respaldo de batería, tener en cuenta las indicaciones del constructor de la máquina
- Si surgen dudas, contactar con el constructor de la máquina o con HEIDENHAIN
- Fijar el punto cero únicamente cuando el sistema de medida está en reposo
- ► En caso de un nuevo desplazamiento del punto cero (p. ej. corrección) primero debe retirarse el desplazamiento del punto cero actual
- En versiones de sistemas de medida con señales incrementales (referencia de pedido EnDat01 y EnDat02) en el menú **Cambio de punto cero**, activar la Checkbox **Desplazamiento del punto cero conforme a las señales incrementales**
- Tener en cuenta la documentación del constructor de la máquina y del constructor del sistema de medida

## **ADVERTENCIA**

#### **¡Peligro ocasionado por ejes de la máquina verticales o suspendidos!**

Los ejes de la máquina verticales o suspendidos no protegidos pueden moverse de forma incontrolada y originar lesiones graves del cuerpo o incluso la muerte.

Proteger los ejes de la máquina verticales o suspendidos contra su caída

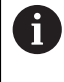

Una modificación del desplazamiento del punto cero en el sistema de medida puede requerir, p. ej. en aplicaciones funcionalmente seguras, nuevos ensayos de aceptación.

A

En sistemas lineales de medida, ajustar el desplazamiento del punto cero de tal modo que no se emitan valores < 0 para el valor de posición. Como fundamento:

EnDat no contempla valores de posición negativos. En lugar de un signo negativo, EnDat entrega el valor de posición

"2Número de pasos para la transmisión del valor de posición".

A

En determinadas aplicaciones puede ser necesario que, tras realizar un desplazamiento del punto cero, se realice una primera puesta en marcha de la instalación.

#### **Desplazar el punto cero en elgenerador de impulsos rotativo multivuelta**

El siguiente ejemplo se refiere a un generador de impulsos rotativo multivuelta y al ajuste **[°]** en el menú **More**.

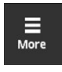

- Pulsar **More**
- Se abre el menú **More**

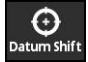

A

- Pulsar en **Datum Shift**
- Se abre la vista **Cambio de punto cero**
- Dado el caso, activar o desactivar la opción **Desplazamiento del punto cero conforme a las señales incrementales Información adicional:** ["Correspondencia entre la posición](#page-69-0) [cero y el periodo de señal", Página 70](#page-69-0)
- Pulsar **Revoluciones**
- > Se abre el teclado virtual del equipo
- Introducir el valor de las vueltas para el desplazamiento del punto cero
- Pulsar **OK**
- Pulsar **Posición en una revolución [grados]**
- > Se abre el teclado virtual del equipo
- Introducir el valor de la posición dentro de una vuelta para el desplazamiento del punto cero
- Pulsar **OK**
- Pulsar el botón **Ajustar**
- > El punto cero se desplaza
- Se visualiza el mensaje **Cambio de punto cero correcto**
- Pulsar **OK**

Si el desplazamiento del punto cero no se completa con éxito, el equipo muestra un mensaje correspondiente.

#### **Resetear el desplazamiento del punto cero a su valor original**

Un desplazamiento del punto cero realizado se puede resetear.

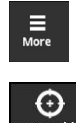

- Pulsar **More**
- Se abre el menú **More**
- ▶ Pulsar **Datum Shift**
- Se abre la vista **Cambio de punto cero**
- Pulsar el botón **Restablecer**
- El desplazamiento del punto cero se restablece al valor original
- Se visualiza el mensaje **Restablecimiento de cambio de punto cero correcto**
- Pulsar **OK**

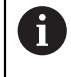

Si el desplazamiento del punto cero no se completa con éxito, el equipo muestra un mensaje correspondiente.

#### <span id="page-69-0"></span>**Correspondencia entre la posición cero y el periodo de señal**

El equipo comprueba los ajustes del sistema de medida conectado y propone los ajustes recomendados para la Checkbox **Desplazamiento del punto cero conforme a las señales incrementales**. Dado el caso, los ajustes recomendados puede modificarse.

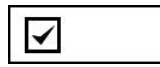

La correspondencia entre la posición cero y el periodo de señal (señal incremental) se tiene en cuenta.

El equipo calcula el nuevo punto cero de tal modo que su posición en relación a las señales incrementales cumple con la especificación EnDat, es decir, tan próximo como sea posible a la posición deseada.

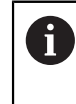

En los sistemas de medida EnDat01 y EnDat02 debe tenerse en cuenta la correspondencia con el periodo de señal.

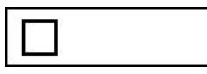

La correspondencia entre la posición cero y el periodo de señal (señal incremental) no se tiene en cuenta.

Los desplazamientos del punto cero, en los que la correspondencia entre la posición cero y el periodo de señal (señal incremental) no se tiene en cuenta, se emplean para sistemas de medida puramente en serie.

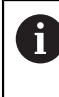

Los sistemas de medida puramente en serie son sistemas de medida que no emiten señales incrementales. Las denominaciones de las interfaces para sistemas de medida puramente en serie son p. ej. EnDat22 y EnDat21.

#### <span id="page-70-0"></span>**8.4.8 Vista Estado del captador**

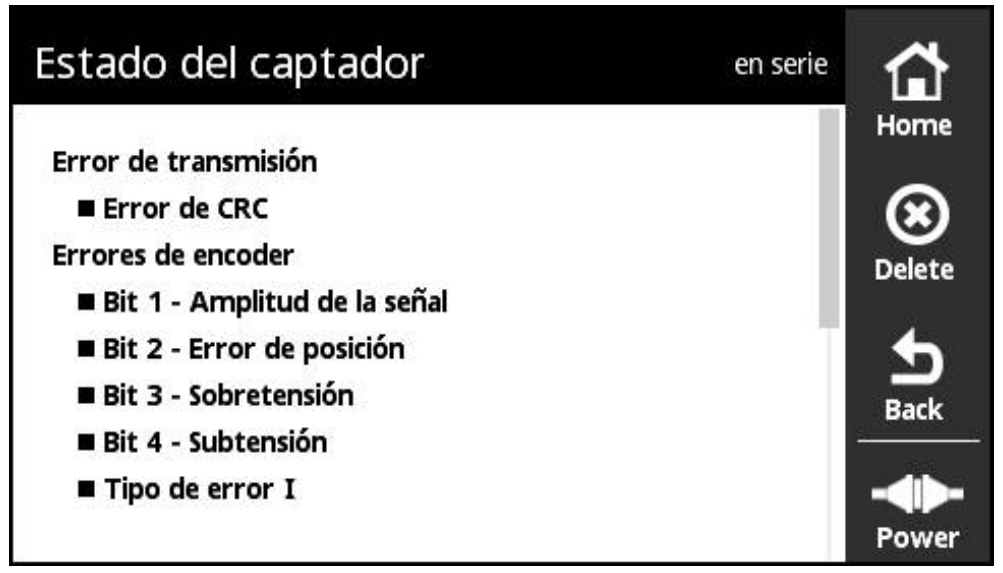

Figura 17: Vista **Estado del captador** (serie)

Se puede abrir la vista **Estado del captador** mediante el botón **Status** a partir de las vistas siguientes:

- Vista **Diagnósticos en línea**
- Vista **Temperatura**
- Vista **Posición**

La vista **Estado del captador** muestra mensajes y advertencias acerca de los errores que han surgido en el sistema de medida y acerca del estado de la transmisión del sistema de medida.

Si se conectan sistemas de medida mediante la interfaz serie al equipo, con cada transmisión de posición el equipo valora, además de los datos de posición, también la información de estado y los transmite. De este modo se pueden vigilar p. ej. los sistemas de medida conectados mediante una interfaz EnDat.

Los mensajes visualizados varían según el tipo de sistema de medida y según la interfaz del sistema de medida.

#### **Clasificación de los mensajes de estado**

Los mensajes mostrados por el equipo para la interfaz serie se clasifican de la forma siguiente:

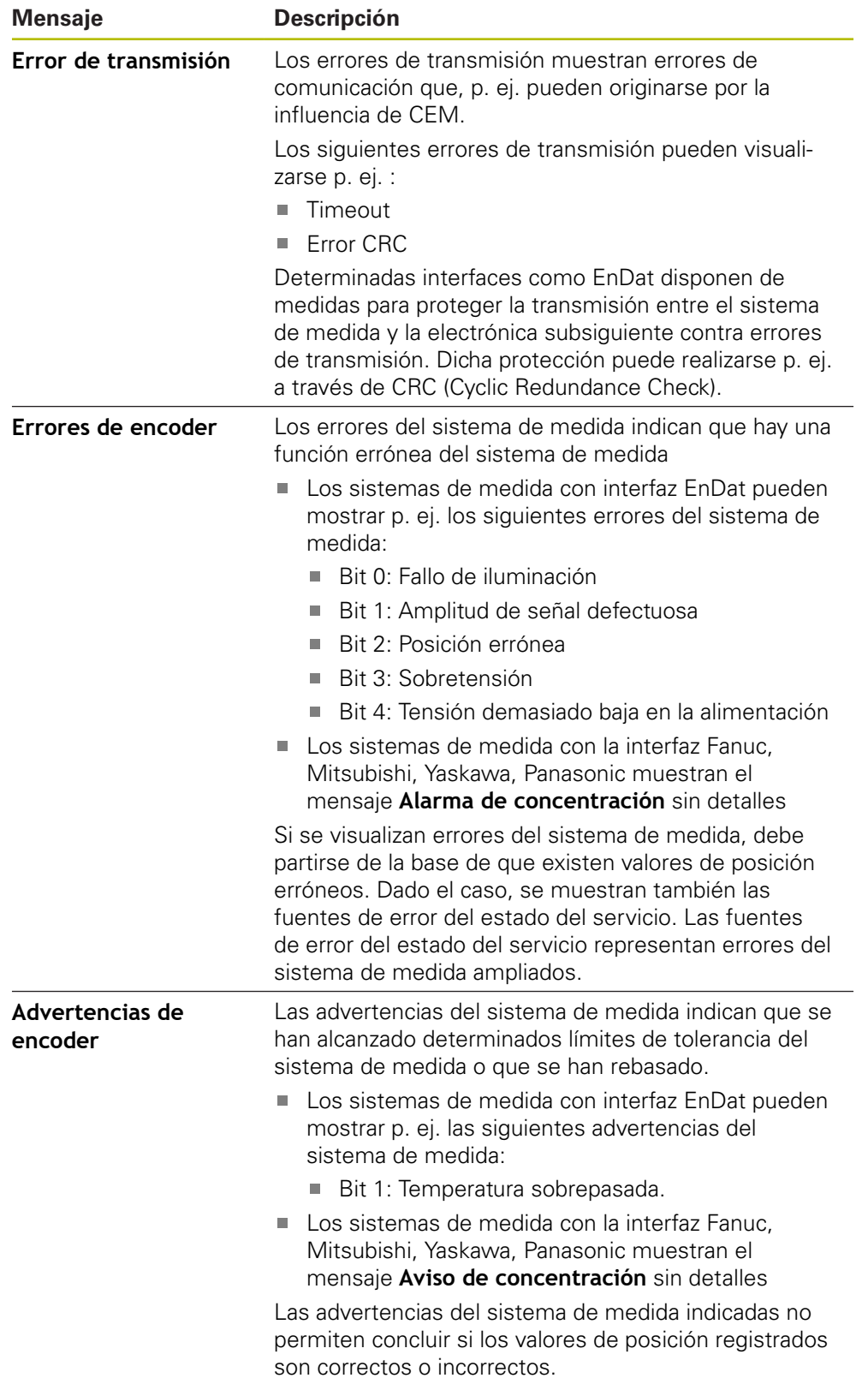
#### **Borrar los mensajes de estado**

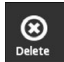

- Subsanar el/los error(es) indicados en el mensaje de estado
- Pulsar **Delete**
- > Se borran los mensajes de estado sobre los errores subsanados
- > Siguen mostrándose los mensajes de estado sobre los errores que siguen existiendo
- Dado el caso, repetir el proceso hasta que todos los mensajes de estado existentes se hayan borrado

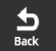

- Pulsar **Back**
- > Se abre la última vista seleccionada

**8.5 Diagnóstico para sistemas de medida con interfaz 1 Vpp/11 µApp/1 Vpp + Z1**

# <span id="page-73-0"></span>**8.5.1 Vista Visualización PWT**

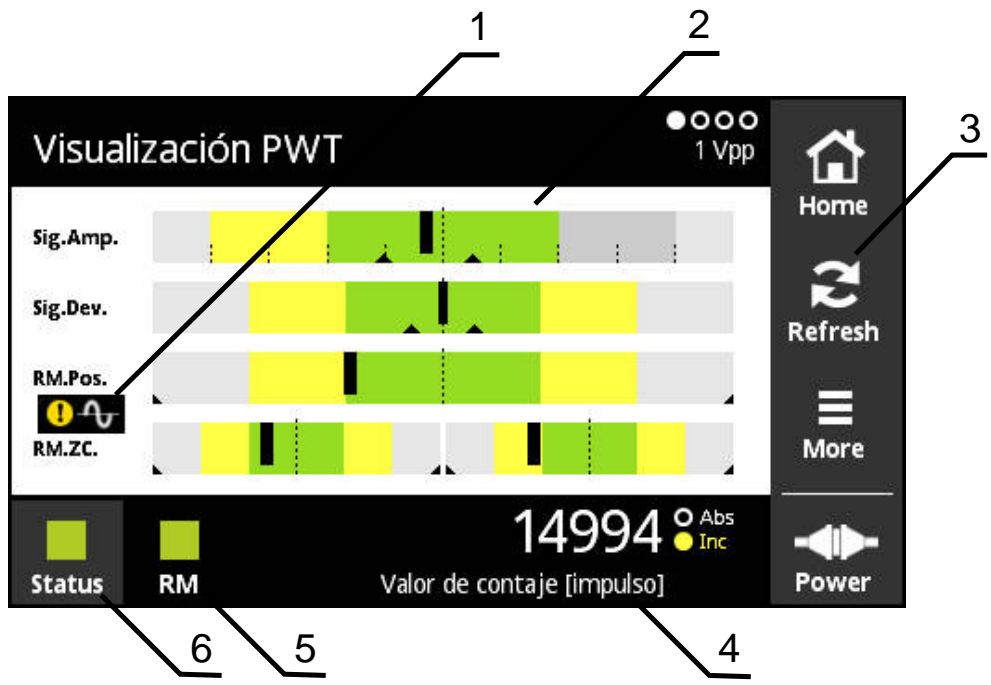

Figura 18: Vista **Visualización PWT**

- **1** Nota de advertencia para la evaluación de la señal
- **2** Diagramas de barras
- **3** Resetear el indicador de seguimiento o la nota de aviso para la evaluación de la señal
- **4** Valor de contaje
- **5** Estado de la marca de referencia
- **6** Status

La vista **Visualización PWT** permite mediante diagramas de barras una valoración de las señales incrementales y marcas de referencia de sistemas de medición con la interfaz 1  $V_{SS}$  oder 11  $\mu A_{SS}$ .

Para obtener resultados de medición libres de interferencias se desconectarán, si fuera necesario, señales adicionales como p.ej., Horming o Límite.

## **Indicaciones de barras para rangos de tolerancias**

La **Visualización PWT** utiliza diagramas de barras para la representación.

Para los sistemas de medida se visualiza la siguiente información:

- **Sig.Amp.** Amplitud de la señal
- **Sig.Dev.** Desviaciones de la señal
- **RM.Pos.** Posición de las marcas de referencia
- **RM.ZC.** Paso por cero de las marcas de referencia

La visualización de la posición o de los pasos-cero de las marcas ⋒ de referencia está relacionada con la definición según el catálogo "Interfaces de sistemas de medida HEIDENHAIN". Debido a que algunos sistemas de medida particulares puede darse el caso que tengan una definición divergente, deberá tenerse en cuenta tanto la documentación del sistema de medida o la del fabricante.

#### **Visualización**

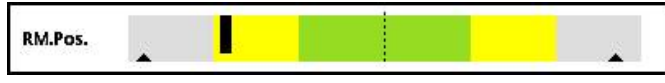

Figura 19: Visualización de los rangos de tolerancia

En los diagramas de barras, los indicadores de seguimiento (triángulos negros) identifican respectivamente los valores mínimo y máximo. Para la visualización de los rangos de tolerancia el equipo utiliza los colores siguientes:

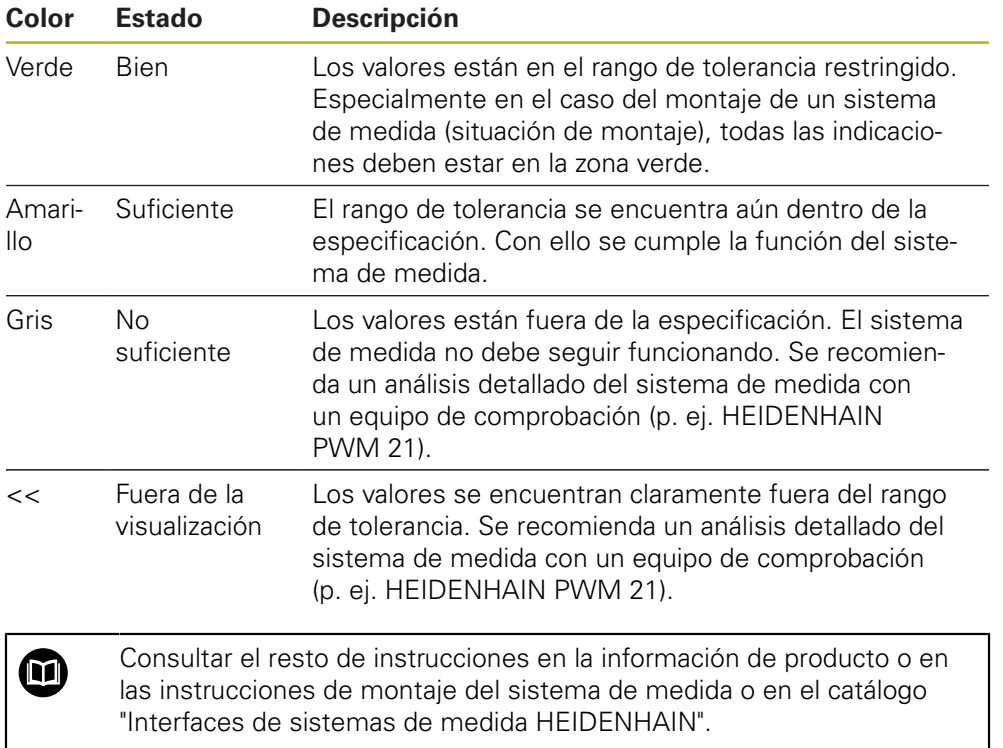

### **Amplitud de la señal**

En los diagramas de barras que representan la amplitud de la señal, la posición de la barra negra indica la señal incremental. Cuanto más a la derecha se desplace dicha barra negra, mayor es la amplitud de la señal.

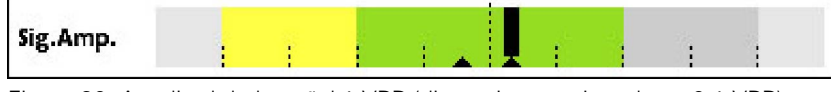

Figura 20: Amplitud de la señal 1 VPP (distancia entre impulsos: 0,1 VPP)

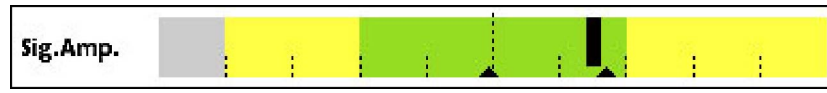

Figura 21: Amplitud de la señal 11 μVPP (distancia entre impulsos: 1 μVPP)

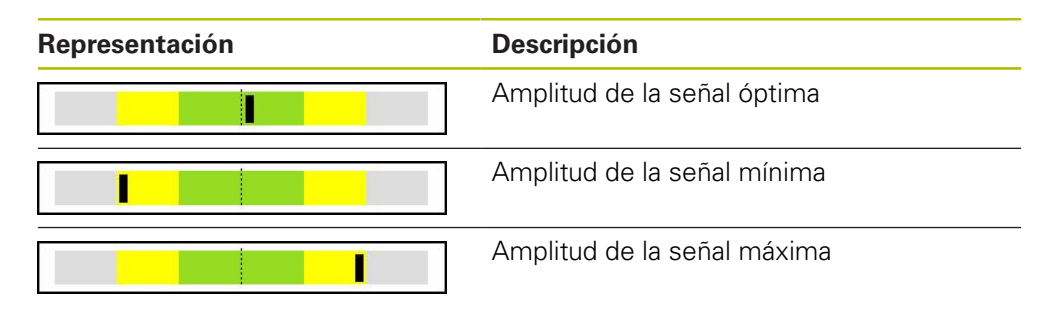

## **Amplitud de la señal en una representación en un osciloscopio**

En la gráfica siguiente, se describe la amplitud de la señal en una representación en un osciloscopio. Dicha representación del osciloscopio no constituye ninguna función del equipo y únicamente se utiliza para la descripción.

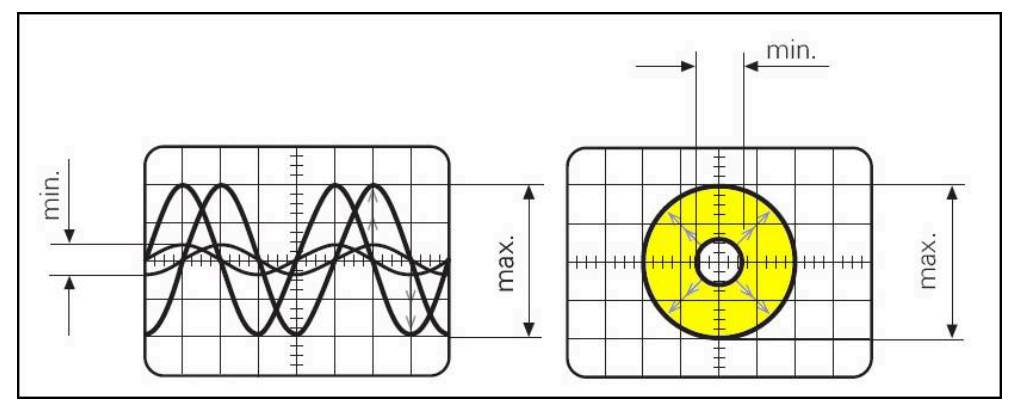

Figura 22: Representación en un osciloscopio de la amplitud de la señal

#### **Desviaciones de la señal**

Las desviaciones de la señal son causadas por la desviación de la simetría, el comportamiento de la señal y el ángulo de fase. Cuanto mayor sea dicha desviación de la señal, más ancha se visualiza la barra negra. La desviación de la señal es óptima cuando la barra negra se visualiza lo más estrecha posible en el interior de la zona en color verde. La desviación de la señal es demasiado grande en el caso de que la barra negra se extienda más allá de la zona amarilla.

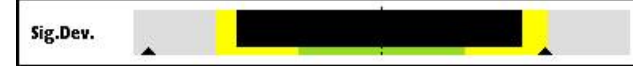

Figura 23: Gráfico de barras de la desviación de la señal

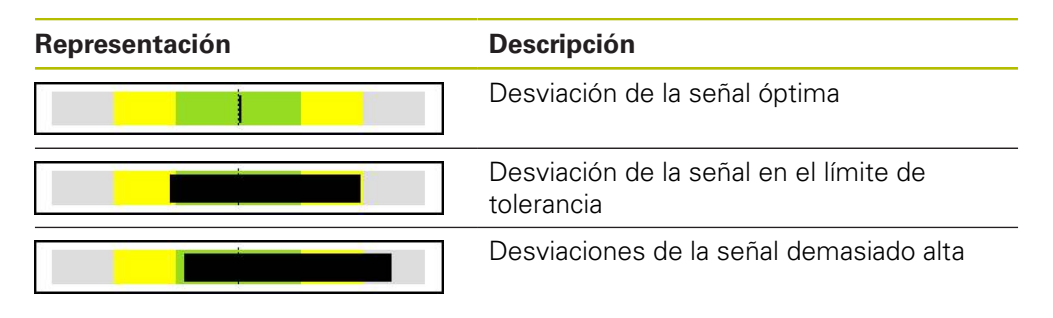

### **Desviación de la señal en la representación en un osciloscopio**

En la tabla siguiente, se describe la amplitud de la señal en una representación en un osciloscopio. Dicha representación del osciloscopio no constituye ninguna función del equipo y únicamente se utiliza para la descripción.

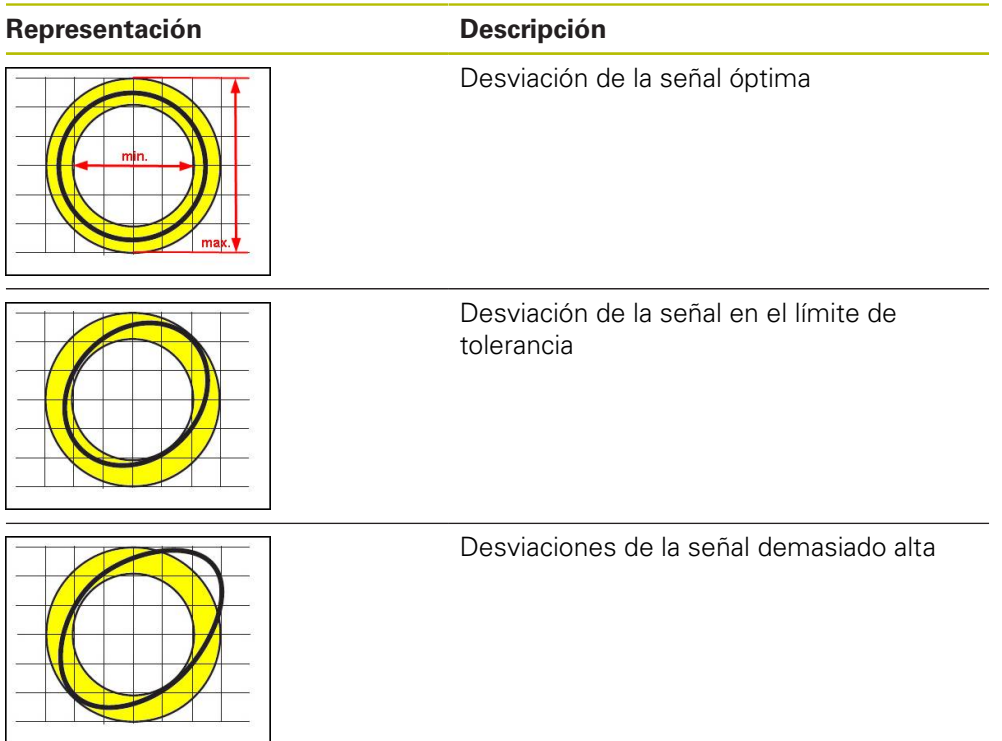

## **Posición de las marcas de referencia**

La señal de la marca de referencia tiene un posición de referencia preestablecida. En los diagramas de barras de la posición de las marcas de referencia, la posición de la barra negra indica la desviación respecto a la posición óptima.

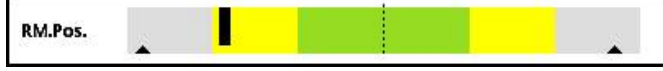

Figura 24: Gráfico de barras de la posición de las marcas de referencia

Si durante el análisis de la señal del sistema de medición se alcanzan determinados límites, por ejemplo, una frecuencia de señal demasiado elevada, el equipo no puede llevar a cabo correctamente dicho análisis de la señal. En este caso, los indicadores de seguimiento varían y se muestra un símbolo de advertencia. Los indicadores de seguimiento se ajustan al valor máximo. Según la última medición válida, se muestran los valores obtenidos hasta el momento de los indicadores de seguimiento.

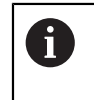

Una vez transcurrido un intervalo de tiempo determinado (15 seg.) la visualización se inactiva (gris). Tan pronto como el equipo detecte la siguiente marca de referencia, la visualización volverá a activarse.

### **Marcas de referencia pasos por cero**

En los diagramas de barras de los pasos por cero de las marcas de referencia, las posiciones de dos barras negras indican la desviación de los pasos por cero de la señal de las marcas de referencia respecto a los valores especificados.

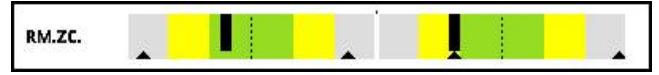

Figura 25: Gráfico de barras de los pasos por cero de las marcas de referencia

Una vez transcurrido un intervalo de tiempo determinado (15 seg.) la visualización se inactiva (gris). Tan pronto como el equipo detecte la siguiente marca de referencia, la visualización volverá a activarse.

# **Resetear los indicadores de seguimiento y las notas de advertencia**

Puede resetear los indicadores de seguimiento y las notas de advertencia de la vista **Visualización PWT**.

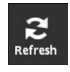

 $\mathbf i$ 

- Pulsar el botón **Refresh**
- Los indicadores de seguimiento y las notas de advertencia se resetean

## **Valores de diagnóstico de la Visualización PWT**

#### **Valor de contaje**

La visualización **Valor de contaje [impulso]** (4) muestra, dependiendo de la selección, valores de contaje.

Si en la vista **Configuración de pantalla** se elige la selección **Rotativo** o **lineal**, la visualización del valor de contaje se pone en **Abs**.

Si en la vista **Configuración de pantalla** se elige la selección **Pasos**, la visualización del valor de contaje se pone en **Inc**.

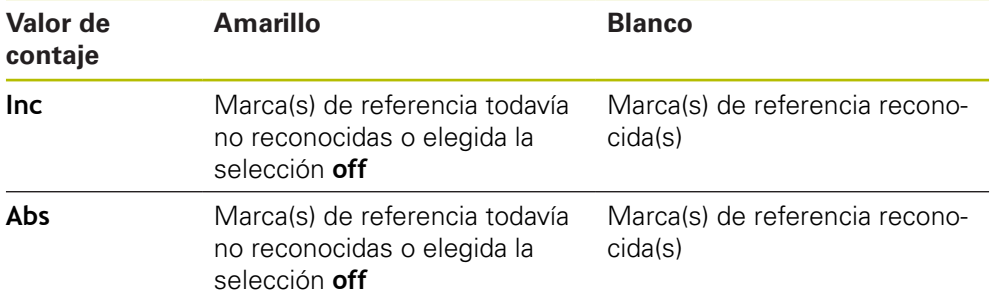

Pulsando sobre la visualización se abre la vista **Opciones visualización Valor contaje**.

**Información adicional:** ["Vista Opciones visualización Valor contaje", Página 109](#page-108-0)

### **Marca de referencia**

La visualización **RM** (5) muestra el estado del reconocimiento de la marca de referencia. Para la visualización, el equipo utiliza los colores siguientes:

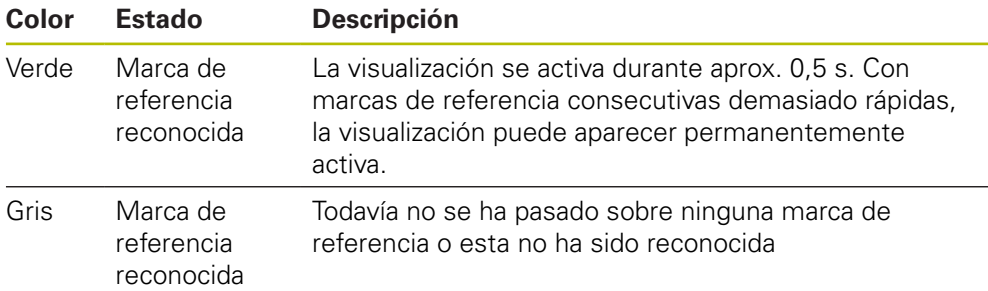

Si en la evaluación de la señal la marca de referencia no se reconoce correctamente, además de las indicaciones de barras **RM.Pos.** (Posición marca de referencia) y **RM.ZC.** (Pasos por cero de las marcas de referencia) se visualiza una nota de advertencia para la evaluación de la señal.

#### **Status**

La indicación **Status** (6) muestra si hay mensajes respecto al sistema de medida conectado.

- Visualización verde: No hay mensajes
- Visualización roja: Hay mensajes

Pulsando sobre la visualización se abre la vista **Estado del captador**.

**Información adicional:** ["Vista Estado del captador", Página 91](#page-90-0)

# **8.5.2 Vista Conmutación sinusoidal (1 Vpp + Z1)**

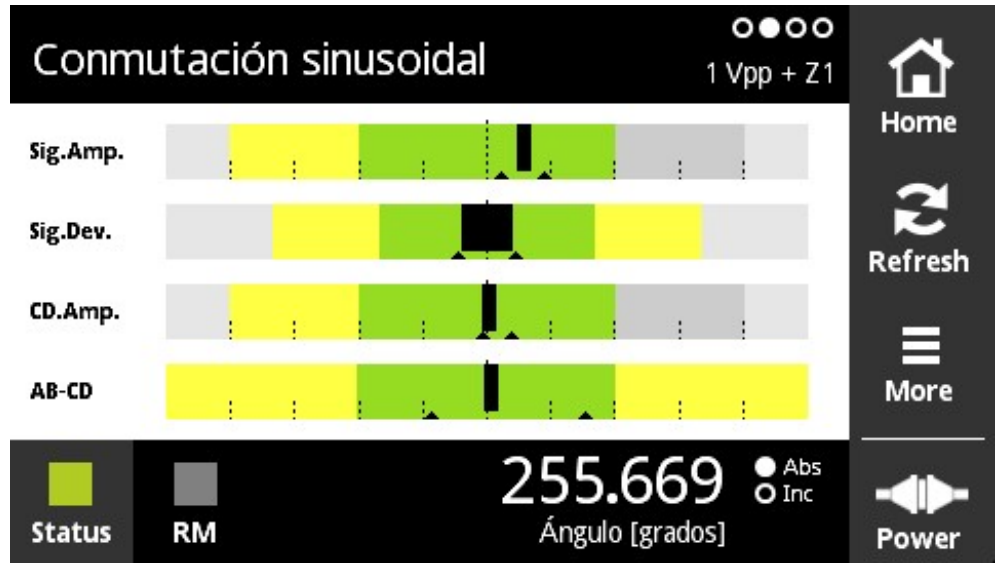

Figura 26: Vista **Conmutación sinusoidal**

La vista **Conmutación sinusoidal** permite mediante diagramas de barras una valoración de la señal de conmutación de sistemas de medida con la interfaz  $1 V_{\text{pp}} + Z1$ .

Para los sistemas de medida se visualiza la siguiente información:

- **Sig.Amp.** Amplitud de la señal
- **Sig.Dev.** Desviación de la señal
- **CD.Amp.** Señal de conmutación CD
- **AB-CD** Desviación de AB y CD

Los diagramas de barras para la visualización de la amplitud de la señal y desviación de la señal se corresponden con los diagramas de barras de la vista **Visualización PWT**. **Información adicional:** ["Vista Visualización PWT", Página 74](#page-73-0)

Las señales de conmutación C y D se obtienen de la denominada pista Z1 y se corresponden con un periodo de seno o de coseno por vuelta. Poseen una magnitud de la señal de, típicamente, 1 V<sub>pp</sub>.

# **Señal de conmutación CD**

 $\mathbf i$ 

En el diagrama de barras de la amplitud de CD, la posición de la barra negra indica la señal de conmutación. Cuanto más se desplaza a la derecha la barra negra, tanto mayor es el valor de la amplitud.

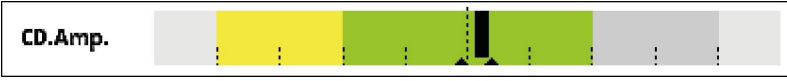

Figura 27: Amplitud de CD 1  $V_{pp}$  (distancia entre divisiones: 0,1  $V_{pp}$ )

**Diagnóstico de los sistemas de medida | Diagnóstico para sistemas de medida con interfaz 1 Vpp/11 µApp/1 Vpp + Z1**

#### **Desviación AB-CD**

En el diagrama de barras de la desviación AB-CD, la posición de la barra negra muestra la desviación de la posición calculada de la pista Z1. La referencia se forma en la posición de referencia en base a las señales C y D. La posición de referencia se forma a partir de la pista incremental en base a las señales A y B.

Cuanto más se aleja la barra negra de la posición central, tanto mayor es la desviación con respecto a la posición de referencia.

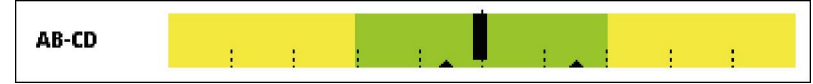

Figura 28: Desviación AB-CD (distancia entre divisiones: 1°, correspondiendo una vuelta del sistema de medida a 360°)

# **8.5.3 Vista Información del captador**

| Información del captador     | 0 0 0 0<br>1 Vpp |  |      |
|------------------------------|------------------|--|------|
| Número de identidad          | 1116321-05       |  | Home |
| Número de serie              | 52 345 994       |  |      |
| Indice de números de serie   |                  |  |      |
| <b>Experto en prototipos</b> | -                |  |      |
|                              |                  |  |      |
|                              |                  |  |      |
|                              |                  |  |      |

Figura 29: Vista **Información del captador**

1

La vista **Información del captador** muestra la información memorizada sobre el sistema de medida conectado.

Premisa: el sistema de medida contempla esta función.

La vista **Información del captador** muestra únicamente una selección de información sobre el sistema de medida conectado. Esta vista no muestra el contenido completo de la memoria del sistema de medida.

# **8.5.4 Vista Valores numéricos**

|               | Valores numéricos |     |                            |      | 0000<br>1 Vpp |                |
|---------------|-------------------|-----|----------------------------|------|---------------|----------------|
|               | 518               | 482 | Base: 1000                 |      |               | Home           |
|               | 501               | 499 | Base: 1000                 |      |               | S              |
|               | 502               | 498 | <b>Base: 1000</b>          |      |               | <b>Refresh</b> |
|               | 503               | 497 | Base: 1000                 |      |               |                |
|               | 504               | 496 | Base: 1000                 |      |               | 目              |
|               | 505               | 495 | Base: 1000                 |      |               | More           |
| <b>Status</b> | RM                |     | Valor de contaje [impulso] | -749 | O Abs         | Power          |

Figura 30: Vista **Valores numéricos**

La vista **Valores numéricos** muestra la distancia entre marcas de referencia. El valor obtenido actualmente se visualiza en negrita. La lista se adapta en función del sentido de giro.

En el caso de marcas de referencia codificadas se muestra la distancia básica adicionalmente a los valores numéricos. A este respecto, tras calcular los primeros valores numéricos, la visualización cambia y los valores y la distancia básica se representan en una línea.

La desviación respecto al valor nominal del periodo de señal entre dos marcas de referencia o respecto a la distancia básica indican que existe una función defectuosa o bien que el montaje del sistema de medición es incorrecto.

# **8.5.5 Vista Señales de palpación**

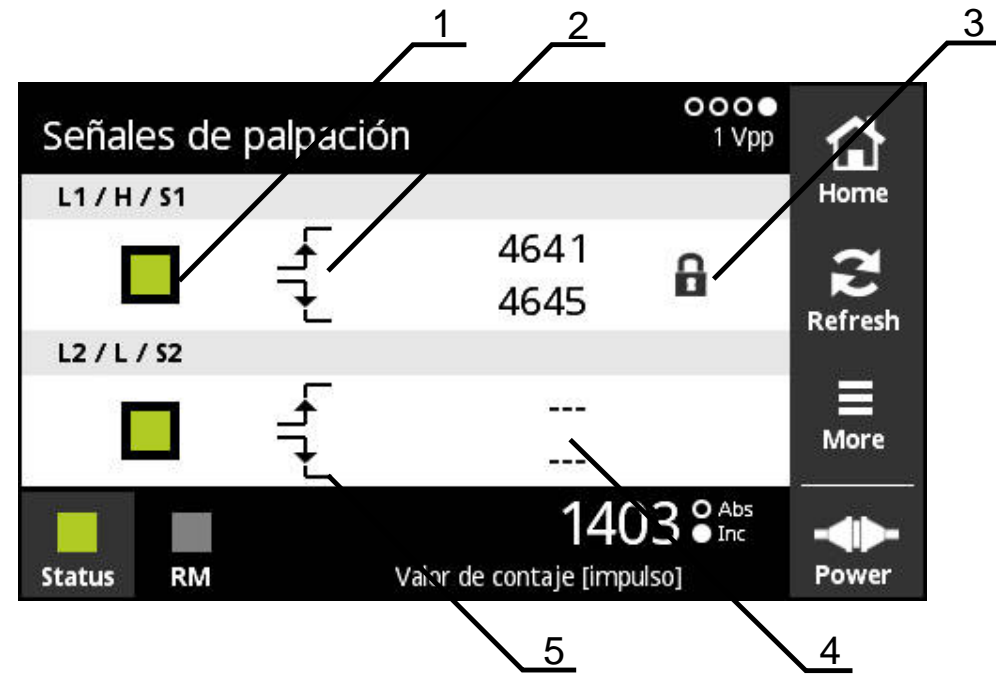

#### Figura 31: Vista **Señales de palpación**

- **1** Nivel de la señal de palpación: gris (pequeño) / verde (grande)
- **2** Flanco creciente
- **3** Función de candado
- **4** No se obtiene ningún punto
- **5** Flanco decreciente

 $\bf \Omega$ 

Mediante la vista **Señales de palpación**, es posible el control funcional de las señales de palpación, por ejemplo, "Homing" y "Limit".

Para la disponibilidad y la función de dichas señales de palpación, véase la documentación del sistema de medición o el catálogo "Interfaces de los sistemas de medición de HEIDENHAIN".

Es posible evaluar distintas señales de palpación. Puede encontrar las posibilidades de configuración de las distintas señales de palpación evaluables en el menú **More**.

**Información adicional:** ["Posibilidades de evaluación de las señales de palpación ",](#page-85-0) [Página 86](#page-85-0)

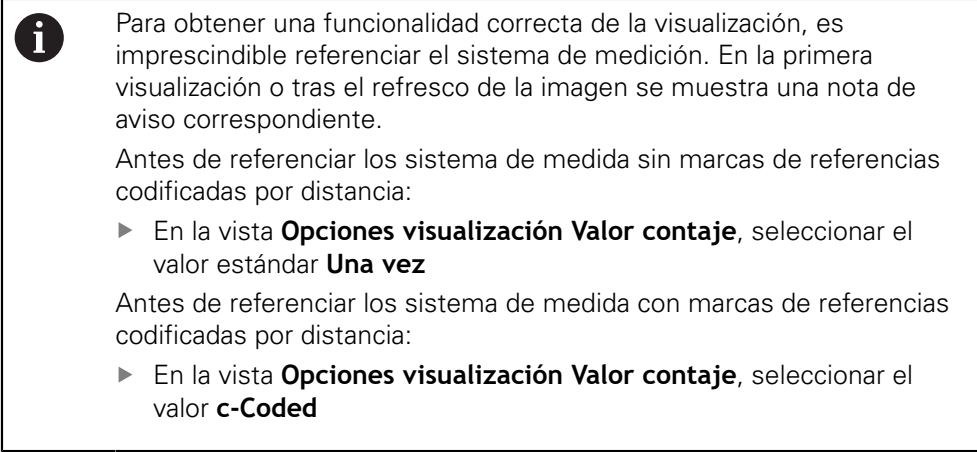

# **Función de candado**

La vista **Señales de palpación** ofrece una función de candado. Mediante dicha función de candado puede bloquear o liberar los valores numéricos. La primera vez que cambie a la vista de señales de palpación, ambos símbolos de candado se representan abiertos. La actualización de los valores numéricos está activada. En el momento en que se detectan dos flancos de señal válidos, dicho símbolo de candado se cierra automáticamente y la visualización queda congelada. Si pulsa sobre el símbolo de candado puede cambiar su estado. Si pulsa por primera vez el símbolo de candado, finaliza el funcionamiento automático de la función de candado.

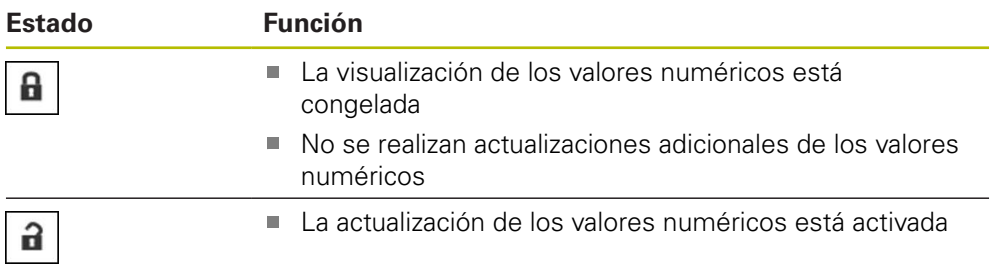

# **8.5.6 Menú More**

Se puede abrir el menú **More** en las siguientes vistas del menú de diagnóstico con el botón **More**:

- Vista **Visualización PWT**
- $\blacksquare$  Vista **Conmutación sinusoidal** (1 V<sub>pp</sub> + Z1)
- Vista **Valores numéricos**
- Vista **Señales de palpación**

El menú **More** dispone de las vistas siguientes:

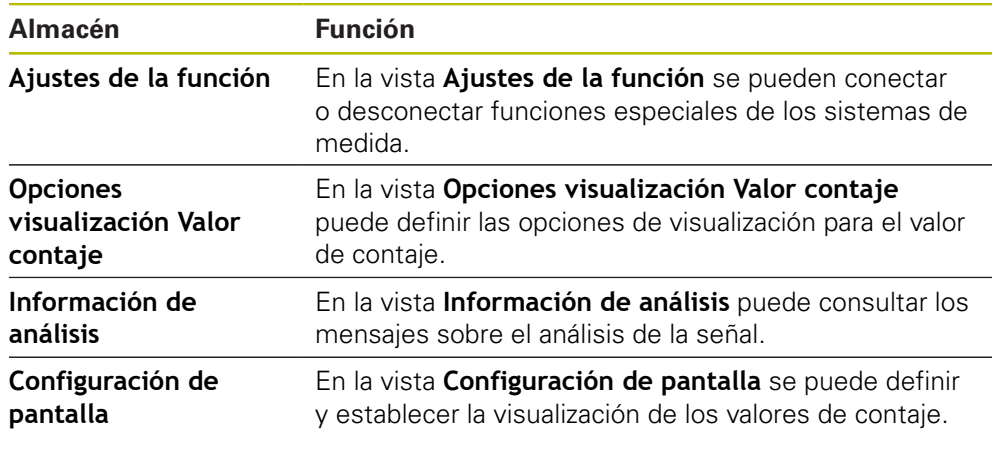

El rango funcional del menú **More** depende de las vistas respectivas.

### **Abrir el menú More**

 $\overline{\overline{}}$ <sub>More</sub>

A

- Pulsar en **More**
- Se abre el menú **More**

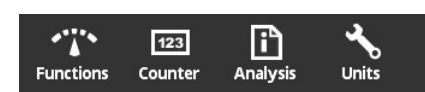

**8**

# **Vista Ajustes de la función**

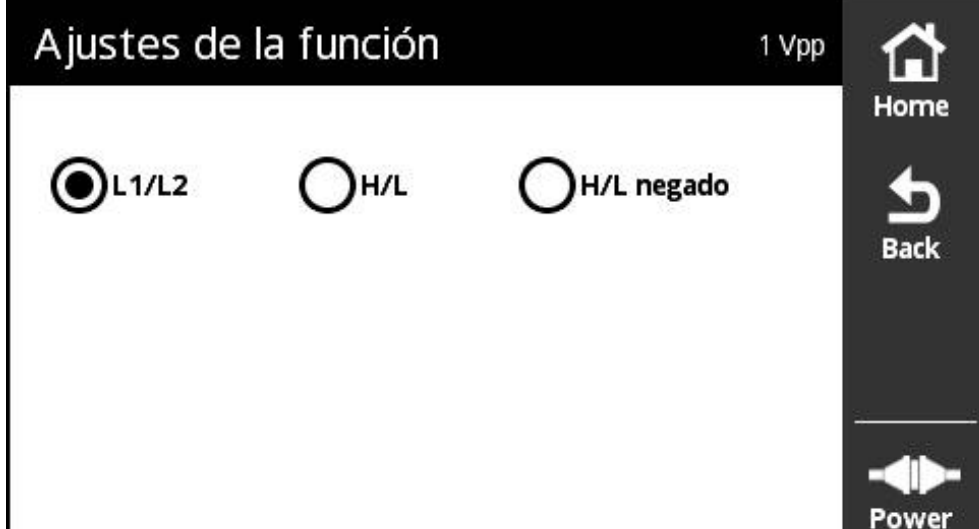

Figura 32: Vista **Ajustes de la función**

En la vista **Ajustes de la función** se pueden conectar o desconectar funciones especiales de los sistemas de medida.

> Las posibilidades de ajuste dependen de las funciones del sistema de medida. El equipo adapta en consecuencia la visualización de las posibilidades de ajuste.

### **Desactivar la resistencia de terminación**

En el equipo, puede activar o desactivar la resistencia de terminación. Como ajuste estándar, la resistencia de terminación está activada. La resistencia de terminación únicamente debería desactivarse en casos excepcionales, p. ej. si a un sistema de medida se le han conectado dos electrónicas subsiguientes.

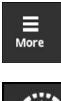

 $\mathbf i$ 

- Pulsar **More**
- Se abre el menú **More**

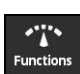

- Pulsar **Functions**
- Se abre la vista **Ajustes de la función**
- Pulsar la opción **Resistencia terminal activa**
- Se desactiva la resistencia de terminación
- Pulsar **Back**
	- > Los ajustes modificados se incorporan
	- Se cierra la vista **Ajustes de la función**

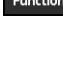

 $\frac{1}{2}$ 

## **Función HSP desactivar**

Determinados sistemas de medida de HEIDENHAIN disponen de la función HSP, que se puede activar o desactivar. Como ajuste estándar está activada la función HSP.

La función HSP únicamente se debería desactivar durante el montaje del sistema de medida. Un texto indicativo correspondiente aparecerá entonces en la vista **Visualización PWT**.

Durante la comprobación de un sistema de medida montado debe estar activada la función HSP. Al abandonar la vista **Visualización PWT** se activa dicho ajuste estándar.

> En sistemas de medida con interfaz TTL, al activarse la conmutación PWT, el sistema de medida ajusta automáticamente la función HSP.

Deben observarse las instrucciones del manual de montaje del sistema de medida correspondiente.

H

⋒

- ▶ Hacer clic en More
- 
- Se abre el menú **More**
- 
- Hacer clic en **Functions**

> Se desactiva la función HSP

- Se abre la vista **Configuración de pantalla**
- Hacer clic en la opción **Evaluación de señales incrementales (HSP activo)**
- $\frac{1}{2}$
- ▶ Hacer clic en **Back**
- Los ajustes modificados se incorporan
- Se cierra la vista **Configuración de pantalla**

### <span id="page-85-0"></span>**Posibilidades de evaluación de las señales de palpación**

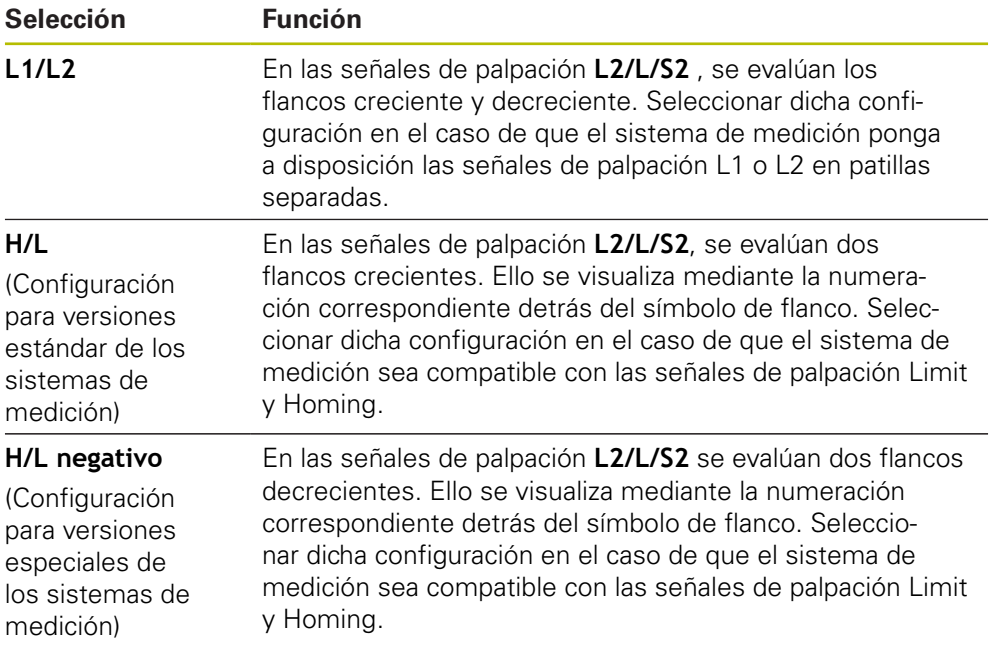

#### **Configurar la evaluación de las señales de palpación**

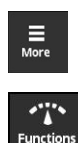

- Pulsar **More** Se abre el menú **More**
- Pulsar **Functions**
- - Se abre la vista **Ajustes de la función**
	- Pulsar el tipo de evaluación de la señal de palpación deseado
	- La evaluación de la señal de palpación se ha seleccionado correctamente

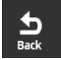

 $\mathbf i$ 

- Pulsar **Back**
- Los ajustes modificados se incorporan
- Se cierra la vista **Ajustes de la función**

## **Vista Opciones visualización Valor contaje**

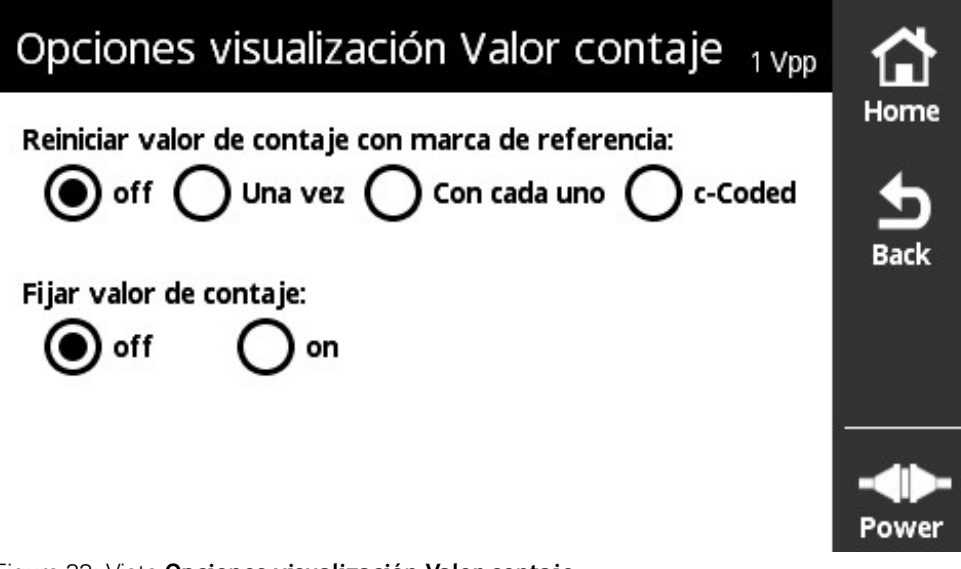

Figura 33: Vista **Opciones visualización Valor contaje**

En la vista **Opciones visualización Valor contaje** puede definir las opciones de visualización para el valor de contaje.

> Las posibilidades de ajuste dependen de las funciones del sistema de medida. El equipo adapta en consecuencia la visualización de las posibilidades de ajuste.

### **Reiniciar el valor de contaje**

El valor de contaje cuenta los periodos de señal de las señales incrementales del sistema de medida conectado. Este valor de contaje es siempre incremental.

El parámetro **Reiniciar valor de contaje con marca de referencia:** presenta las opciones siguientes:

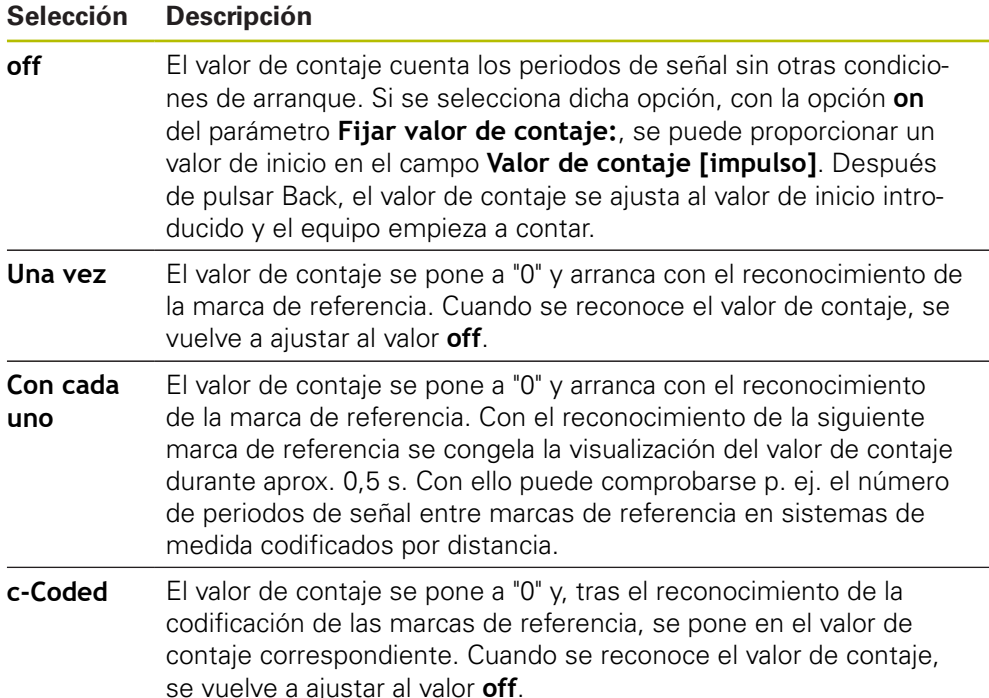

### **Definir los valores de contaje**

El parámetro **Fijar valor de contaje:** contiene el valor inicial a partir del cual cuenta el equipo. La instrucción siguiente describe la introducción del valor de contaje:

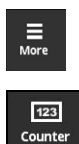

 $\frac{1}{2}$ 

- Pulsar **More**
- Se abre el menú **More**
- Pulsar **Counter**
- Se abre la vista **Opciones visualización Valor contaje**
- Pulsar la opción **off** para el parámetro **Reiniciar valor de contaje con marca de referencia:**
- Pulsar la opción **on** para el parámetro **Fijar valor de contaje:**
- Se visualiza **Valor de contaje [impulso]**
- Pulsar **Valor de contaje [impulso]**
- Se abre el teclado en pantalla del equipo
- Introducir el valor inicial deseado
- Pulsar **OK** Pulsar **Back**

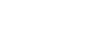

- Los ajustes modificados se incorporan
- Se cierra la vista **Opciones visualización Valor contaje**

# **Vista Información de análisis**

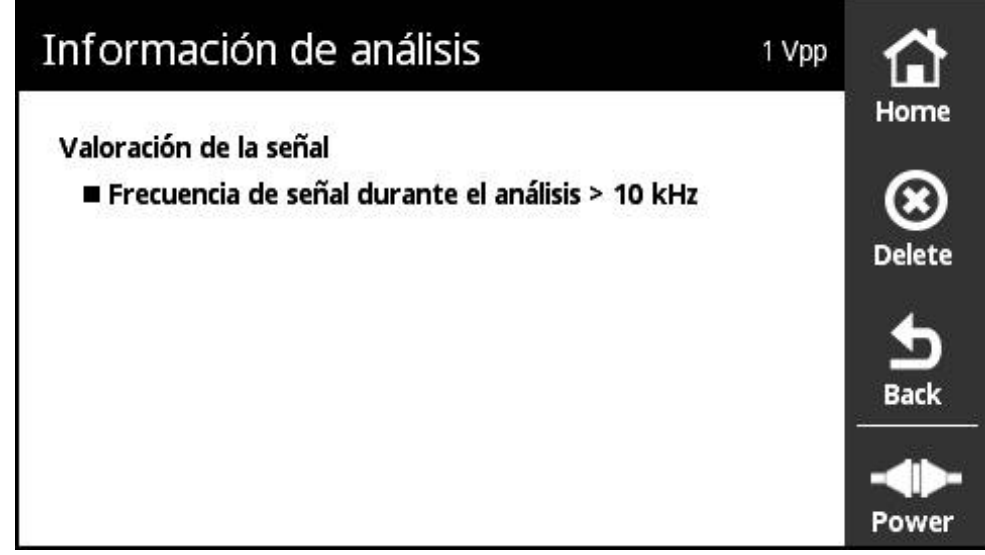

Figura 34: Vista **Información de análisis**

En la vista **Información de análisis** puede consultar los mensajes sobre el análisis de la señal.

Los mensajes dependen de las funciones del sistema de medición. Se pueden resetear los mensajes.

## **Clasificación de los mensajes de señal**

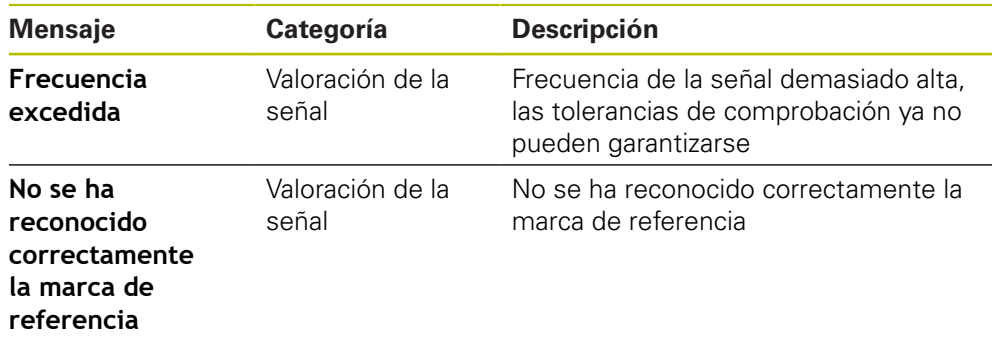

### **Abrir la Información de análisis**

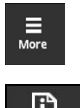

 $\mathbf i$ 

- Pulsar **More**
- Se abre el menú **More**

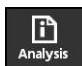

- Pulsar **Analysis**
- Se abre la vista **Información de análisis**

## **Borrar los mensajes de estado**

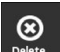

 $\frac{1}{2}$ 

- Subsanar el/los error(es) indicados en el mensaje de estado
- Pulsar **Delete**
- > Se borran los mensajes de estado sobre los errores subsanados
- > Siguen mostrándose los mensajes de estado sobre los errores que siguen existiendo
- ▶ Dado el caso, repetir el proceso hasta que todos los mensajes de estado existentes se hayan borrado

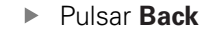

> Se abre la última vista seleccionada

## **Vista Configuración de pantalla**

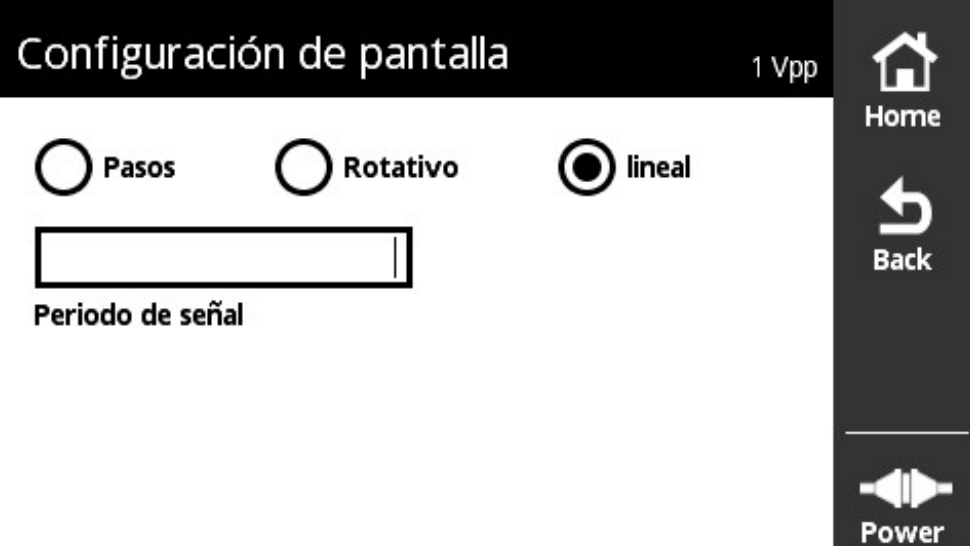

Figura 35: Vista **Configuración de pantalla**

En la vista **Configuración de pantalla** se pueden cambiar las unidades de los valores del sistema de medida registrados. El ajuste tiene efectos sobre los valores de contaje representados.

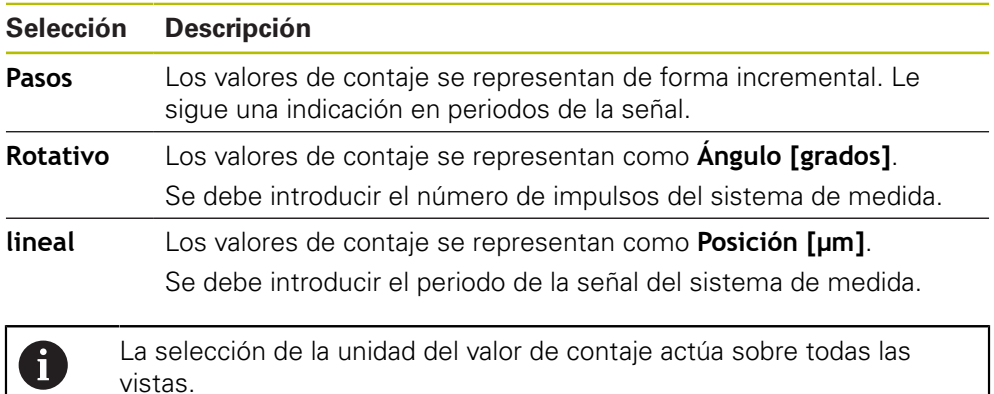

#### **Abrir la Configuración de pantalla**

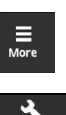

- Pulsar **More** Se abre el menú **More**
- Pulsar en **Units**
- Se abre la vista **Configuración de pantalla**

## <span id="page-90-0"></span>**8.5.7 Vista Estado del captador**

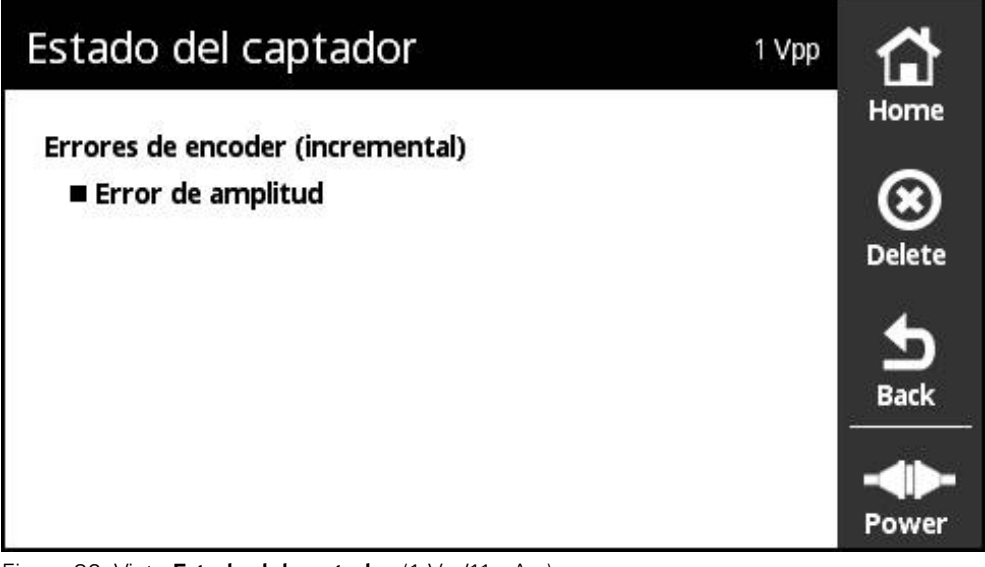

Figura 36: Vista **Estado del captador** (1 V<sub>pp</sub>/11 µA<sub>pp</sub>)

La vista **Estado del captador** muestra fallos del sistema de medición.

Se puede abrir la vista **Estado del captador** mediante el botón **Estado** en las vistas siguientes:

- Vista **Visualización PWT**
- Vista **Valores numéricos**
- Vista **Señales de palpación**

## **Clasificación de los fallos de los sistemas de medición**

Los mensajes mostrados por el equipo para la interfaz 1  $V_{SS}$  y 11  $\mu A_{SS}$  se clasifican de la forma siguiente:

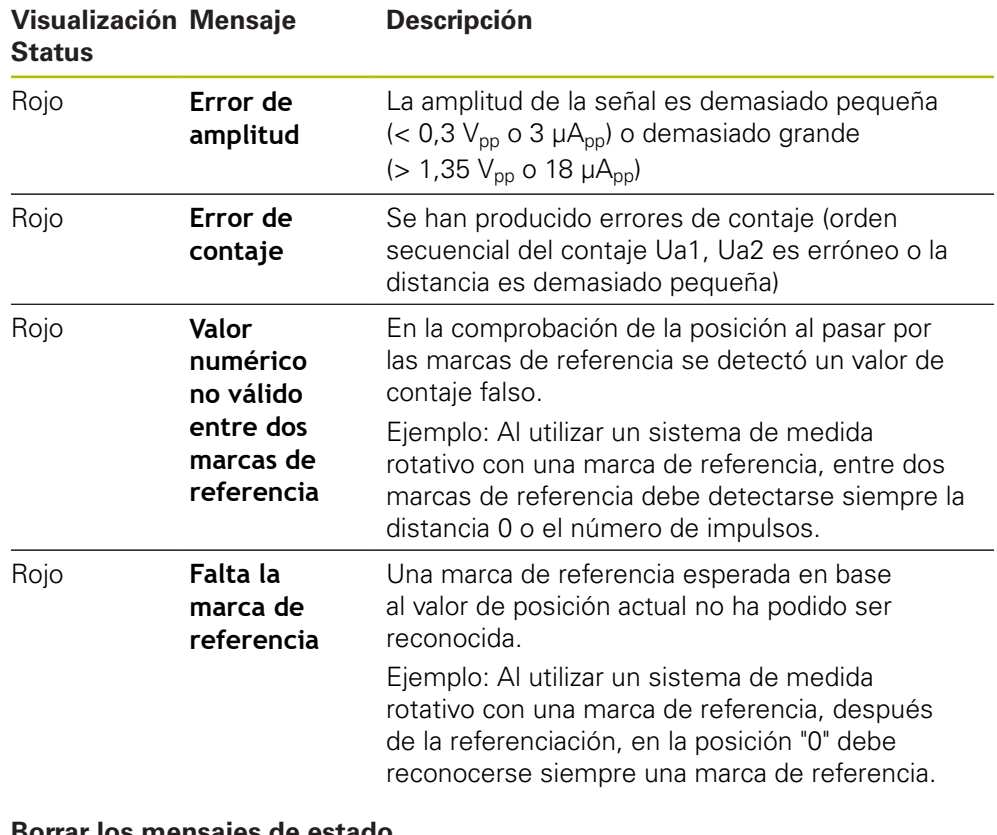

#### **Borrar los mensajes de estado**

 $\bigotimes$  Delete

 $\frac{1}{\text{Back}}$ 

- Subsanar el/los error(es) indicados en el mensaje de estado
- Pulsar **Delete**
- > Se borran los mensajes de estado sobre los errores subsanados
- > Siguen mostrándose los mensajes de estado sobre los errores que siguen existiendo
- Dado el caso, repetir el proceso hasta que todos los mensajes de estado existentes se hayan borrado
- Pulsar **Back**
- > Se abre la última vista seleccionada

# **8.6 Diagnóstico para sistemas de medida con interfaz TTL/HTL/HTLs/**

A

Sistemas de medida con interfaces HTL, HTLs oSerie + HTL se conectan al PHE a través del adaptador 1093210-01.

El diagnostico para sistemas de medida con los interfaces HTL, HTLs o Serie + HTL sólo pueden inciarse vía **Diagnóstico manual** .

**Información adicional:** ["Diagnóstico manual ejecutar", Página 56](#page-55-0)

# **8.6.1 Vista Visualización Pegel para TTL/HTL/HTLs**

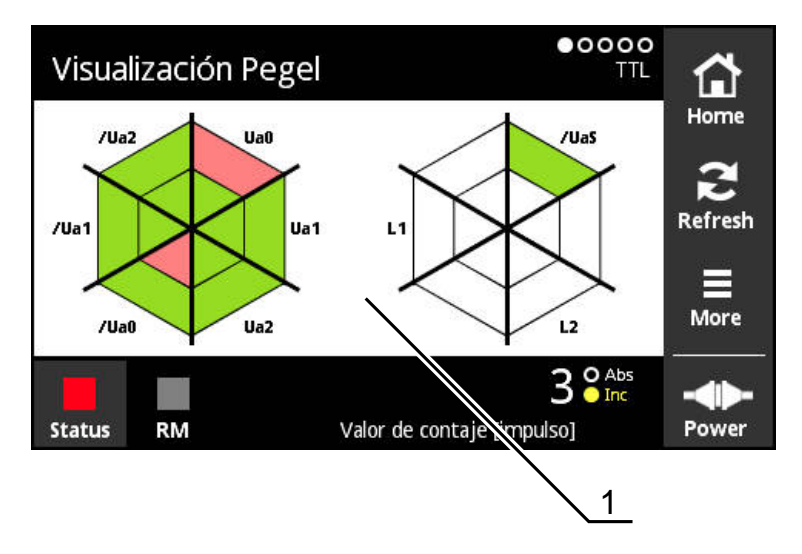

#### Figura 37: Vista **Visualización Pegel**

**1** Nota de advertencia para la evaluación de la señal

La vista **Visualización Pegel** muestra los niveles de las señales individuales de los dispositivos de medición con interfaz TTL y HTL.

La visualización indica el número posible de señales que pueden comprobarse. En la misma, el rango interior muestra la evaluación del Low-Pegel y el rango exterior la evaluación del High-Pegel. Si no están presentes todas las señales, el rango de visualización en cuestión permanece en blanco.

Para la visualización de las señales el equipo utiliza los colores siguientes:

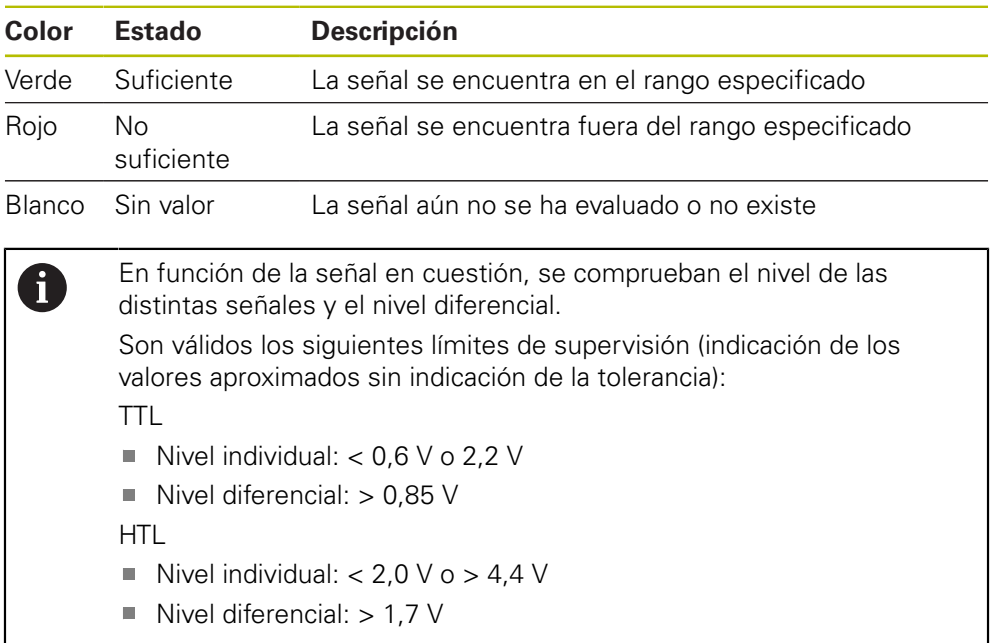

# **8.6.2 Vista Información del captador para TTL/HTL/HTLs**

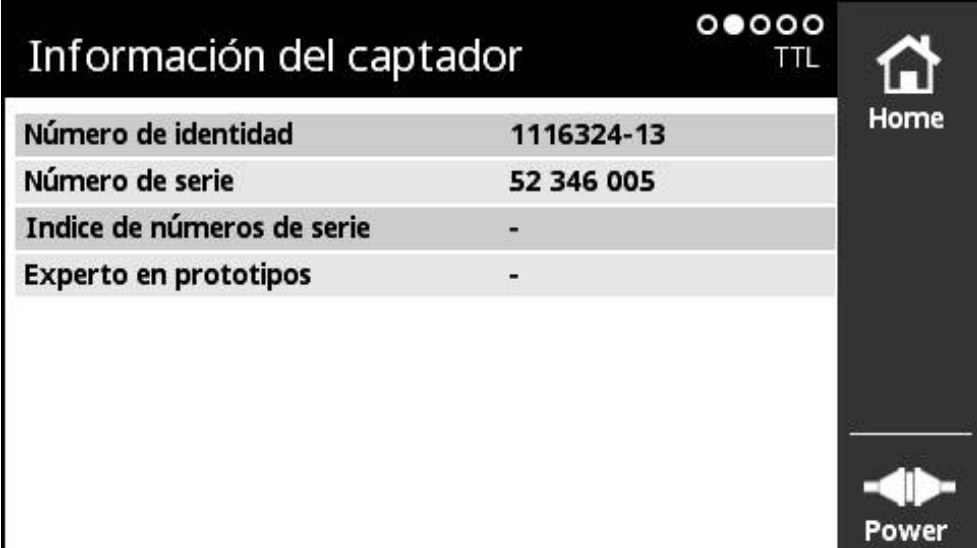

Figura 38: Vista **Información del captador**

La vista **Información del captador** muestra la información memorizada sobre el sistema de medida conectado.

Premisa: el sistema de medida contempla esta función.

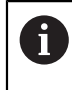

La vista **Información del captador** muestra únicamente una selección de información sobre el sistema de medida conectado. Esta vista no muestra el contenido completo de la memoria del sistema de medida.

# **8.6.3 Vista Valores numéricos para TTL/HTL/HTLs**

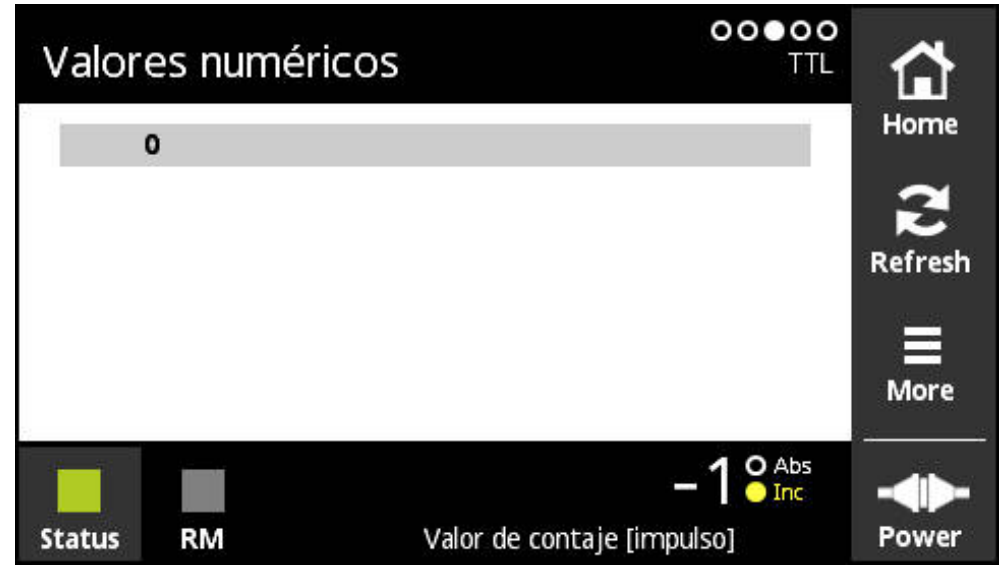

Figura 39: Vista **Valores numéricos**

La vista **Valores numéricos** muestra la distancia entre marcas de referencia. El valor obtenido actualmente se visualiza en negrita. La lista se adapta en función del sentido de giro.

En el caso de marcas de referencia codificadas se muestra la distancia básica adicionalmente a los valores numéricos. A este respecto, tras calcular los primeros valores numéricos, la visualización cambia y los valores y la distancia básica se representan en una línea.

La desviación respecto al valor nominal del periodo de señal entre dos marcas de referencia o respecto a la distancia básica indican que existe una función defectuosa o bien que el montaje del sistema de medición es incorrecto.

# **8.6.4 Vista Señales de palpación para TTL**

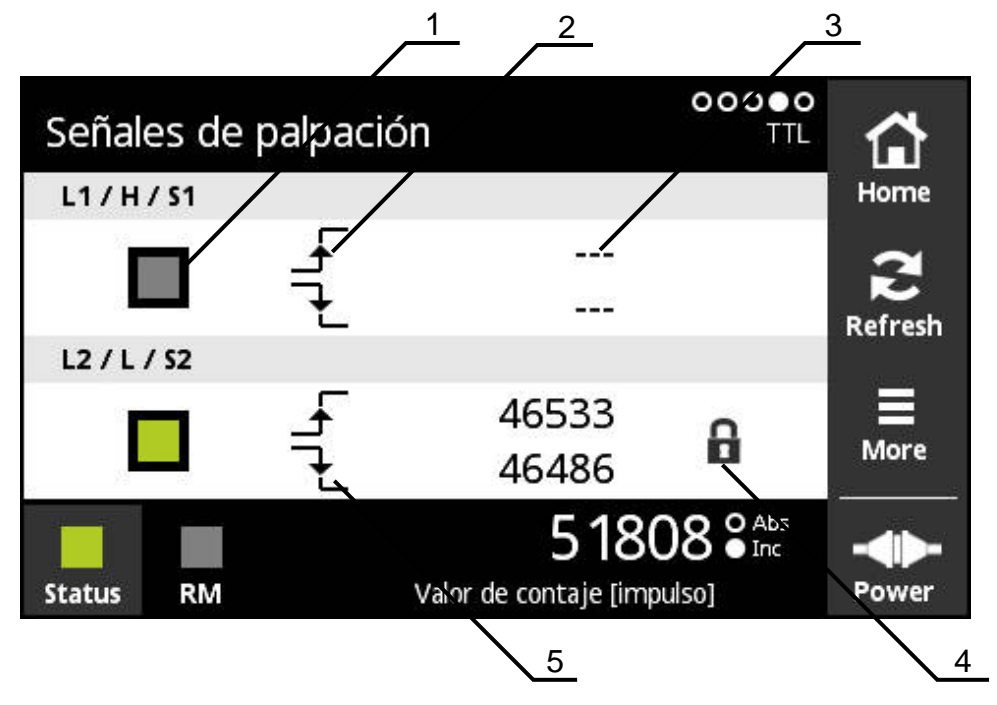

Figura 40: Vista **Señales de palpación**

- **1** Nivel de la señal de palpación: gris (pequeño) / verde (grande)
- **2** Flanco creciente

 $\mathbf{i}$ 

- **3** No se obtiene ningún punto
- **4** Función de candado
- **5** Flanco decreciente

Mediante la vista **Señales de palpación**, es posible el control funcional de las señales de palpación, por ejemplo, "Homing" y "Limit". Para la disponibilidad y la función de dichas señales de palpación, véase la documentación del sistema de medición o el catálogo "Interfaces de los sistemas de medición de HEIDENHAIN".

Es posible efectuar la evaluación de diversas **Señales de palpación**. Una posibilidad de selección se encuentra en el menú **More**. **Información adicional:** ["Vista Ajustes de la función", Página 106](#page-105-0)

> Para que la visualización funcione correctamente es imprescindible referenciar el sistema de medición. En la primera visualización o tras el refresco de la imagen se muestra una nota de aviso correspondiente.

# **Función de candado**

La vista **Señales de palpación** ofrece una función de candado. Mediante dicha función de candado puede bloquear o liberar los valores numéricos. La primera vez que cambie a la vista de señales de palpación, ambos símbolos de candado se representan abiertos. La actualización de los valores numéricos está activada. En el momento en que se detectan dos flancos de señal válidos, dicho símbolo de candado se cierra automáticamente y la visualización queda congelada. Si pulsa sobre el símbolo de candado puede cambiar su estado. Si pulsa por primera vez el símbolo de candado, finaliza el funcionamiento automático de la función de candado.

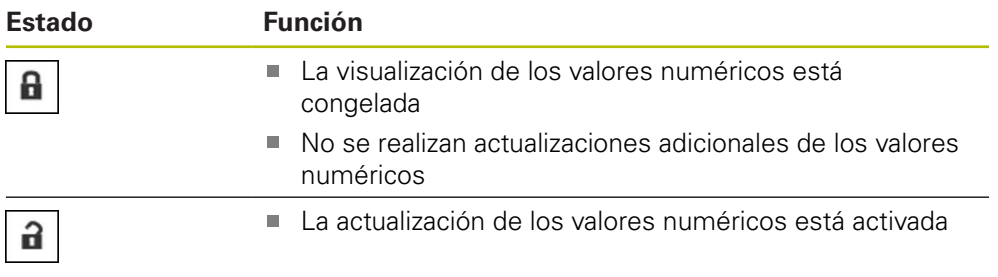

# **8.6.5 Vista Visualización PWT para TTL**

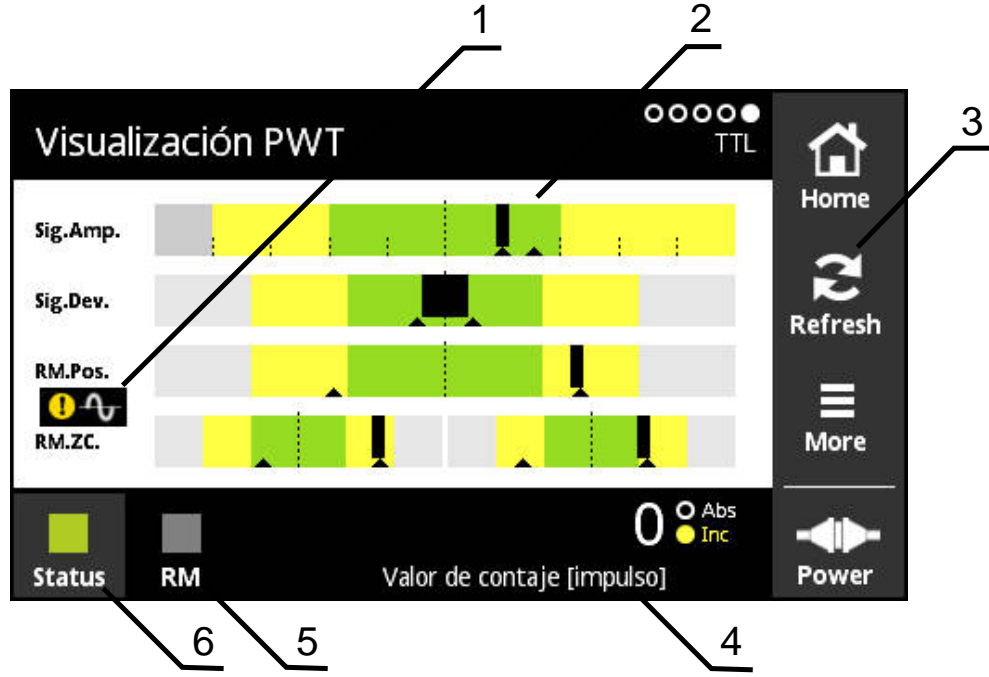

Figura 41: Vista **Visualización PWT**

- **1** Nota de advertencia para la evaluación de la señal
- **2** Diagramas de barras
- **3** Resetear el indicador de seguimiento o la nota de aviso para la evaluación de la señal
- **4** Valor de contaje
- **5** Estado de la marca de referencia
- **6** Status

Mediante la vista **Visualización PWT**, con diagramas de barras es posible una valoración de las señales incrementales y marcas de referencia de sistemas de medición con la interfaz TTL, que dispongan de conmutación PWT.

Para obtener resultados de medición libres de interferencias se desconectarán, si fuera necesario, señales adicionales como p.ej., Horming o Límite.

## **Indicaciones de barras para rangos de tolerancias**

La **Visualización PWT** utiliza diagramas de barras para la representación.

Para los sistemas de medida se visualiza la siguiente información:

- **Sig.Amp.** Amplitud de la señal
- **Sig.Dev.** Desviaciones de la señal
- **RM.Pos.** Posición de las marcas de referencia
- **RM.ZC.** Paso por cero de las marcas de referencia

La visualización de la posición o de los pasos-cero de las marcas ⋒ de referencia está relacionada con la definición según el catálogo "Interfaces de sistemas de medida HEIDENHAIN". Debido a que algunos sistemas de medida particulares puede darse el caso que tengan una definición divergente, deberá tenerse en cuenta tanto la documentación del sistema de medida o la del fabricante.

#### **Visualización**

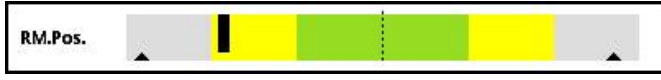

Figura 42: Visualización de los rangos de tolerancia

En los diagramas de barras, los indicadores de seguimiento (triángulos negros) identifican respectivamente los valores mínimo y máximo. Para la visualización de los rangos de tolerancia el equipo utiliza los colores siguientes:

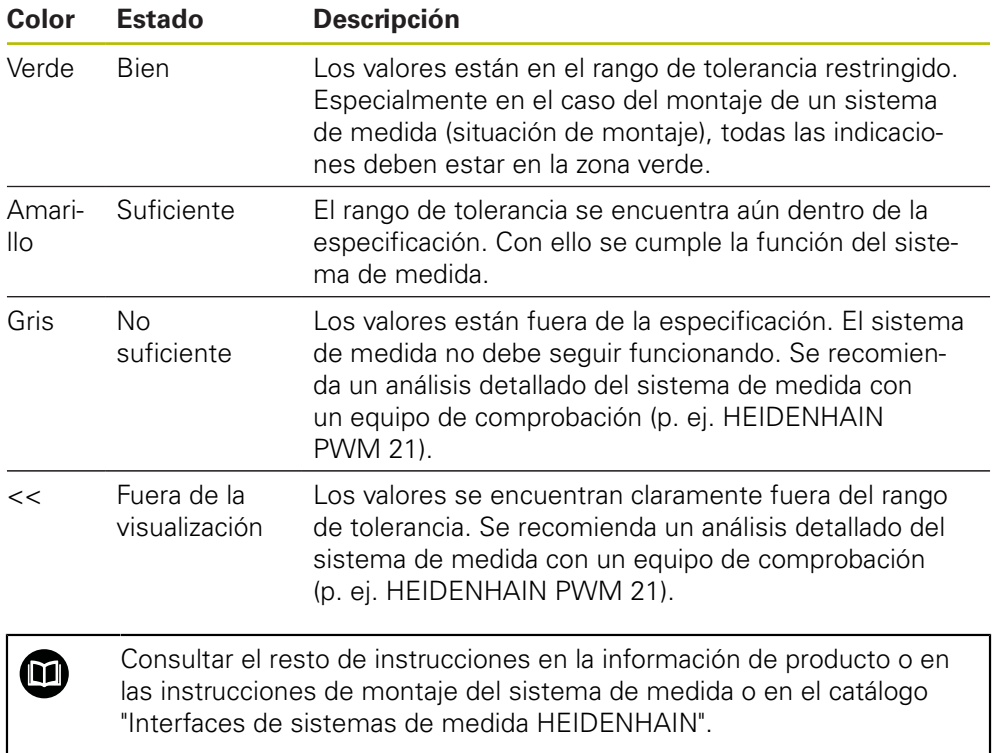

#### **Amplitud de la señal**

En los diagramas de barras que representan la amplitud de la señal, la posición de la barra negra indica la señal incremental. Cuanto más a la derecha se desplace dicha barra negra, mayor es la amplitud de la señal.

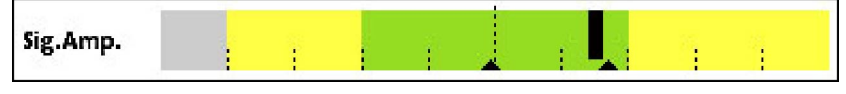

Figura 43: Amplitud de la señal TTL (distancia entre impulsos: 1 μVPP)

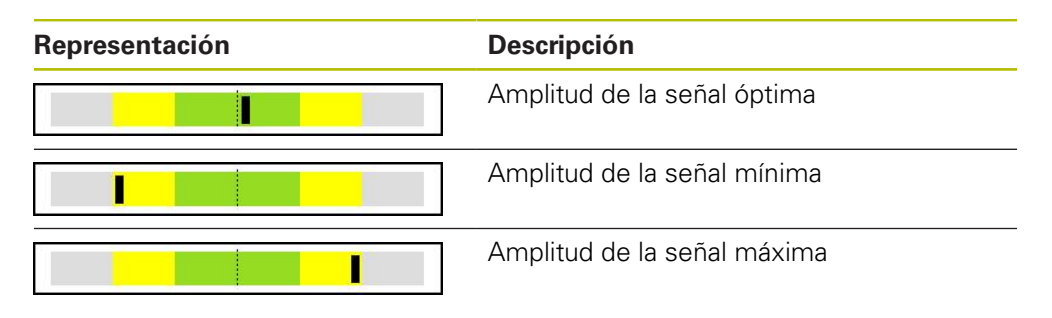

#### **Amplitud de la señal en una representación en un osciloscopio**

En la gráfica siguiente, se describe la amplitud de la señal en una representación en un osciloscopio. Dicha representación del osciloscopio no constituye ninguna función del equipo y únicamente se utiliza para la descripción.

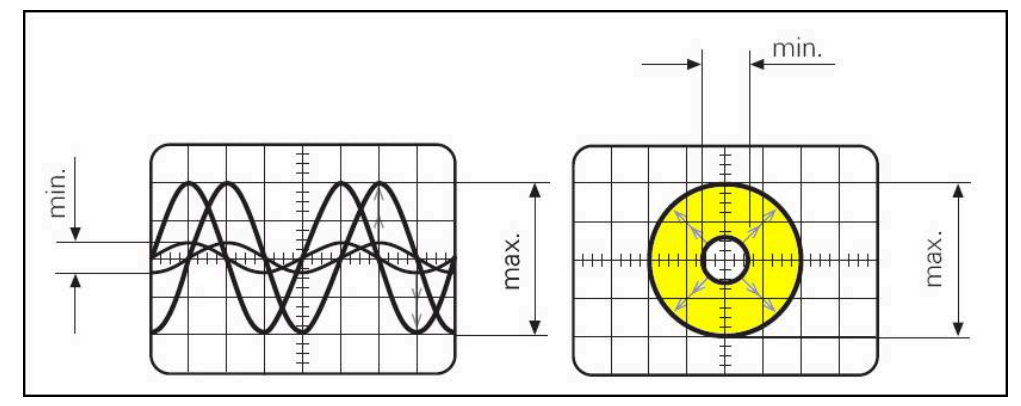

Figura 44: Indicación por osciloscopio de la amplitud de la señal

#### **Desviaciones de la señal**

Las desviaciones de la señal son causadas por la desviación de la simetría, el comportamiento de la señal y el ángulo de fase. Cuanto mayor sea dicha desviación de la señal, más ancha se visualiza la barra negra. La desviación de la señal es óptima cuando la barra negra se visualiza lo más estrecha posible en el interior de la zona en color verde. La desviación de la señal es demasiado grande en el caso de que la barra negra se extienda más allá de la zona amarilla.

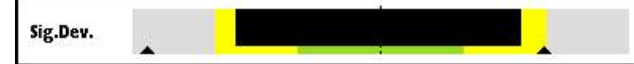

Figura 45: Gráfico de barras de la desviación de la señal

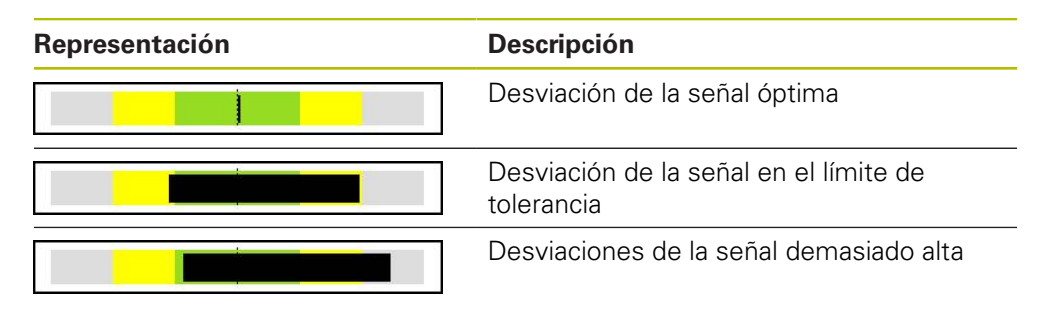

### **Desviación de la señal en la representación en un osciloscopio**

En la tabla siguiente, se describe la amplitud de la señal en una representación en un osciloscopio. Dicha representación del osciloscopio no constituye ninguna función del equipo y únicamente se utiliza para la descripción.

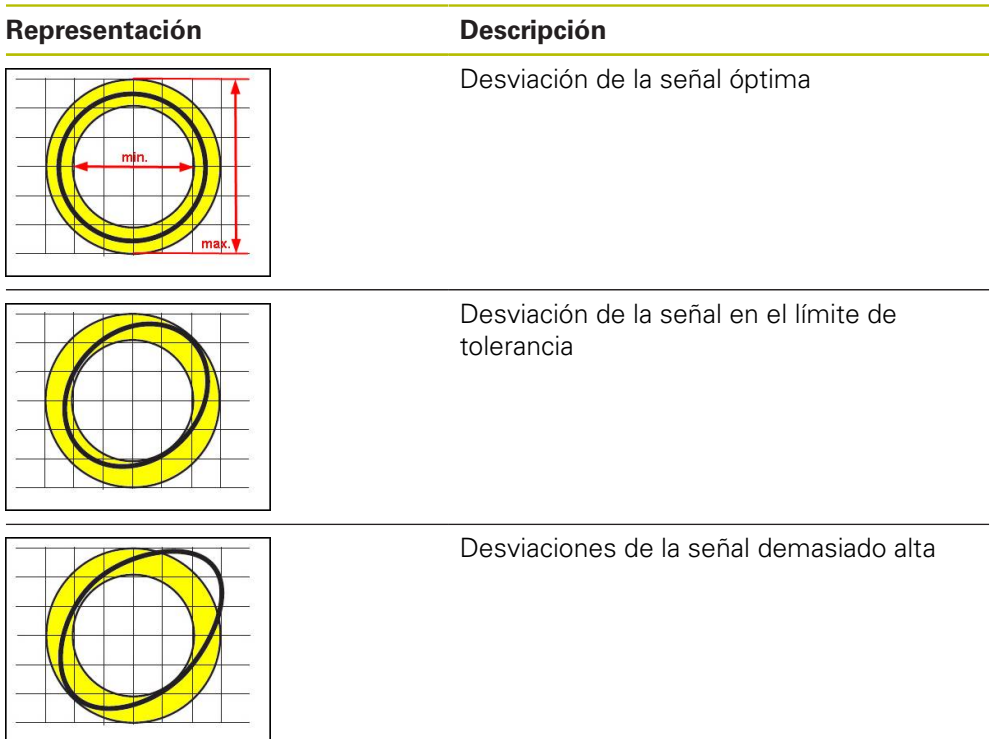

#### **Posición de las marcas de referencia**

La señal de la marca de referencia tiene un posición de referencia preestablecida. En los diagramas de barras de la posición de las marcas de referencia, la posición de la barra negra indica la desviación respecto a la posición óptima.

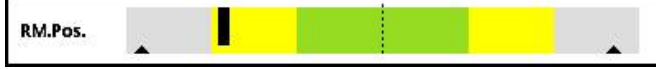

Figura 46: Gráfico de barras de la posición de las marcas de referencia

Si durante el análisis de la señal del sistema de medición se alcanzan determinados límites, por ejemplo, una frecuencia de señal demasiado elevada, el equipo no puede llevar a cabo correctamente dicho análisis de la señal. En este caso, los indicadores de seguimiento varían y se muestra un símbolo de advertencia. Los indicadores de seguimiento se ajustan al valor máximo. Según la última medición válida, se muestran los valores obtenidos hasta el momento de los indicadores de seguimiento.

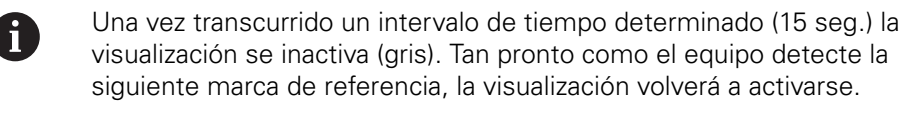

#### **Marcas de referencia pasos por cero**

En los diagramas de barras de los pasos por cero de las marcas de referencia, las posiciones de dos barras negras indican la desviación de los pasos por cero de la señal de las marcas de referencia respecto a los valores especificados.

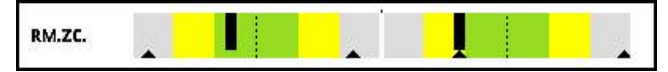

Figura 47: Gráfico de barras de los pasos por cero de las marcas de referencia

Una vez transcurrido un intervalo de tiempo determinado (15 seg.) la visualización se inactiva (gris). Tan pronto como el equipo detecte la siguiente marca de referencia, la visualización volverá a activarse.

### **Resetear los indicadores de seguimiento y las notas de advertencia**

Puede resetear los indicadores de seguimiento y las notas de advertencia de la vista **Visualización PWT**.

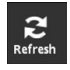

 $\mathbf i$ 

- Pulsar el botón **Refresh**
- Los indicadores de seguimiento y las notas de advertencia se resetean

# **Valores de diagnóstico de la Visualización PWT**

#### **Valor de contaje**

La visualización **Valor de contaje [impulso]** (4) muestra, dependiendo de la selección, valores de contaje.

Si en la vista **Configuración de pantalla** se elige la selección **Rotativo** o **lineal**, la visualización del valor de contaje se pone en **Abs**.

Si en la vista **Configuración de pantalla** se elige la selección **Pasos**, la visualización del valor de contaje se pone en **Inc**.

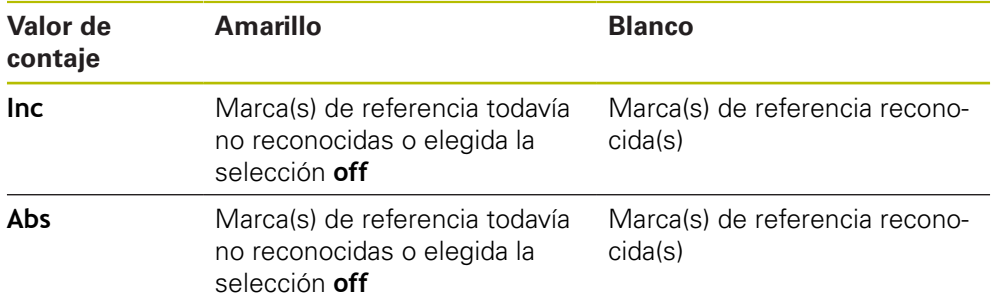

Pulsando sobre la visualización se abre la vista **Opciones visualización Valor contaje**.

**Información adicional:** ["Vista Opciones visualización Valor contaje", Página 109](#page-108-0)

#### **Marca de referencia**

La visualización **RM** (5) muestra el estado del reconocimiento de la marca de referencia. Para la visualización, el equipo utiliza los colores siguientes:

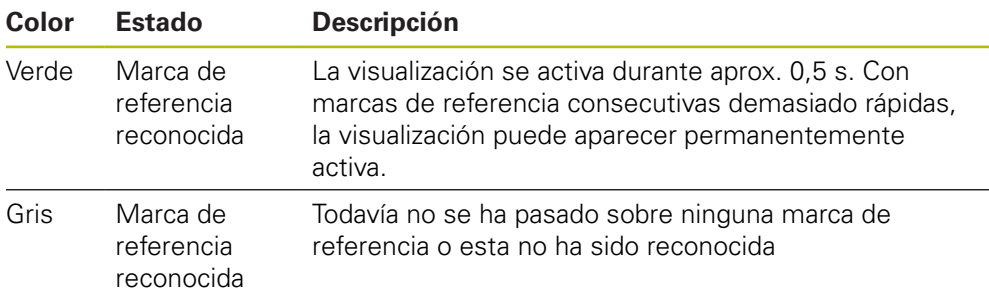

Si en la evaluación de la señal la marca de referencia no se reconoce correctamente, además de las indicaciones de barras **RM.Pos.** (Posición marca de referencia) y **RM.ZC.** (Pasos por cero de las marcas de referencia) se visualiza una nota de advertencia para la evaluación de la señal.

#### **Status**

La indicación **Status** (6) muestra si hay mensajes respecto al sistema de medida conectado.

- Visualización verde: No hay mensajes
- Visualización roja: Hay mensajes

Pulsando sobre la visualización se abre la vista **Estado del captador**.

**Información adicional:** ["Vista Estado del captador", Página 91](#page-90-0)

# **8.6.6 Vista More para TTL/HTL/HTLs**

Se puede abrir el menú **More** en las siguientes vistas del menú de diagnóstico con el botón **More**:

- Vista **Visualización Pegel**
- Vista **Valores numéricos**
- Vista **Señales de palpación**
- Vista **Visualización PWT**

El menú **More** dispone de las vistas siguientes:

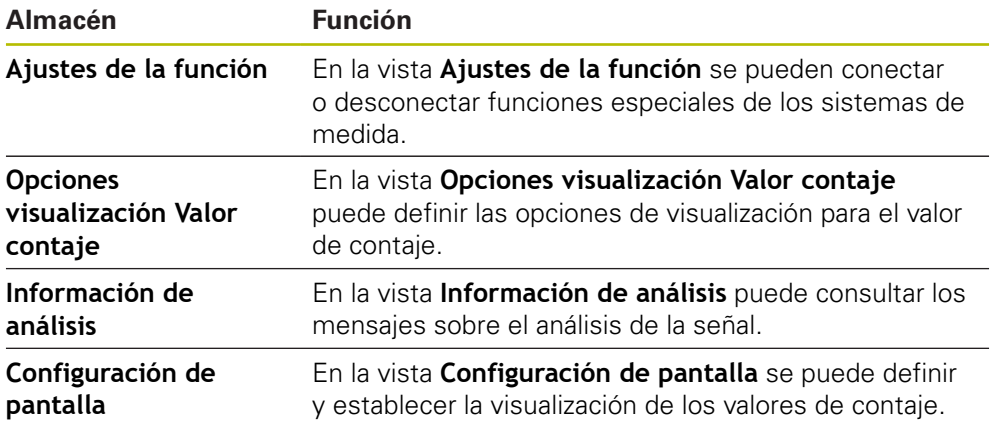

#### **Abrir el menú More**

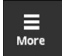

- Pulsar en **More**
- Se abre el menú **More**

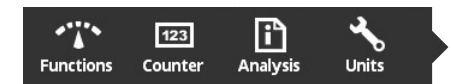

# **Vista Ajustes de la función**

<span id="page-105-0"></span>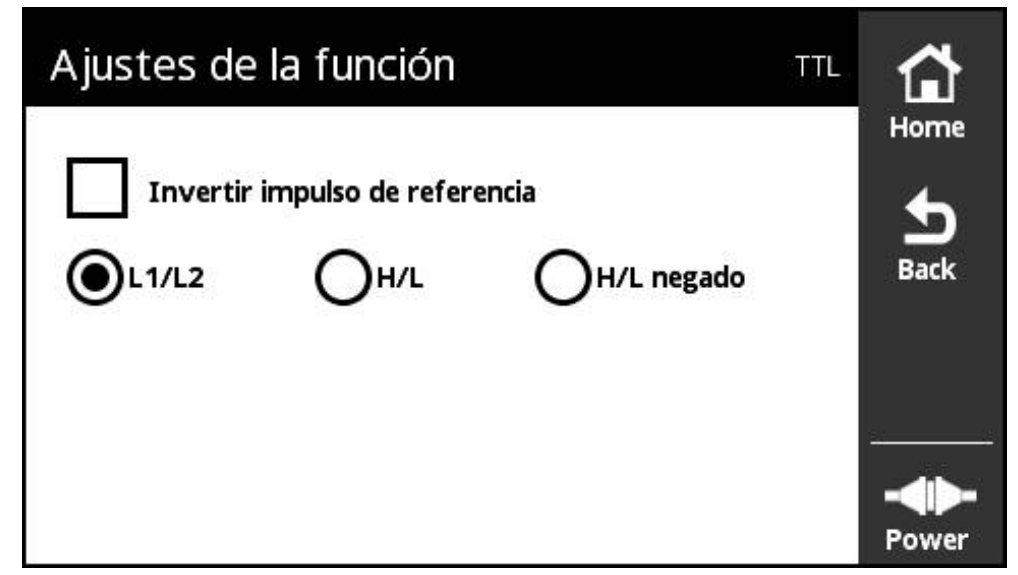

Figura 48: Vista **Ajustes de la función** (TTL)

En la vista **Ajustes de la función** puede conectar o desconectar funciones especiales en los sistemas de medición.

> Las posibilidades de ajuste dependen de las funciones del sistema de medida. El equipo adapta en consecuencia la visualización de las posibilidades de ajuste.

### **Desactivar la resistencia de terminación**

En el equipo, puede activar o desactivar la resistencia de terminación. Como ajuste estándar, la resistencia de terminación está activada. La resistencia de terminación únicamente debería desactivarse en casos excepcionales, p. ej. si a un sistema de medida se le han conectado dos electrónicas subsiguientes.

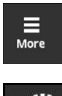

 $\mathbf i$ 

- Pulsar **More**
- Se abre el menú **More**

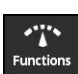

 $\frac{1}{2}$ 

- Pulsar **Functions**
- Se abre la vista **Ajustes de la función**
- Pulsar la opción **Resistencia terminal activa**
- Se desactiva la resistencia de terminación
- Pulsar **Back**
	- Los ajustes modificados se incorporan
	- Se cierra la vista **Ajustes de la función**

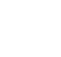

#### **Función HSP desactivar**

Determinados sistemas de medida de HEIDENHAIN disponen de la función HSP, que se puede activar o desactivar. Como ajuste estándar está activada la función HSP.

La función HSP únicamente se debería desactivar durante el montaje del sistema de medida. Un texto indicativo correspondiente aparecerá entonces en la vista **Visualización PWT**.

Durante la comprobación de un sistema de medida montado debe estar activada la función HSP. Al abandonar la vista **Visualización PWT** se activa dicho ajuste estándar.

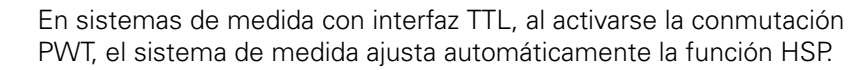

Deben observarse las instrucciones del manual de montaje del sistema de medida correspondiente.

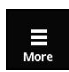

- Hacer clic en **More**
- 

H

⋒

Se abre el menú **More**

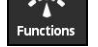

▶ Hacer clic en **Functions** 

> Se desactiva la función HSP

- Se abre la vista **Configuración de pantalla**
- Hacer clic en la opción **Evaluación de señales incrementales (HSP activo)**

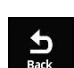

- ▶ Hacer clic en **Back**
- Los ajustes modificados se incorporan
- Se cierra la vista **Configuración de pantalla**

#### **Invertir el impulso de referencia**

En el equipo, es posible invertir la evaluación del impulso de referencia del sistema de medición.

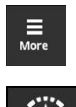

- Pulsar **More**
- Se abre el menú **More**
- Pulsar **Functions**
- Se abre la vista **Ajustes de la función**
- Pulsar la opción **Invertir impulso de referencia**
- La evaluación del impulso de referencia se efectúa de modo invertido

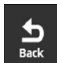

- Pulsar **Back**
- Los ajustes modificados se incorporan
- Se cierra la vista **Ajustes de la función**

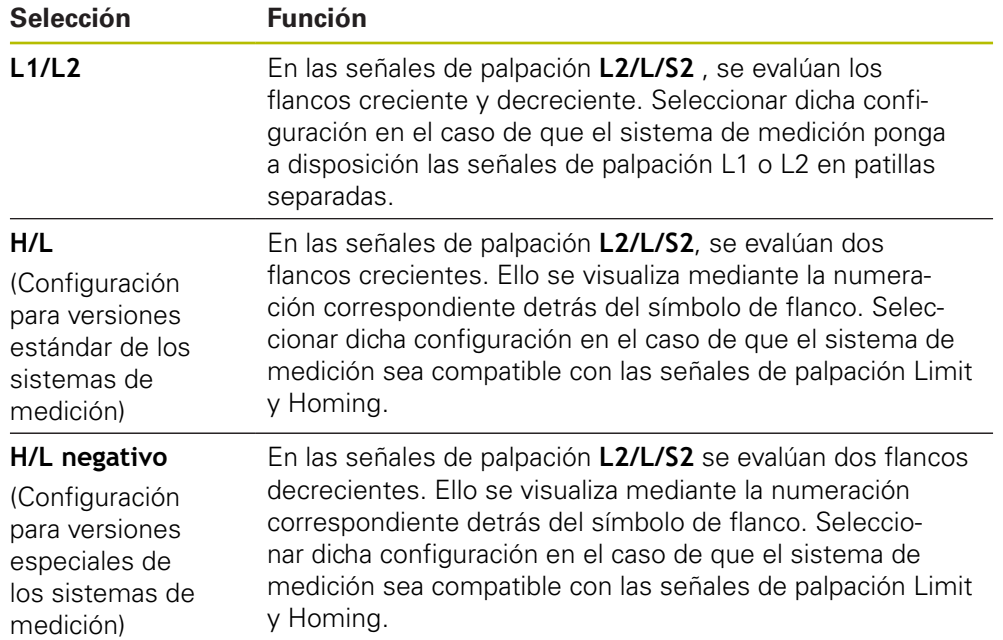

#### **Posibilidades de evaluación de las señales de palpación**

#### **Configurar la evaluación de las señales de palpación**

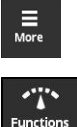

- Pulsar **More**
- Se abre el menú **More**
- Pulsar **Functions**
	- Se abre la vista **Ajustes de la función**
	- Pulsar el tipo de evaluación de la señal de palpación deseado
	- La evaluación de la señal de palpación se ha seleccionado correctamente
- $\frac{1}{\text{Back}}$
- Pulsar **Back**
- Los ajustes modificados se incorporan
- Se cierra la vista **Ajustes de la función**
# **Vista Opciones visualización Valor contaje**

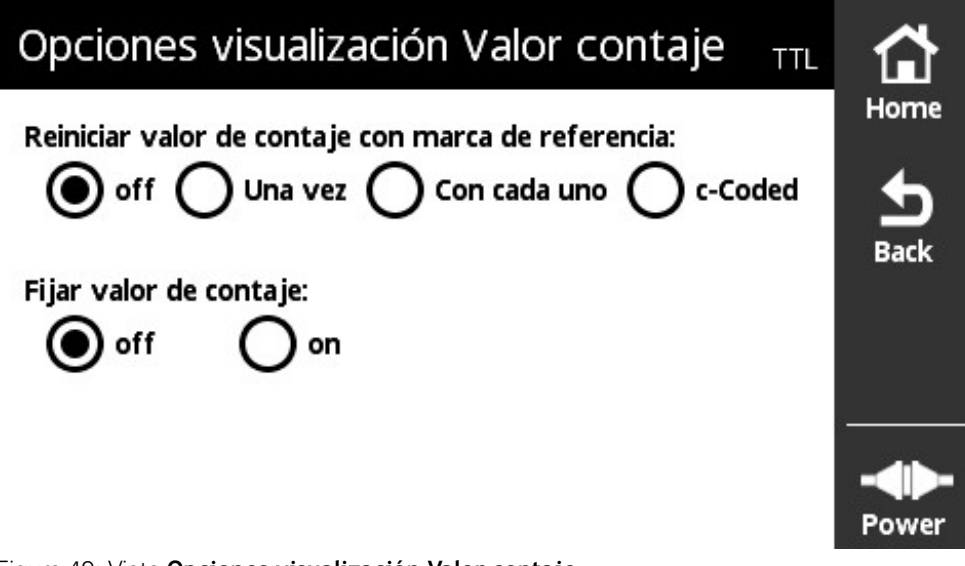

Figura 49: Vista **Opciones visualización Valor contaje**

En la vista **Opciones visualización Valor contaje** puede definir las opciones de visualización para el valor de contaje.

> Las posibilidades de ajuste dependen de las funciones del sistema de medida. El equipo adapta en consecuencia la visualización de las posibilidades de ajuste.

### **Reiniciar el valor de contaje**

i

El valor de contaje cuenta los periodos de señal de las señales incrementales del sistema de medida conectado. Este valor de contaje es siempre incremental.

El parámetro **Reiniciar valor de contaje con marca de referencia:** presenta las opciones siguientes:

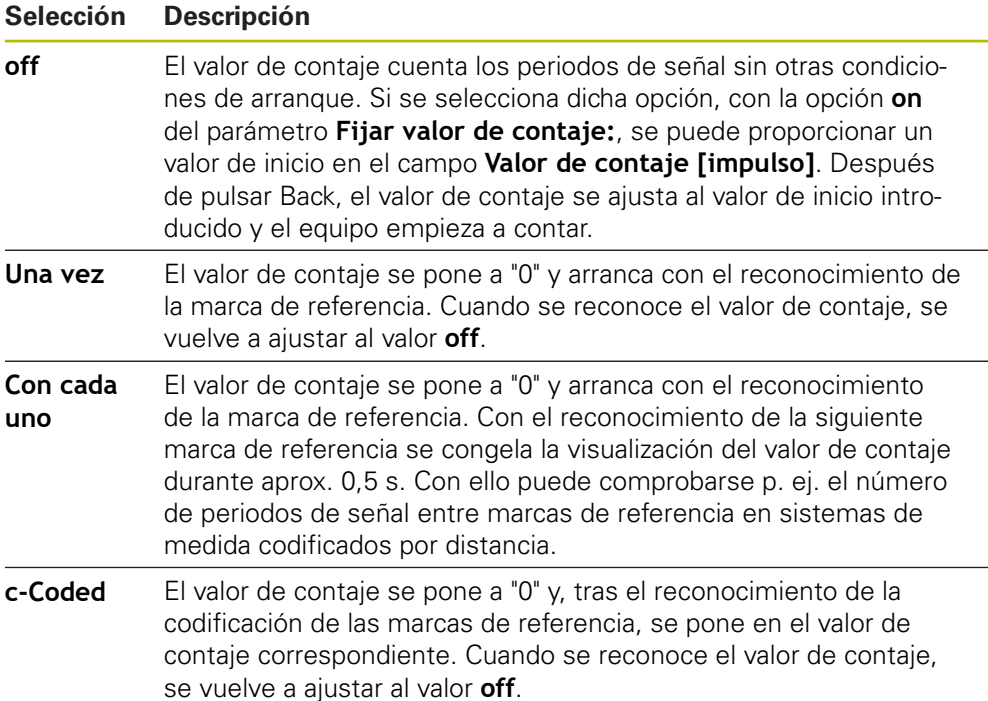

**8**

## **Definir los valores de contaje**

El parámetro **Fijar valor de contaje:** contiene el valor inicial a partir del cual cuenta el equipo. La instrucción siguiente describe la introducción del valor de contaje:

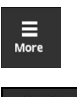

- Pulsar **More**
- Se abre el menú **More**

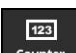

 $\frac{1}{2}$ 

 $\mathbf i$ 

- Pulsar **Counter**
- Se abre la vista **Opciones visualización Valor contaje**
- Pulsar la opción **off** para el parámetro **Reiniciar valor de contaje con marca de referencia:**
- Pulsar la opción **on** para el parámetro **Fijar valor de contaje:**
- Se visualiza **Valor de contaje [impulso]**
- Pulsar **Valor de contaje [impulso]**
- > Se abre el teclado en pantalla del equipo
- ▶ Introducir el valor inicial deseado
- Pulsar **OK**
- Pulsar **Back**
- Los ajustes modificados se incorporan
- Se cierra la vista **Opciones visualización Valor contaje**

# **Vista Información de análisis**

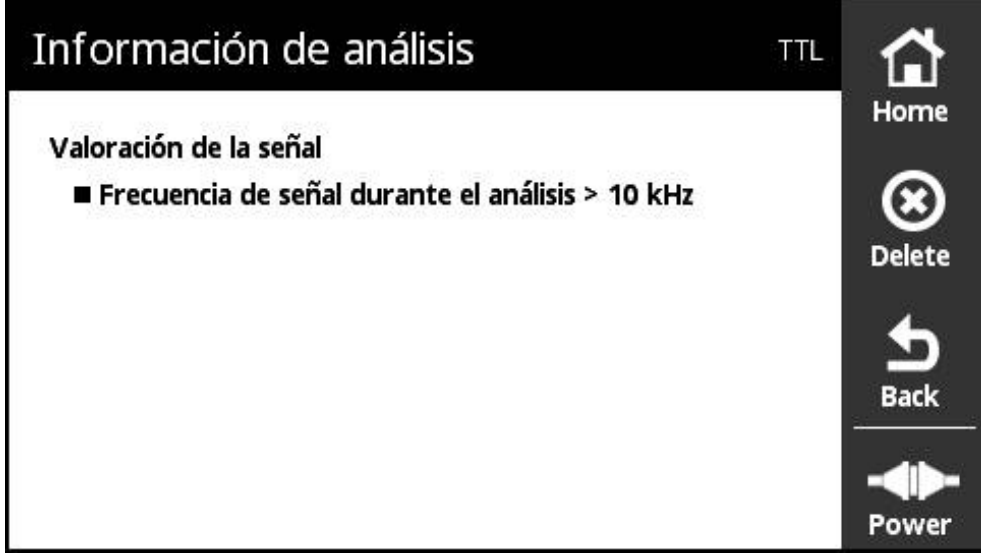

Figura 50: Vista **Información de análisis**

En la vista **Información de análisis** puede consultar los mensajes sobre el análisis de la señal.

Los mensajes dependen de las funciones del sistema de medición. Se pueden resetear los mensajes.

## **Clasificación de los mensajes de señal**

Los mensajes de señal de la vista **Visualización PWT** se clasifican del modo siguiente:

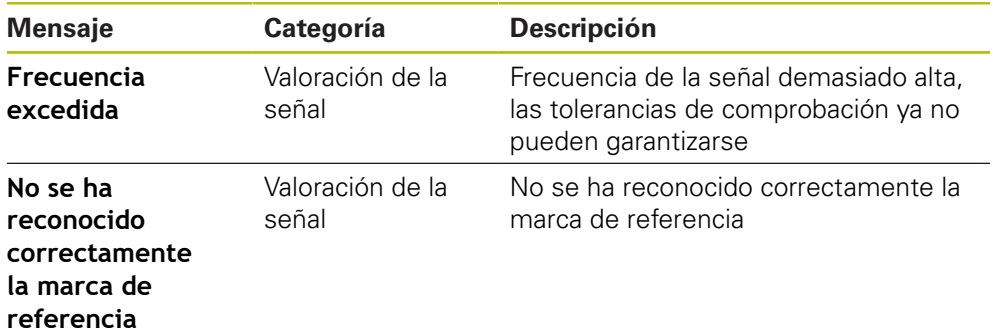

Los mensajes de señal de la vista **Visualización Pegel** se clasifican del modo siguiente:

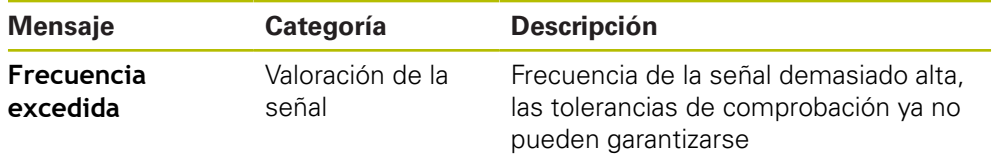

## **Abrir la Información de análisis**

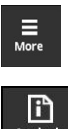

- Pulsar **More**
- Se abre el menú **More**
- 
- Pulsar **Analysis**
- Se abre la vista **Información de análisis**

### **Borrar los mensajes de estado**

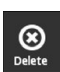

 $\frac{d}{dt}$ 

- Subsanar el/los error(es) indicados en el mensaje de estado
- Pulsar **Delete**
- > Se borran los mensajes de estado sobre los errores subsanados
- > Siguen mostrándose los mensajes de estado sobre los errores que siguen existiendo
- Dado el caso, repetir el proceso hasta que todos los mensajes de estado existentes se hayan borrado
- Pulsar **Back**
- > Se abre la última vista seleccionada

**8**

# **Vista Configuración de pantalla**

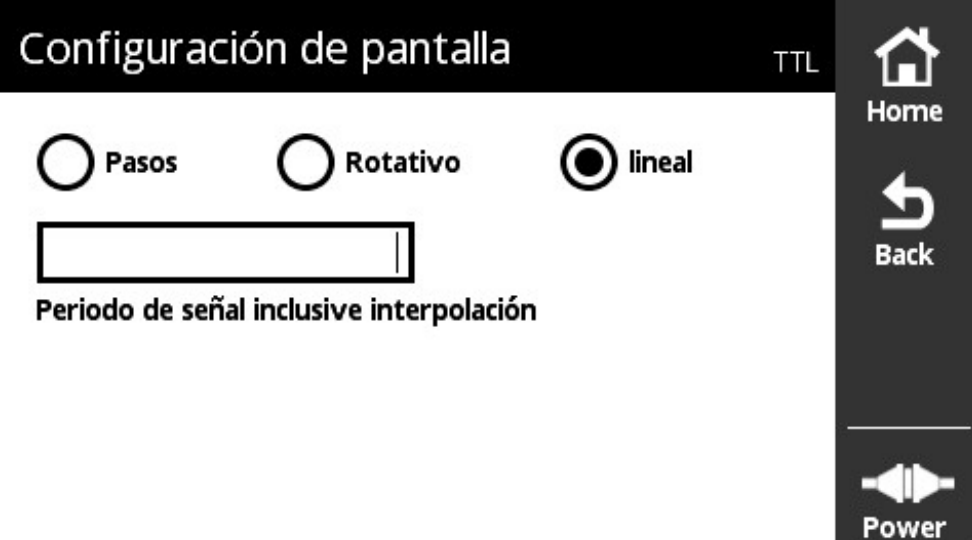

Figura 51: Vista **Configuración de pantalla**

En la vista **Configuración de pantalla** se pueden cambiar las unidades de los valores del sistema de medida registrados. El ajuste tiene efectos sobre los valores de contaje representados.

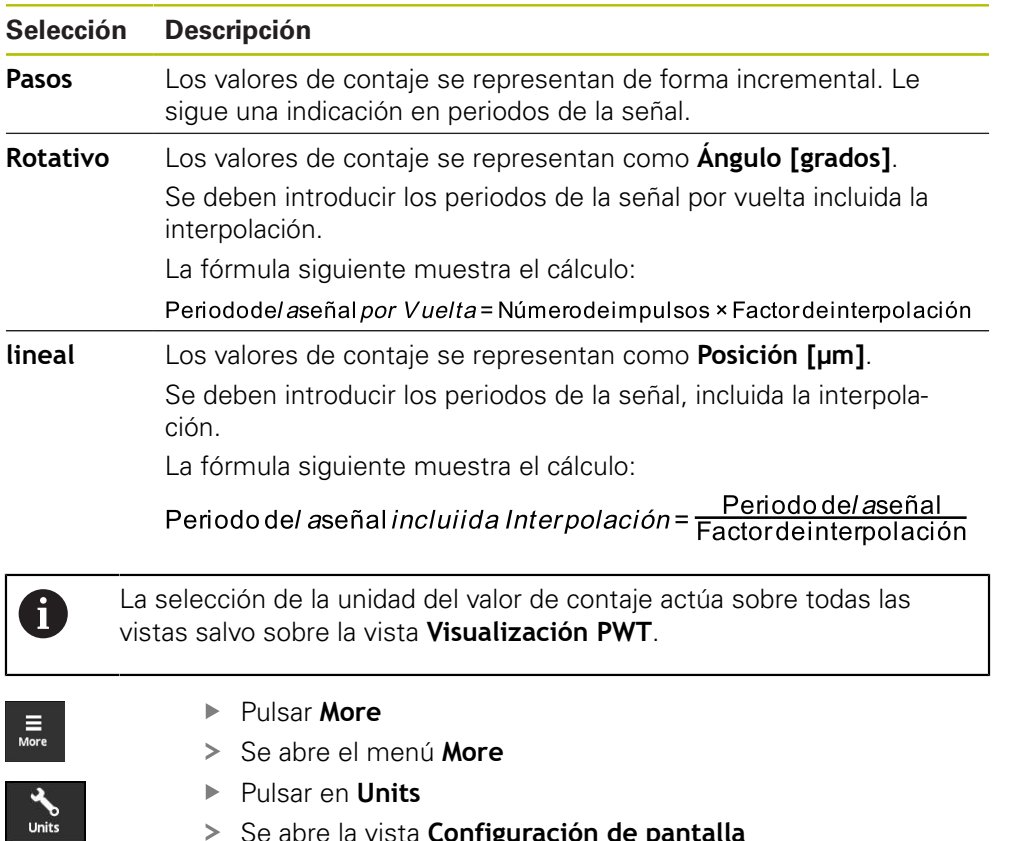

Se abre la vista **Configuración de pantalla**

# **8.6.7 Vista Estado del captador para TTL/HTL/HTLs**

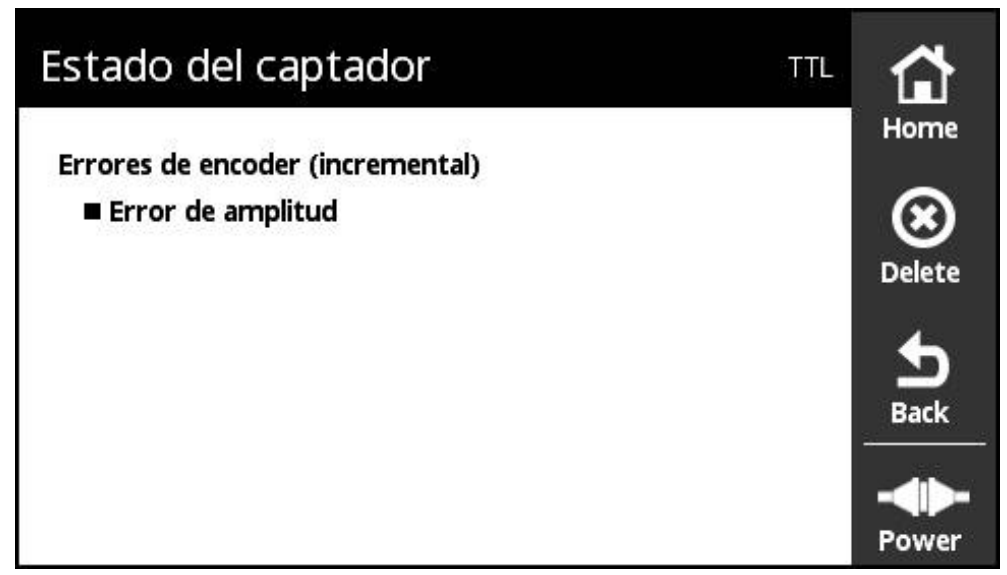

Figura 52: Vista **Estado del captador** (TTL)

La vista **Estado del captador** muestra fallos del sistema de medición. Se puede abrir la vista **Estado del captador** mediante el botón **Status** desde las vistas siguientes:

- Vista **Visualización PWT**
- Vista **Valores numéricos**
- Vista **Señales de palpación**
- Vista **Visualización Pegel**

**8**

### **Clasificación de los mensajes de estado**

Los mensajes de la interfaz TTL mostrados por parte del equipo se clasifican del modo siguiente:

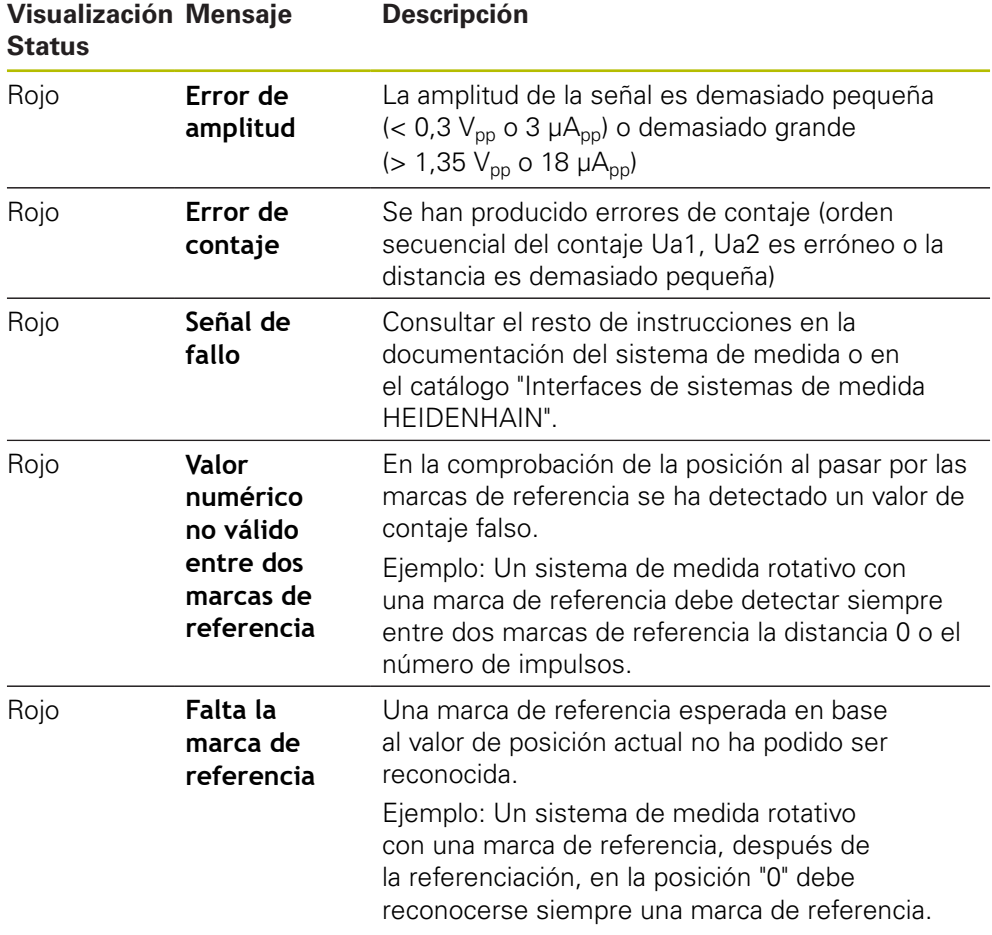

### **Borrar los mensajes de estado**

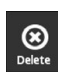

 $\frac{1}{\text{Back}}$ 

- Subsanar el/los error(es) indicados en el mensaje de estado
- Pulsar **Delete**
- > Se borran los mensajes de estado sobre los errores subsanados
- > Siguen mostrándose los mensajes de estado sobre los errores que siguen existiendo
- ▶ Dado el caso, repetir el proceso hasta que todos los mensajes de estado existentes se hayan borrado
- Pulsar **Back**
- > Se abre la última vista seleccionada

# **8.7 Diagnóstico para sistemas de medida con interfaz DRIVE-CLiQ**

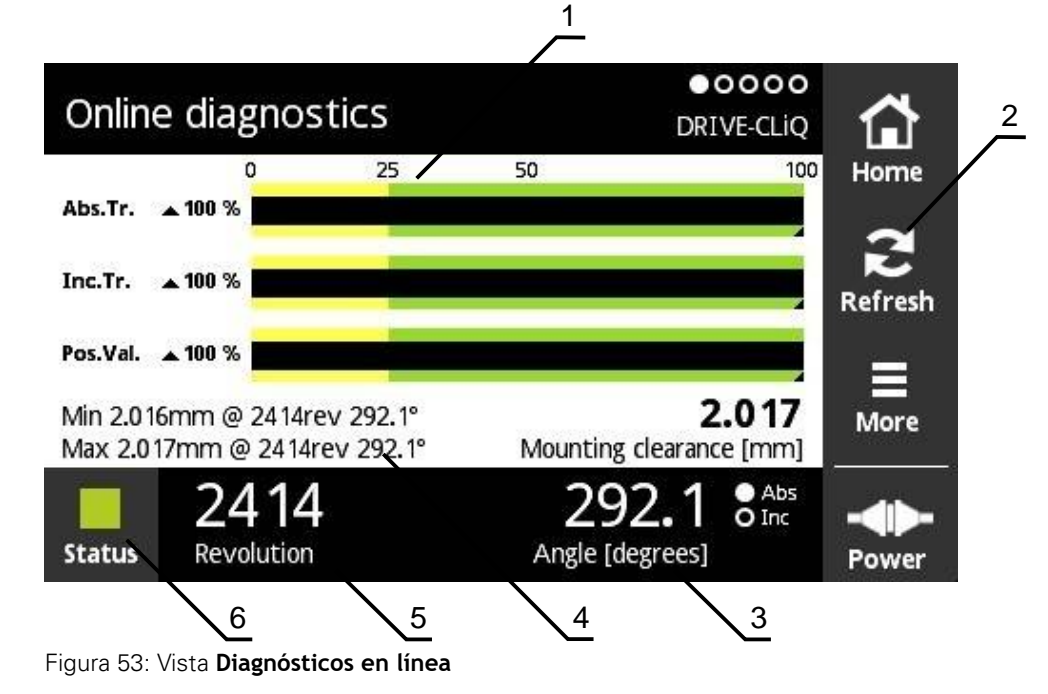

# **8.7.1 Vista Diagnósticos en línea**

- **1** Barras de estado
- **2** Resetear los valores mínimos
- **3** Visualización de posiciones
- **4** Medida de montaje
- **5** Vueltas
- **6** Status

La Vista **Diagnósticos en línea** muestra los valores de diagnóstico actuales de un sistema de medida con DRIVE-CLiQcon interfaz mediante barras de estado. Interfaces compatibles [ver "Información del producto", Página 10](#page-9-0)

# **Barras de estado para Reservas de función**

Las barras de estado (1) de la vista **Diagnósticos en línea** muestran el estado de las reservas de función. Según el sistema de medida se contemplan hasta cuatro reservas de función.

Para sistemas de medida absolutos con interfaz serie se visualizan las siguientes reservas de función:

- **Abs.Tr.** Pista absoluta
- Inc. Tr. Pista de captación o incremental
- **Pos.Val.** Cálculo del valor de la posición

Para sistemas de medida incrementales con interfaces puramente serie se visualizan las siguientes reservas de función:

- Inc. Tr. Pista de captación o incremental
- **Ri.Width** Amplitud del impulso
- **Ri.Pos.** Posición del impulso de referencia

### **Visualización**

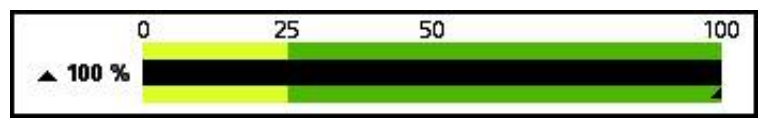

Figura 54: Visualización de las reservas de función

El equipo representa las reservas de función como visualización de barras:

- 0 % 25 %: zona amarilla → se recomienda Servicio postventa/Mantenimiento
- 25 % 100 %: zona verde → El sistema de medida está dentro de especificaciones

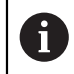

Entre la determinación de la posición y las cifras de evaluación hay un desfase de unos 10 ms.

# **Resetear los valores mínimos**

Se pueden resetear los valores mínimos indicados de la vista **Diagnósticos en línea**.

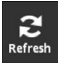

- Pulsar el botón **Refresh**
- Los valores mínimos indicados se resetean

## **Valores de diagnóstico del diagnóstico en línea**

### **Visualización de posiciones**

La visualización de posiciones **Ángulo [grados]** (3) muestra, dependiendo del tipo de sistema de medida, valores de posición absolutos o incrementales.

- **Abs** Valor de la posición absoluto
- Inc Valor de posición incremental
	- Visualización **Inc** amarilla: Marca de referencia todavía no reconocida
	- Visualización **Inc** blanca: Marca de referencia reconocida

Pulsando sobre la visualización se abre la vista **Cambio de punto cero**.

**Información adicional:** ["Vista Cambio de punto cero", Página 66](#page-65-0)

### **Vueltas**

La visualización **Revoluciones** (5) muestra, dependiendo del tipo de sistema de medida, el número de vueltas realizadas.

Pulsando sobre la visualización se abre la vista **Cambio de punto cero**.

**Información adicional:** ["Vista Cambio de punto cero", Página 66](#page-65-0)

#### **Status**

La indicación **Status** (6) muestra si hay mensajes respecto al sistema de medida conectado.

- Visualización verde: No hay mensajes
- Visualización roja: Hay mensajes

Pulsando sobre la visualización se abre la vista **Estado del captador**.

**Información adicional:** ["Vista Estado del captador", Página 71](#page-70-0)

#### **Medida de montaje**

La zona **Dimensión de montaje [mm]**(4) muestra valores para la verificación simple del montaje del sistema de medida.

Determinados sistemas de medida generan valores que sirven para la fácil verificación del montaje, como p. ej. la medida de montaje. Si el sistema de medida lo contempla, estos valores son exportados a través de la interfaz y mostrados por el equipo en la vista **Diagnósticos en línea**.

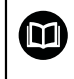

Pueden consultarse los valores teóricos para la medida de montaje en el manual de montaje del sistema de medida correspondiente.

# **8.7.2 Vista Temperatura**

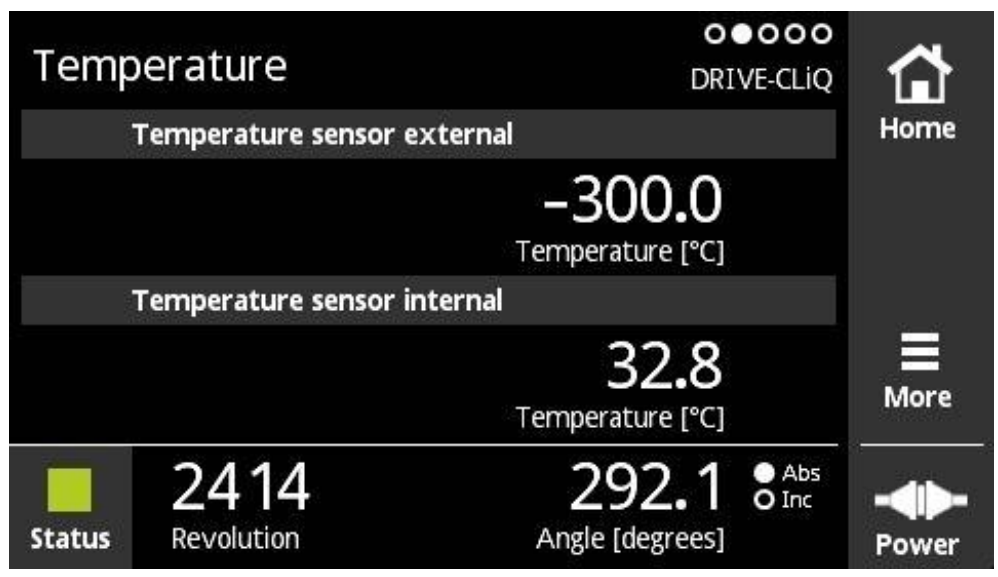

Figura 55: Vista **Temperatura**

 $\mathbf i$ 

La vista **Temperatura** muestra los valores de temperatura medidos de la sonda de temperatura interna y externa del sistema de medida conectado.

Premisa: El sistema de medida dispone de una sonda de temperatura interna y otra externa y contempla esta función.

Si el sistema de medida conectado dispone únicamente de una sonda de temperatura o de ninguna, en lugar de un valor de temperatura medido, el equipo muestra el mensaje **El sensor no recibe soprorte**.

Se puede cambiar la unidad de los valores de temperatura medidos. Se dispone de la posibilidad de seleccionar entre **°C** y **°F**.

**Información adicional:** ["Vista Configuración general", Página 128](#page-127-0)

# **8.7.3 Vista Información del captador**

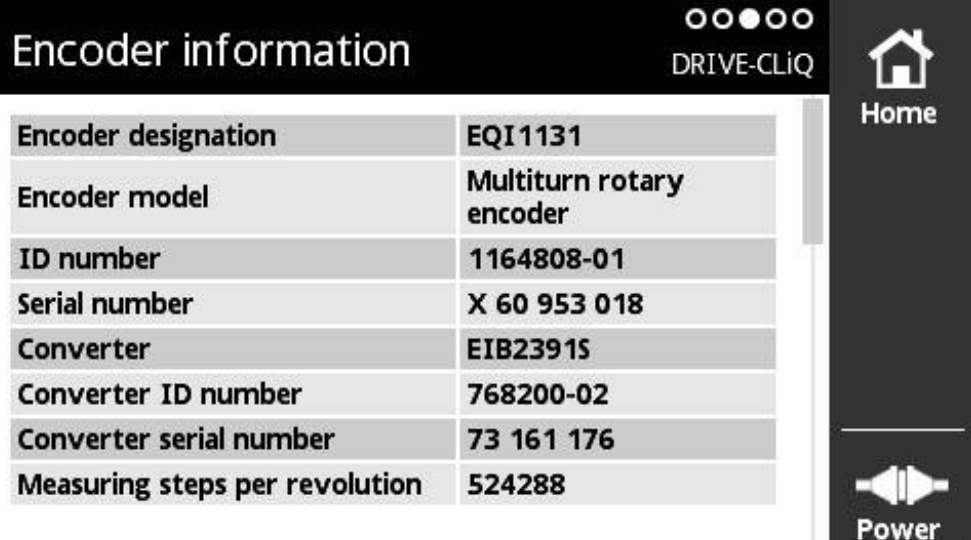

Figura 56: Vista **Información del captador**

La vista **Información del captador** muestra la información memorizada sobre el sistema de medida conectado.

Premisa: el sistema de medida contempla esta función.

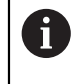

La vista **Información del captador** muestra únicamente una selección de información sobre el sistema de medida conectado. Esta vista no muestra el contenido completo de la memoria del sistema de medida.

# **8.7.4 Vista Posición**

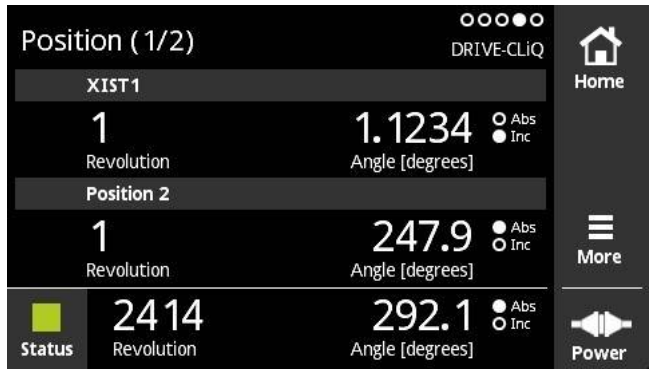

Figura 57: Vista Posición 1/2

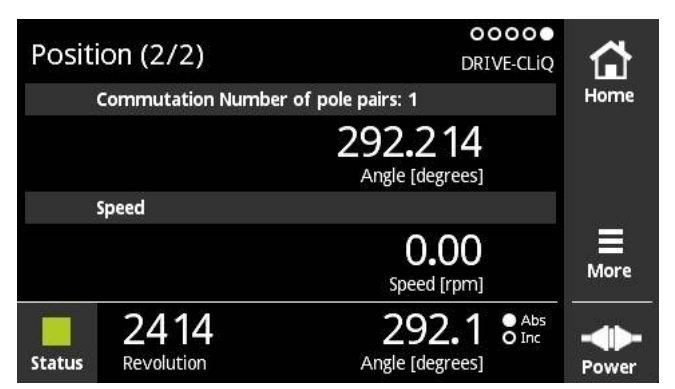

Figura 58: Vista Posición 2/2

La vista **Posición** muestra información sobre otros valores de posición, así como la conmutación y la velocidad.

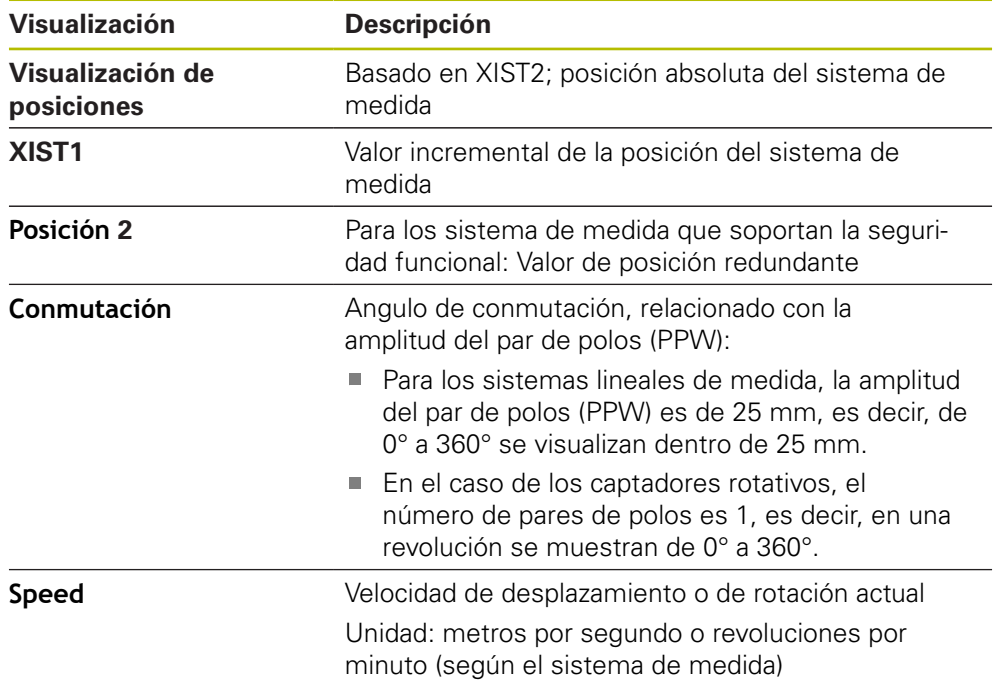

## **8.7.5 Menú More**

 $\overline{\mathbf{a}}$ 

Se puede abrir el menú **More** en las siguientes vistas del menú de diagnóstico con el botón **More**:

- Vista **Diagnósticos en línea**
- Vista **Temperatura**
- Vista **Posición**

El menú **More** dispone de las vistas siguientes:

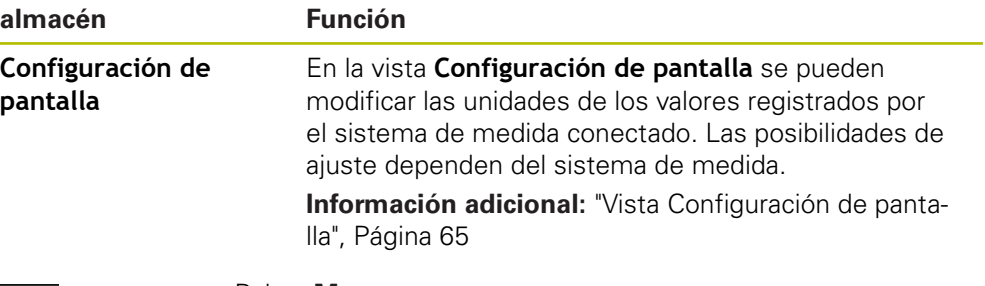

- Pulsar **More**
- Se abre el menú **More**

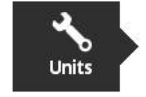

# **Vista Configuración de pantalla**

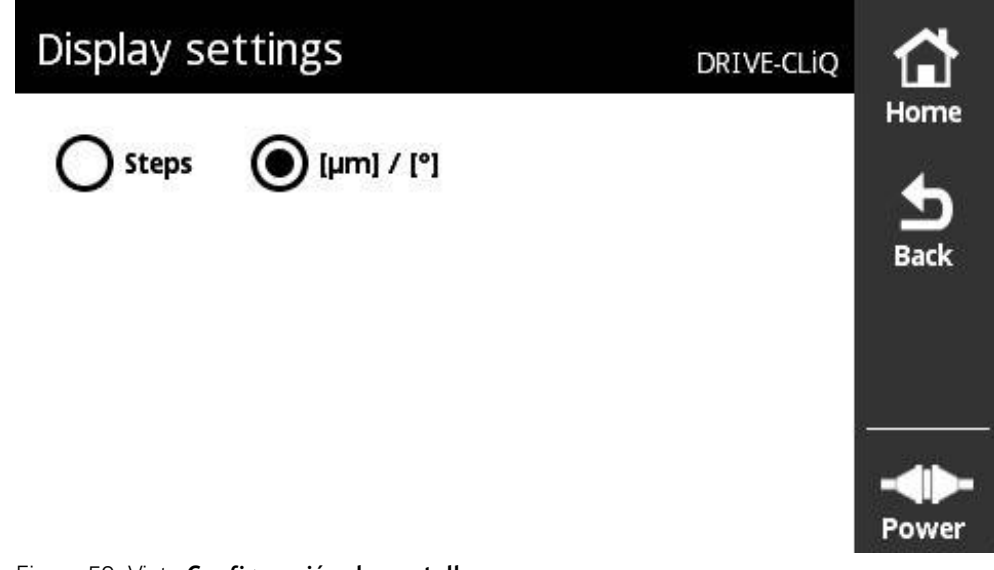

## Figura 59: Vista **Configuración de pantalla**

En la vista **Configuración de pantalla**puede cambiar las unidades de los valores registrados por el sistema de medida conectado. Las posibilidades de ajuste dependen del sistema de medida.

Unidad del valor de posición medido

- Unidad del sistema de medida: μm o ° (Grado)
- Pasos [LSB] en la resolución del sistema de medida conectado

# **Cambiar la unidad de los valores de posición medidos**

Para la visualización de los valores de posición medidos se puede seleccionar entre las unidades um, <sup>o</sup> (grado) o pasos.

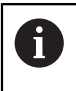

Si se selecciona μ**m / °**, el equipo muestra los valores medidos, dependiendo del sistema de medida, en la unidad um o ° (grado).

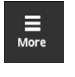

- Pulsar **More**
- Se abre el menú **More**

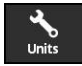

 $\blacktriangleright$ 

- Pulsar **Units**
- Se abre la vista **Configuración de pantalla**
- ▶ Pulsar la unidad deseada
- La unidad deseada se activa
- Pulsar **Back**
	- > Los ajustes modificados se incorporan
	- Se cierra la vista **Configuración de pantalla**

# **8.7.6 Vista Estado del captador**

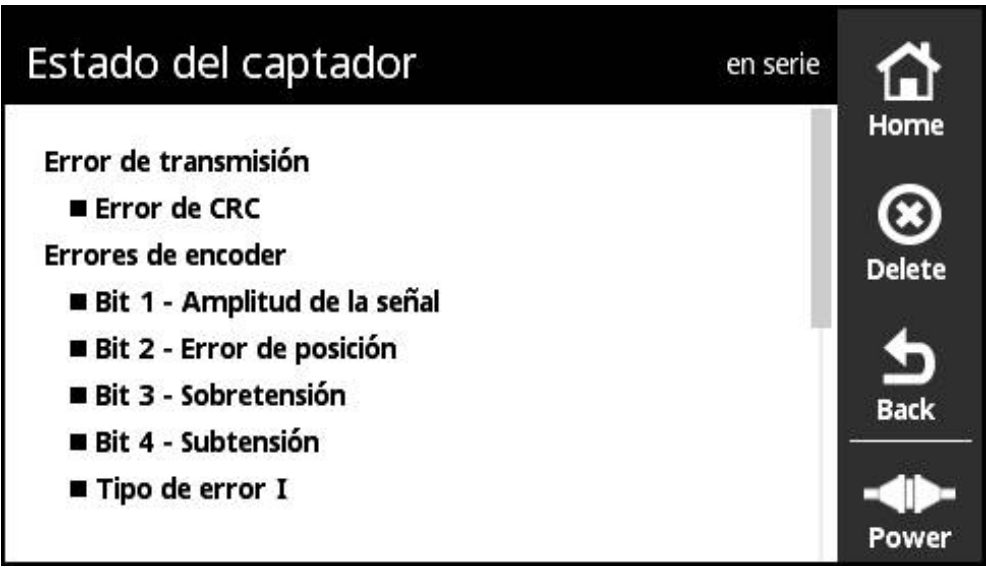

Figura 60: Ansicht **Estado del captador** (DRIVE-CLiQ)

Se puede abrir la vista **Estado del captador** mediante el botón **Status** a partir de las vistas siguientes:

- Vista **Diagnósticos en línea**
- Vista **Temperatura**
- Vista **Posición**

La vista **Estado del captador** muestra mensajes y advertencias acerca de los errores que han surgido en el sistema de medida y acerca del estado de la transmisión del sistema de medida.

Si se conectan sistemas de medidaDRIVE-CLiQ-mediante la interfaz al equipo, con cada transmisión de posición el equipo valora, además de los datos de posición, también la información de estado y los transmite.

### **Clasificación de los mensajes de estado**

Los mensajes mostrados por el equipoDRIVE-CLiQpara la interfaz se clasifican de la forma siguiente:

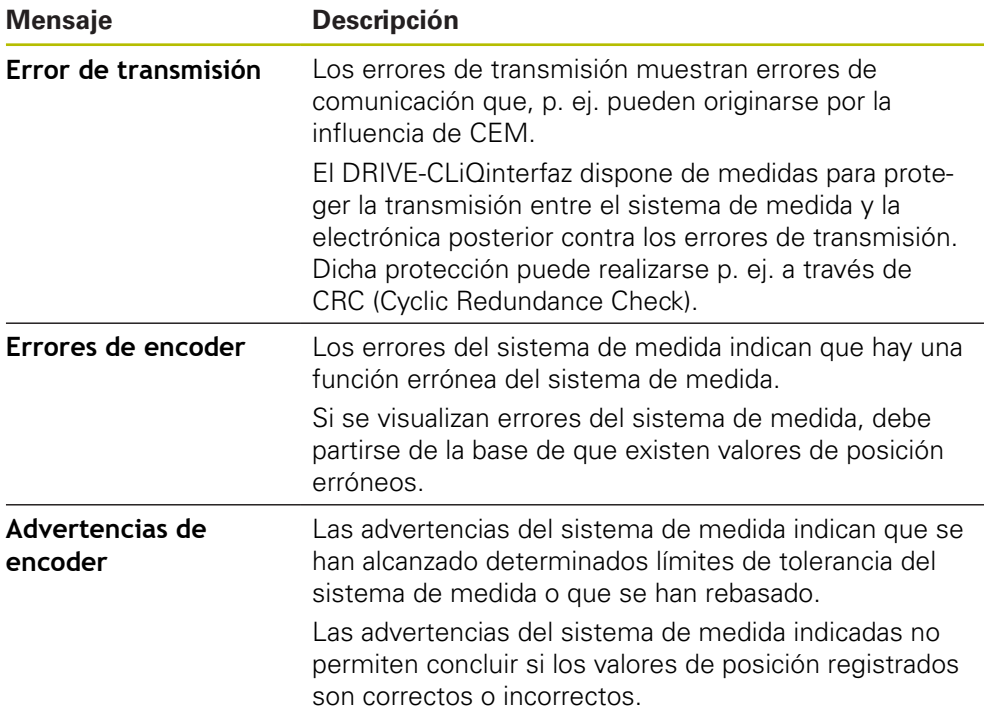

Pueden darse las siguientes categorías de mensajes:

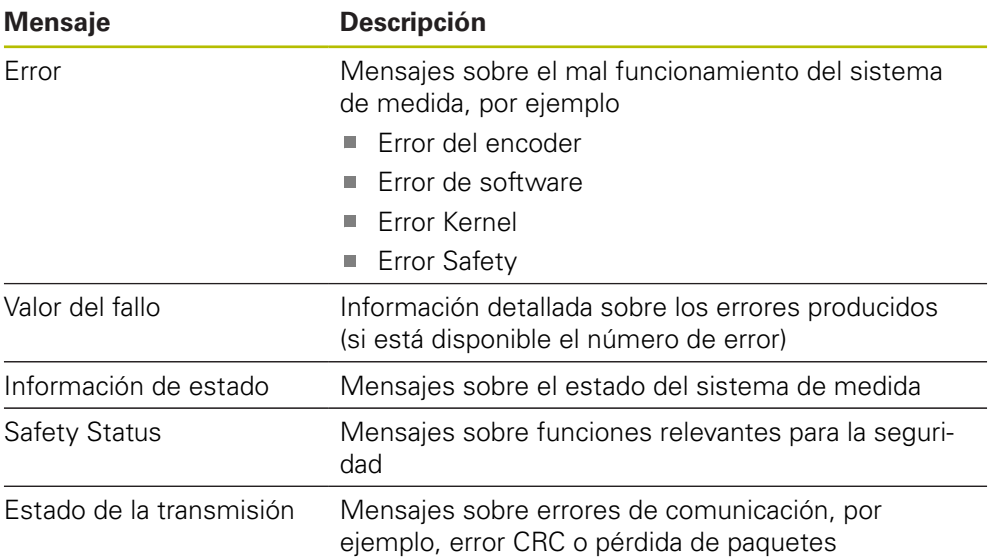

### **Borrar los mensajes de estado**

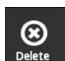

 $\frac{1}{\text{Back}}$ 

- Subsanar el/los error(es) indicados en el mensaje de estado
- Pulsar **Delete**
- > Se borran los mensajes de estado sobre los errores subsanados
- > Siguen mostrándose los mensajes de estado sobre los errores que siguen existiendo
- Dado el caso, repetir el proceso hasta que todos los mensajes de estado existentes se hayan borrado

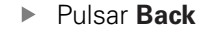

> Se abre la última vista seleccionada

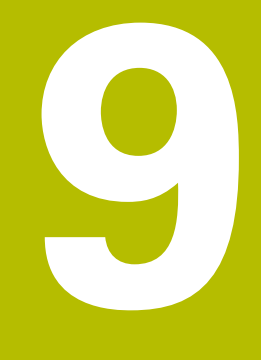

# **Menú Configuración**

# **9.1 Resumen**

En el menú **Configuración** se puede ajustar el idioma de la pantalla, cambiar la unidad de la temperatura medida y realizar ajustes para capturas de pantalla. Puede ajustar la luminosidad de la pantalla, así como reiniciar el equipo.

El menú **Configuración** dispone de las vistas siguientes:

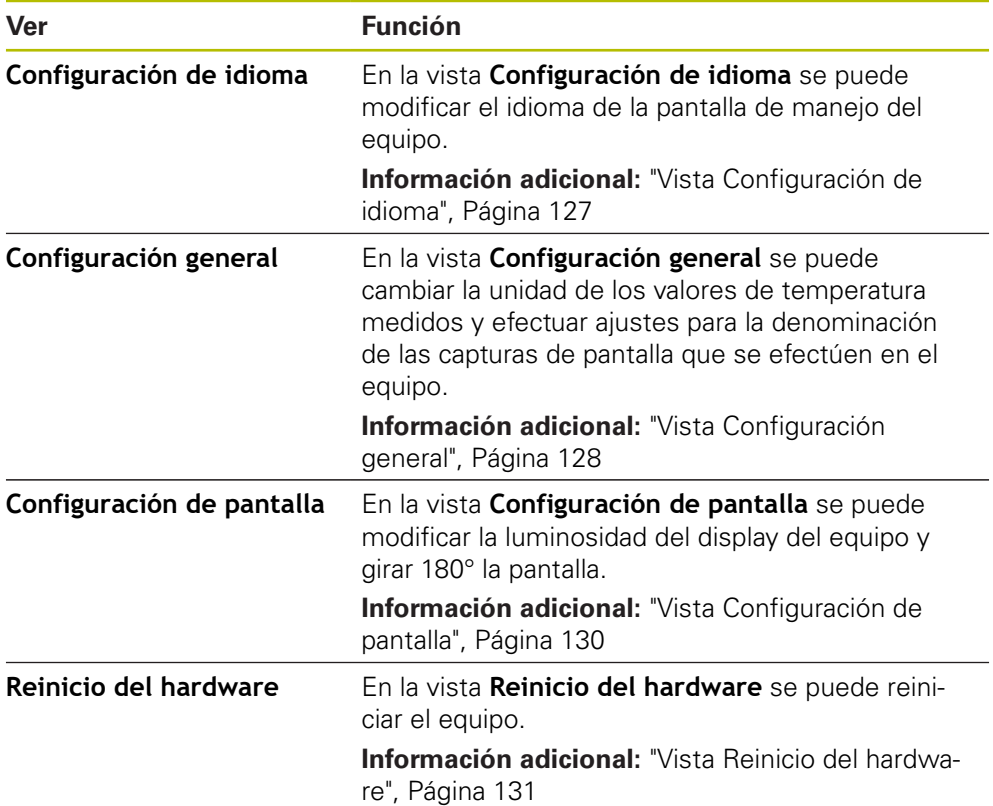

# <span id="page-126-0"></span>**9.2 Vista Configuración de idioma**

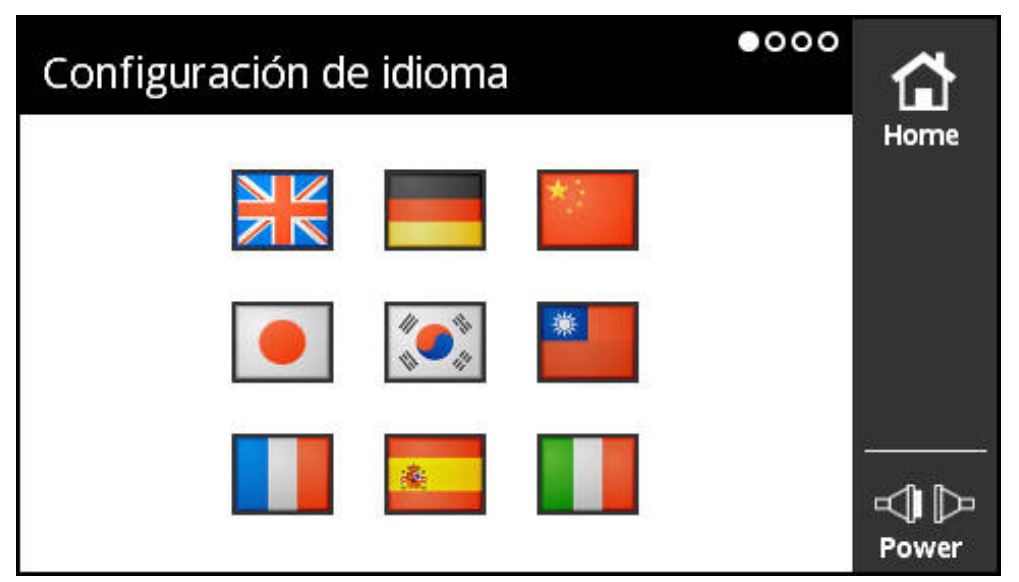

Figura 61: Vista **Configuración de idioma**

En el Ajuste Básico, el idioma de la pantalla de manejo es el inglés. En la vista **Configuración de idioma** se puede modificar el idioma de la pantalla de manejo del equipo.

# **Ajustar idioma**

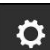

- En el **Menú principal** pulsar **Configuración**
- Se abre la vista **Configuración de idioma**
- ▶ Hacer clic en la bandera del idioma deseado
- Se visualiza el mensaje **Idioma cambiado**
- Pulsar **OK**
- La pantalla de manejo se visualiza en el idioma seleccionado

# <span id="page-127-0"></span>**9.3 Vista Configuración general**

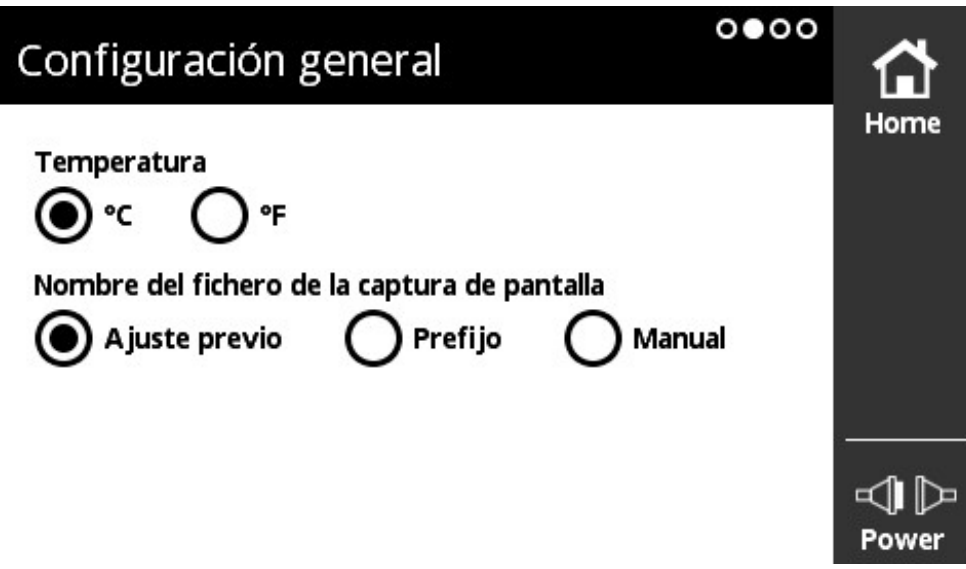

Figura 62: Vista **Configuración general**

En la vista **Configuración general** se puede cambiar la unidad de los valores de temperatura medidos y efectuar ajustes para la denominación de las capturas de pantalla que se efectúen en el equipo.

## **Posibilidades de ajuste de la unidad de temperatura**

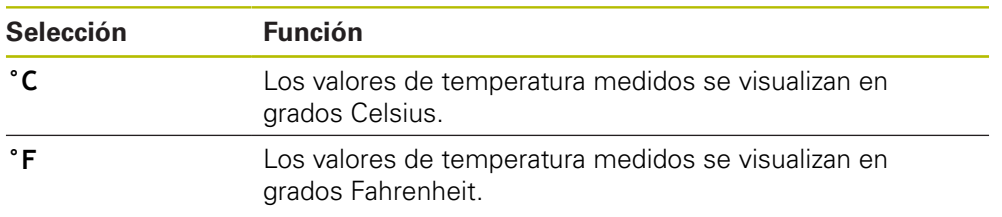

## **Ajustar la unidad de temperatura**

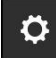

- En el **Menú principal** pulsar **Configuración**
- Se abre la vista **Configuración de idioma**
- Deslizar hacia la izquierda
- Se abre la vista **Configuración general**
- Efectuar la selección que se desee
- > Se guarda el ajuste para la unidad de temperatura

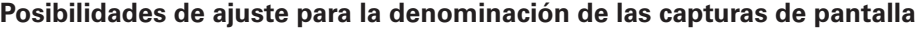

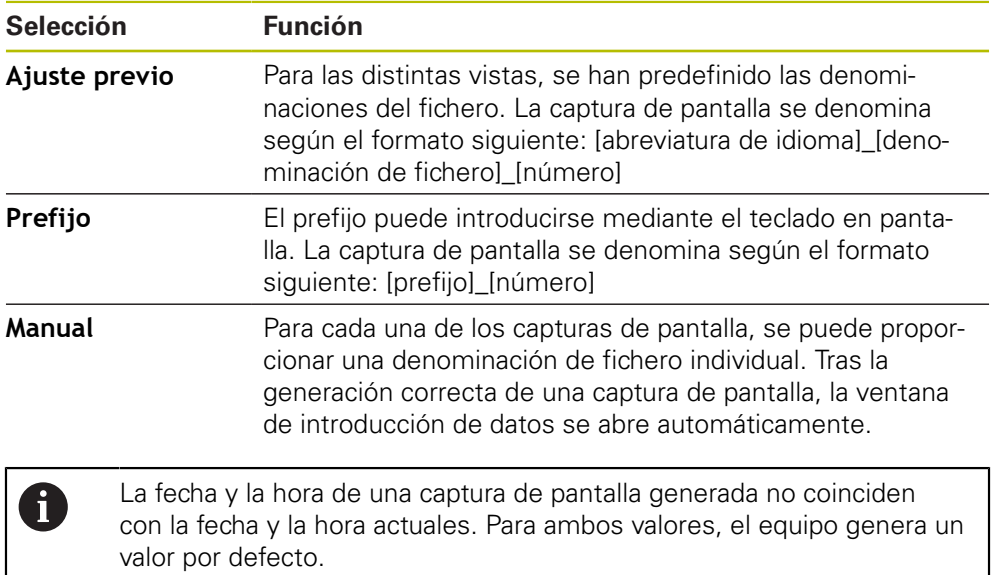

## **Ajustar la denominación de la captura de la pantalla**

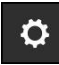

- En el **Menú principal** pulsar **Configuración**
- Se abre la vista **Configuración de idioma**
- Deslizar hacia la izquierda
- Se abre la vista **Configuración general**
- Efectuar la selección que se desee
- En la selección de **Prefijo**: Introducir el prefijo de la denominación de fichero para capturas de pantalla
- > Se guardan los ajustes para la denominación de las capturas de pantalla

<span id="page-129-0"></span>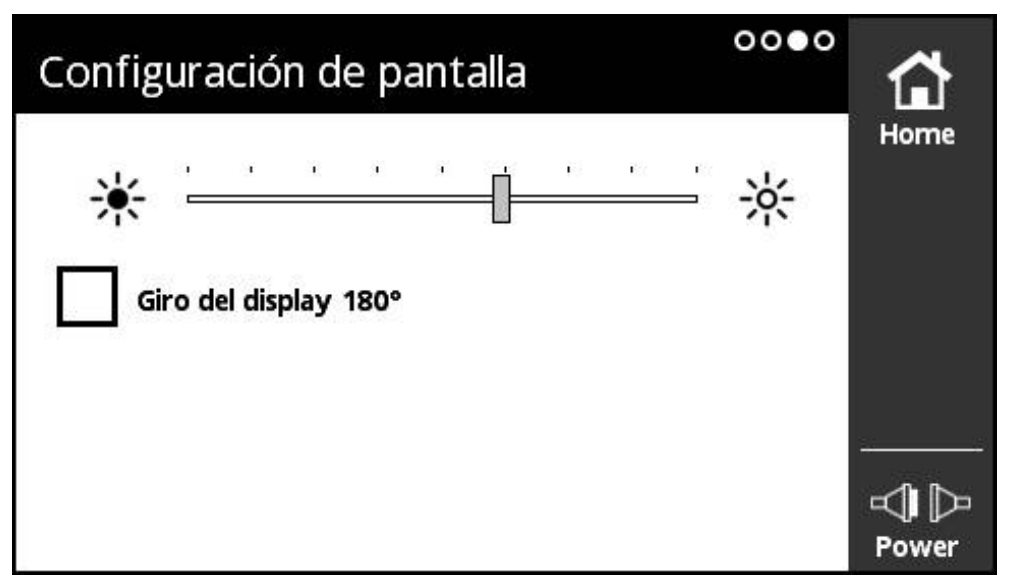

Figura 63: Vista **Configuración de pantalla**

En la vista **Configuración de pantalla** se puede modificar la luminosidad del display del equipo y girar 180° la pantalla.

## **Ajustar la luminosidad**

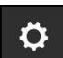

 $\bullet$ 

- En el **Menú principal** pulsar **Configuración**
- Se abre la vista **Configuración de idioma**
- Deslizar hacia la izquierda hasta que se abra la vista **Configuración de pantalla**
- Llevar el control deslizante hasta la posición deseada.
- > Se modifica la luminosidad del display

## **Modificar la orientación de la visualización**

- En el **Menú principal** pulsar **Configuración**
- Se abre la vista **Configuración de idioma**
- Deslizar hacia la izquierda hasta que se abra la vista **Configuración de pantalla**
- Pulsar **Giro del display 180°**
- > La visualización del display gira 180°

# <span id="page-130-0"></span>**9.5 Vista Reinicio del hardware**

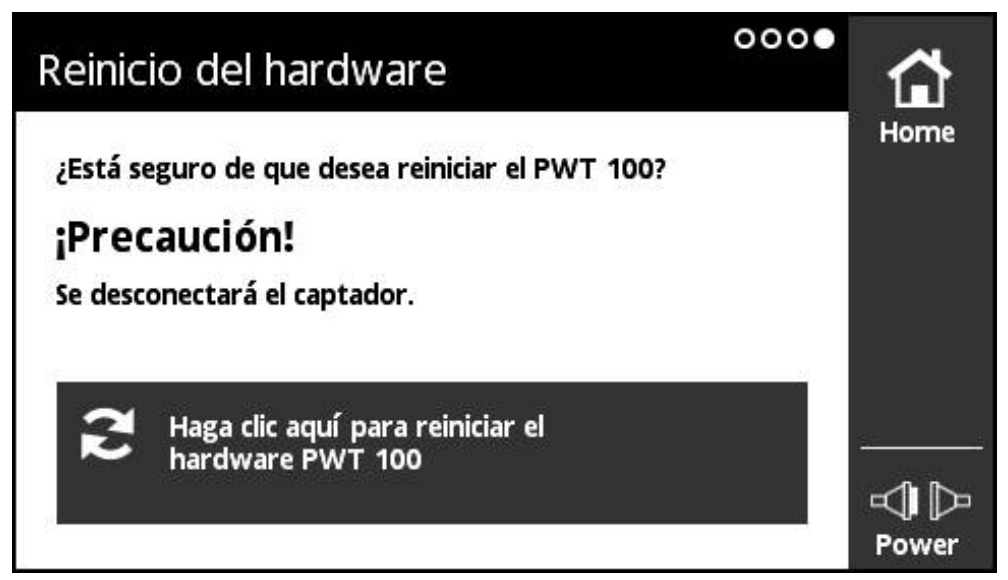

Figura 64: Vista **Reinicio del hardware**

En la vista **Reinicio del hardware** se puede reiniciar el equipo.

## **Reiniciar el equipo**

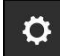

- En el **Menú principal** pulsar **Configuración**
- Se abre la vista **Configuración de idioma**
- Deslizar hacia la izquierda hasta que se abra la vista **Reinicio del hardware**
- Pulsar el botón **Haga clic aquí para reiniciar el hardware PWT 100**
- El control se reiniciará de nuevo

**10**

**Menú Administración del módulo**

# **10.1 Resumen**

En el menú **Administración del módulo** se administra el firmware básico del equipo y los módulos complementarios.

El menú **Administración del módulo** contiene las vistas siguientes:

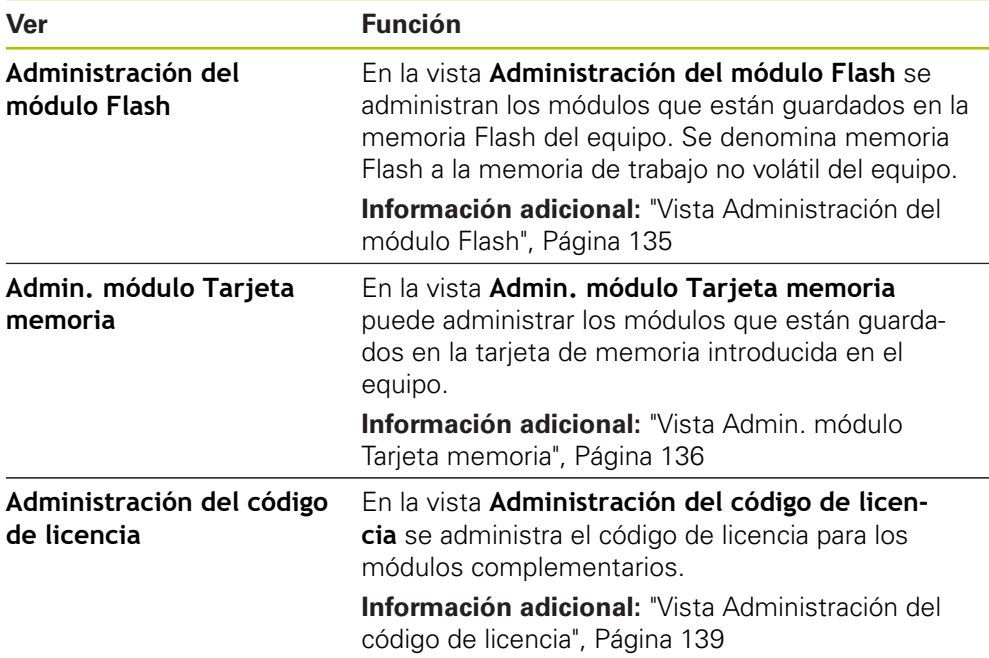

# <span id="page-134-0"></span>**10.2 Vista Administración del módulo Flash**

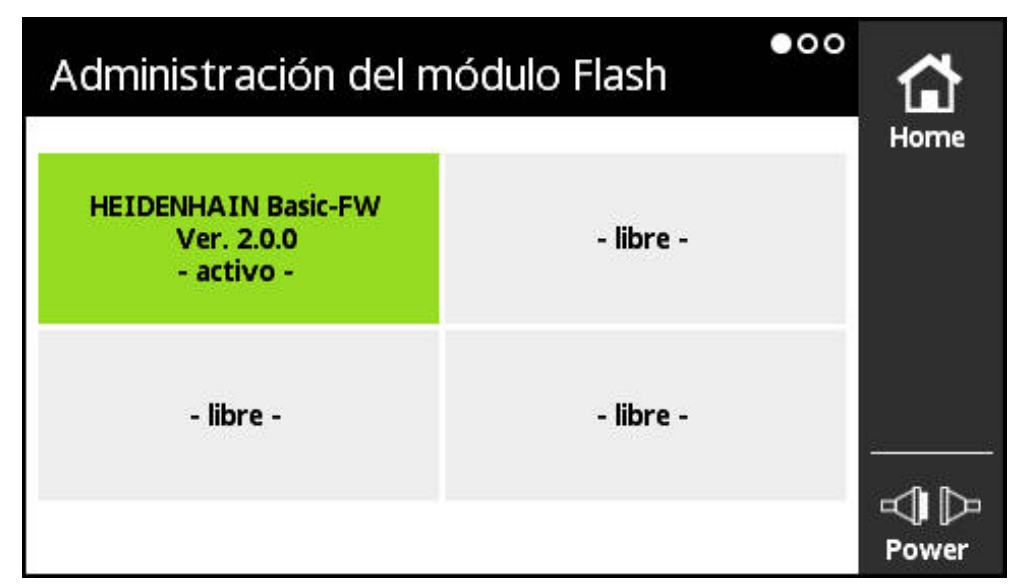

Figura 65: Vista **Administración del módulo Flash**

En la vista **Administración del módulo Flash** se administran los módulos que están guardados en la memoria Flash del equipo. Se denomina memoria Flash a la memoria de trabajo no volátil del equipo.

Nunca puede haber más de un módulo activo en el equipo. El módulo actualmente activo se visualiza en verde en la vista **Administración del módulo Flash**. El resto de módulos disponibles, pero no activados, se visualizan en negro. Las posiciones de módulo libres se visualizan en gris.

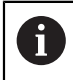

Actualmente el equipo puede administrar hasta cuatro módulos.

Pulsando en un módulo se abre la vista **Acción del módulo**.

**Información adicional:** ["Vista Acción del módulo", Página 137](#page-136-0)

**Abrir la vista Administración del módulo Flash**

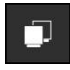

- En el **Menú principal** pulsar **Administración del módulo**
- Se abre el menú **Administración del módulo** con la vista **Administración del módulo Flash**

# <span id="page-135-0"></span>**10.3 Vista Admin. módulo Tarjeta memoria**

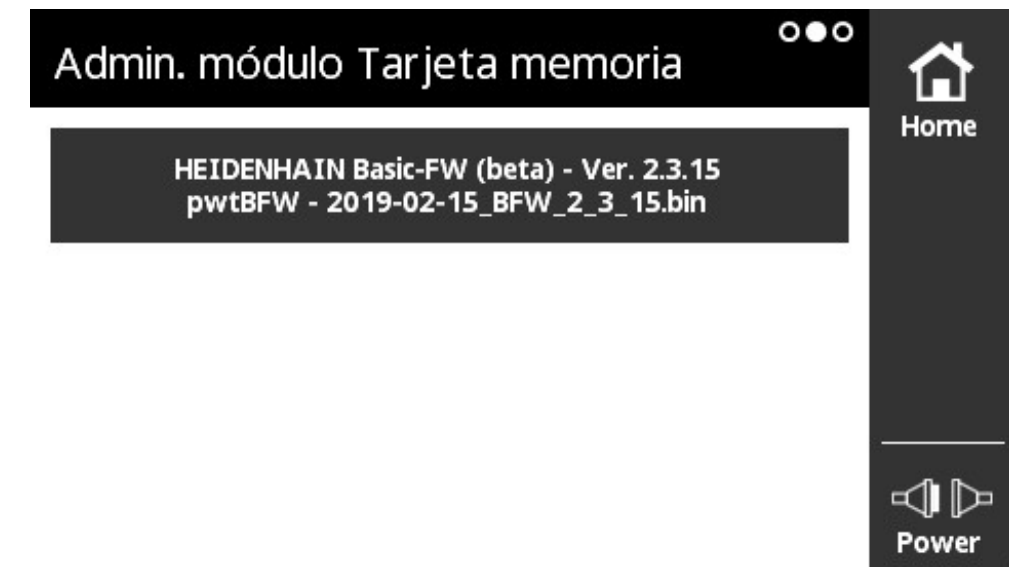

Figura 66: Vista **Admin. módulo Tarjeta memoria**

En la vista **Admin. módulo Tarjeta memoria** puede administrar los módulos que están guardados en la tarjeta de memoria introducida en el equipo.

Para la ejecución de los módulos existen las posibilidades siguientes:

- El módulo se ejecuta localmente desde la tarjeta de memoria. La ejecución local por la tarjeta de memoria se recomienda en módulos que únicamente se ejecutan una vez o con una frecuencia reducida.
- El módulo se incorpora de forma permanente en la memoria Flash del equipo y ocupa entonces una de las posiciones de módulo disponibles. La incorporación permanente en la memoria Flash se recomienda en módulos que se emplean frecuentemente.

Pulsando en un módulo se abre la vista **Acción del módulo**.

**Información adicional:** ["Vista Acción del módulo", Página 137](#page-136-0)

## **Abrir la vista Admin. módulo Tarjeta memoria**

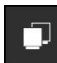

- En el **Menú principal** pulsar **Administración del módulo**
- Se abre el menú **Administración del módulo** con la vista **Administración del módulo Flash**
- ▶ Deslizar hacia la izquierda
- Se abre la vista **Admin. módulo Tarjeta memoria**

# <span id="page-136-0"></span>**10.4 Vista Acción del módulo**

La vista **Acción del módulo** se abre si se pulsa en un módulo en la vista **Administración del módulo Flash** o en la vista **Admin. módulo Tarjeta memoria**. Las funciones disponibles dependen del lugar de memoria del módulo (memoria Flash o tarjeta de memoria) y del estado del módulo (activado o desactivado).

**Vista Acción del módulo en la memoria Flash**

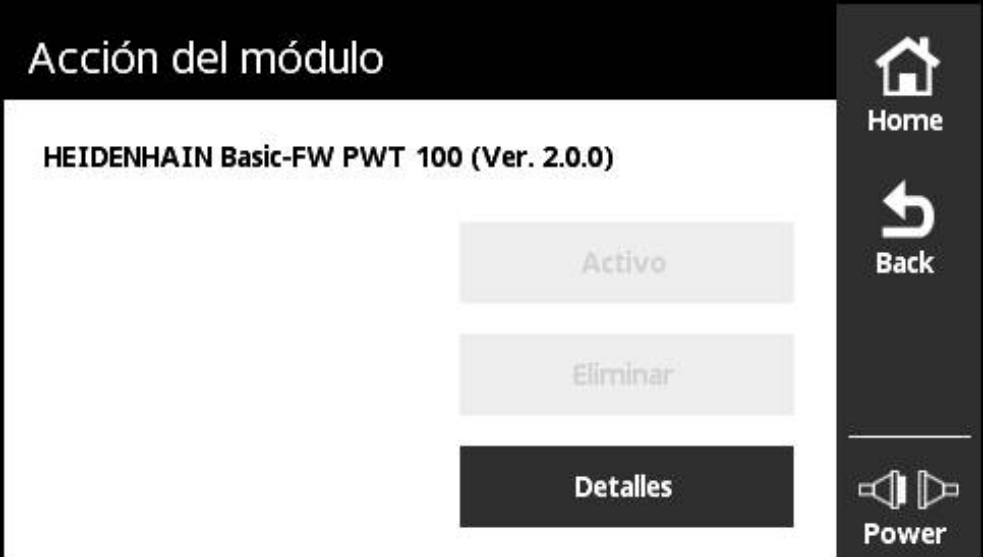

Figura 67: Vista **Acción del módulo en la memoria Flash**

Los siguientes botones están disponibles para un módulo en la memoria Flash:

- **Activo** (Módulo activado) únicamente información, no es posible ninguna acción
- **Iniciar** (Módulo desactivado) Arranque del módulo que, con ello, se convierte en el módulo activo
- **Eliminar** Retirar el módulo de la memoria Flash (tras la consulta de seguridad)
- **Detalles** Información sobre el módulo

### **Vista Acción del móduloen la tarjeta de memoria**

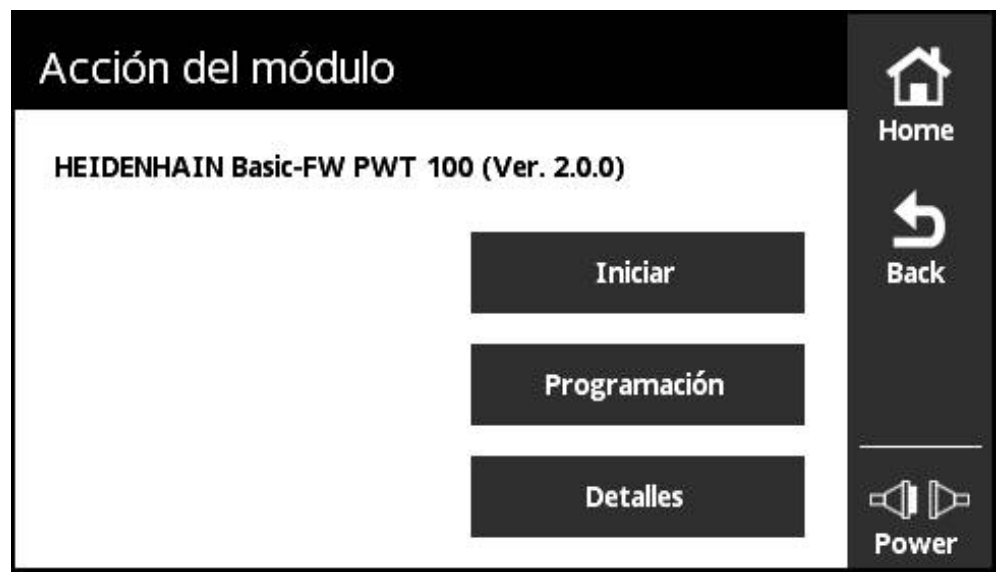

Figura 68: Vista **Acción del móduloen la tarjeta de memoria**

Los siguientes botones están disponibles para un módulo en la tarjeta de memoria:

- **Activo** (Módulo activado) únicamente información, no es posible ninguna acción
- Iniciar (Módulo desactivado)

Ejecutar el módulo que, con ello, se convierte en el módulo activo. El módulo se copia en la memoria volátil de trabajo y allí se ejecuta. No se produce ninguna incorporación del módulo en la **Administración del módulo Flash**. Tras un reinicio se ejecuta el módulo de nuevo si todavía se encuentra en la tarjeta de memoria. De lo contrario, de forma estándar, arranca el Firmware básico.

**Programación**

Incorporación del módulo en la memoria flash. Este proceso puede durar algún tiempo (el progreso se visualiza). El módulo se incorpora en la **Administración del módulo Flash**.

**Detalles**

Información sobre el módulo

# <span id="page-138-0"></span>**10.5 Vista Administración del código de licencia**

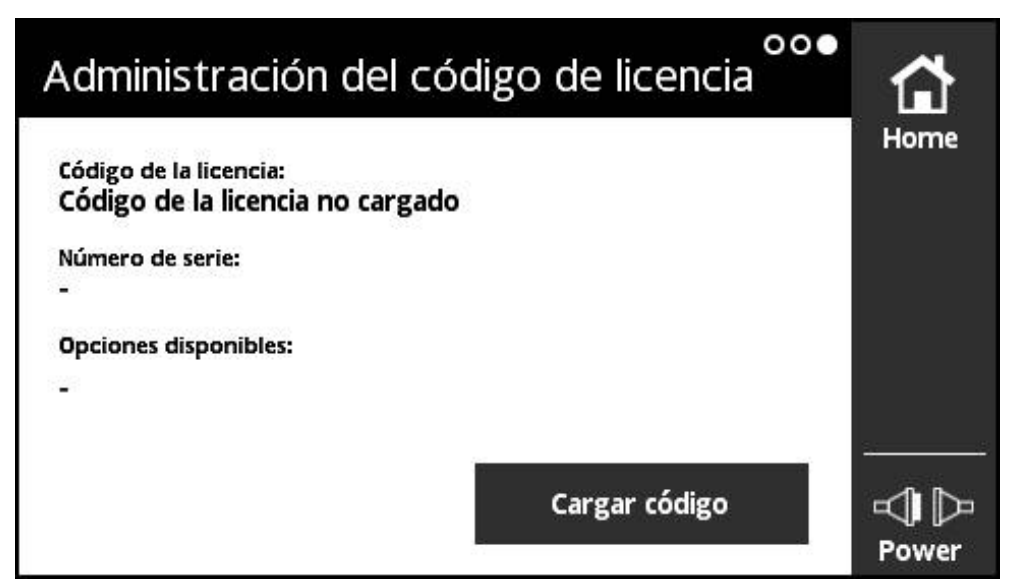

Figura 69: Vista **Administración del código de licencia**

En la vista **Administración del código de licencia** se administra el código de licencia para los módulos complementarios.

Se visualiza la siguiente información:

- **Código de la licencia**: Código de licencia actual como secuencia de caracteres
- **Número de serie**: Número de serie inequívoco del equipo para el que se ha creado el código
- **Opciones disponibles**: Números de opción que el código contiene

## **Función del código de licencia**

Los módulos pueden disponer de diferentes opciones que deben desbloquearse mediante un código de licencia. Estas opciones se visualizan tras pulsar el botón **Detalles** en la vista **Información del módulo**.

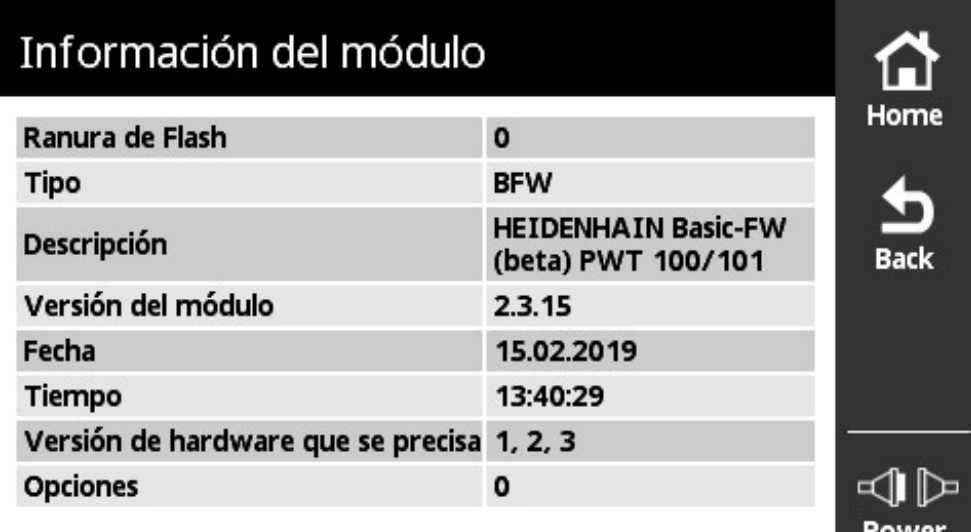

Figura 70: Vista **Información del módulo**

Un código de licencia puede abarcar varias opciones, pero siempre está referido al número de serie inequívoco de un equipo. Los códigos de licencia no pueden transmitirse. El código de licencia se guarda como secuencia de caracteres en el fichero ASCII "prodkey.txt".

Condiciones previas: El fichero "prodkey.txt" debe encontrarse en el directorio principal de la tarjeta de memoria microSD empleada.

## **Cargar el código de licencia**

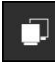

- En el **Menú principal** pulsar **Administración del módulo**
- Se abre el menú **Administración del módulo** con la vista **Administración del módulo Flash**
- Deslizar hacia la izquierda hasta que se abra la vista **Administración del código de licencia**
- Insertar en la ranura del equipo (X4) la tarjeta de memoria microSD con el código de licencia
- Pulsar el botón **Cargar código**
- > El código se carga

**11**

# **Menú Información**

# **11.1 Resumen**

En el menú **Información** puede encontrar información general sobre la tensión de alimentación del equipo, sobre la versión de los módulos y sobre la versión del Hardware, así como sobre instrucciones de la licencia.

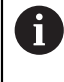

El equipo emplea un software de código abierto. Puede consultarse más información en el soporte de memoria adjunto y en el equipo en el menú **Información**.

El menú **Configuración** dispone de las vistas siguientes:

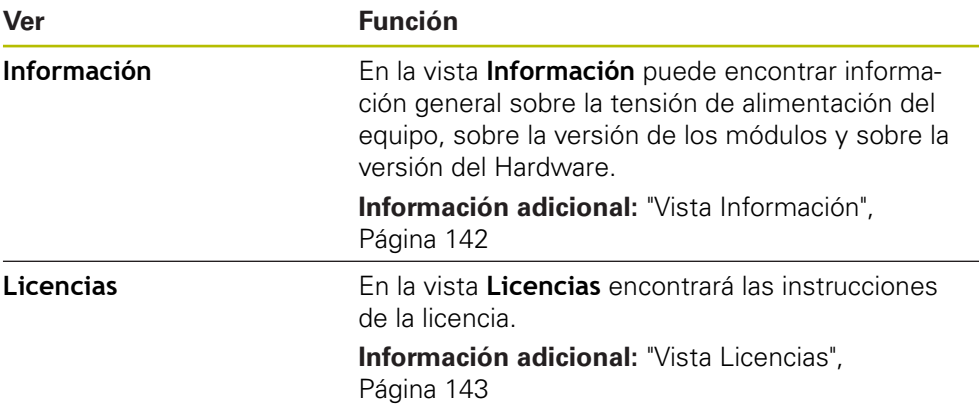

# <span id="page-141-0"></span>**11.2 Vista Información**

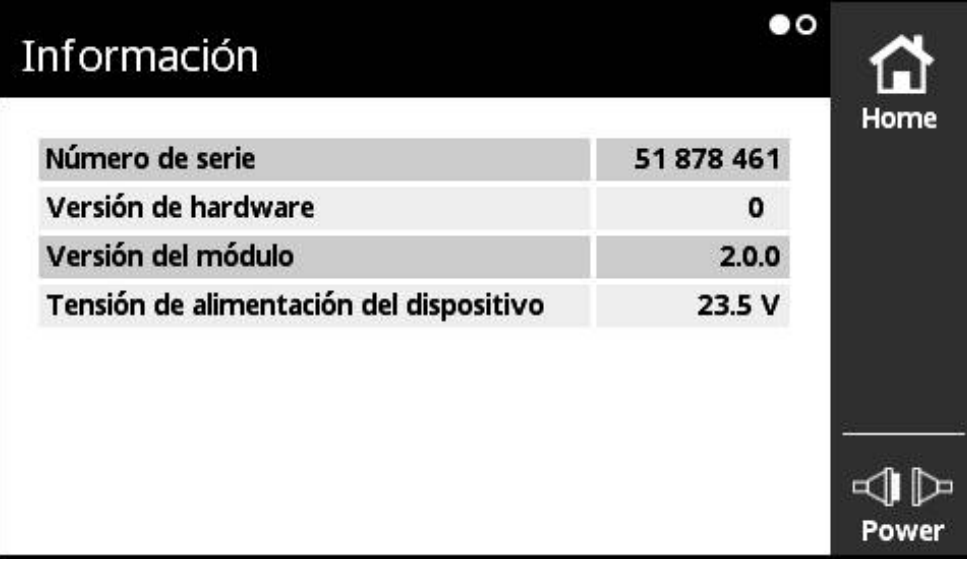

Figura 71: Vista **Información**

En la vista **Información** puede encontrar información general sobre la tensión de alimentación del equipo, sobre la versión de los módulos y sobre la versión del Hardware.

## **Acceder a la información**

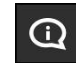

- En el **Menú principal** pulsar **Información**
- Se abre la vista **Información**

# <span id="page-142-0"></span>**11.3 Vista Licencias**

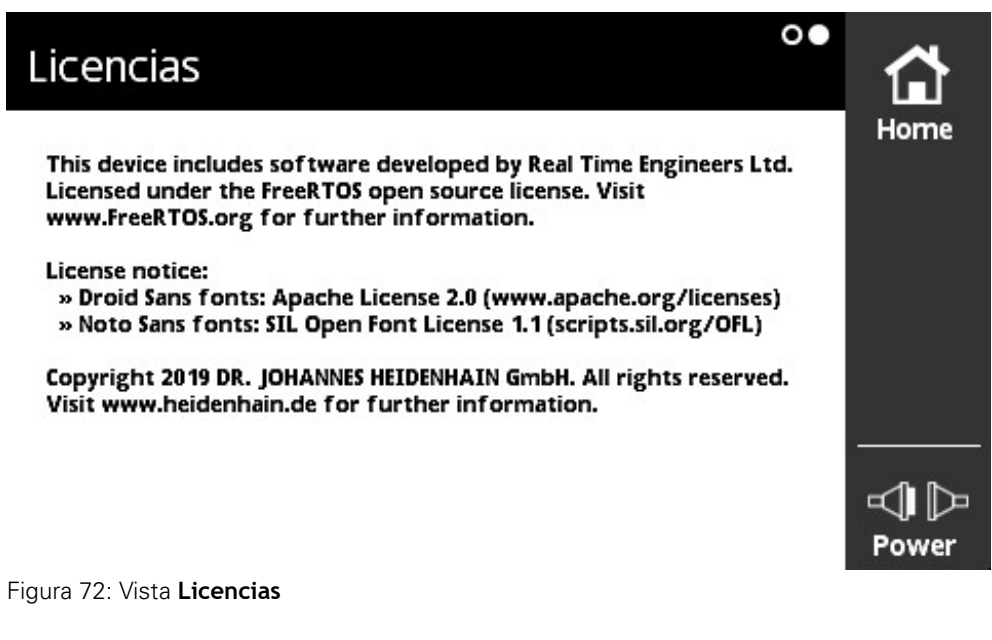

En la vista **Licencias** encontrará las instrucciones de la licencia.

### **Acceder a la información de la licencia**

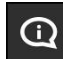

- En el **Menú principal** pulsar **Información**
- Se abre la vista **Información**
- Deslizar hacia la izquierda
- Se abre la vista **Licencias**
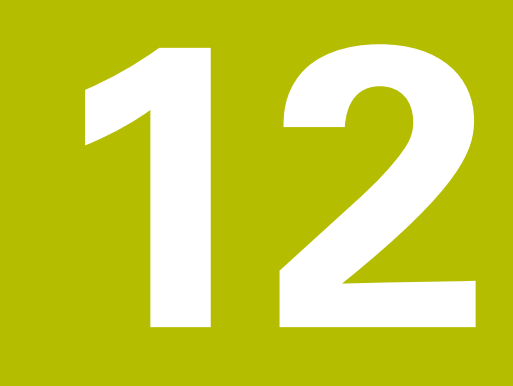

**Servicio postventa y mantenimiento**

## **12.1 Resumen**

En este capítulo se describen los trabajos de mantenimiento generales en el equipo.

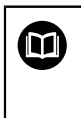

Este capítulo contiene únicamente la descripción de los trabajos de mantenimiento en el equipo.

<span id="page-145-1"></span>**Información adicional:** Documentación de fabricante de los aparatos periféricos afectados

## <span id="page-145-2"></span>**12.2 Limpieza**

## **INDICACIÓN**

**Limpieza con productos de limpieza agresivos o con aristas vivas**

El equipo resulta dañado por una limpieza incorrecta.

- ▶ No emplear disolventes o productos de limpieza abrasivos o agresivos
- ► La suciedad endurecida no se debe quitar con objetos con aristas vivas
- Limpiar las superficies exteriores con un paño humedecido y un producto de limpieza suave
- <span id="page-145-0"></span>Limpiar el display con un paño exento de hilachas y con un limpiacristales comercial

## **12.3 Plan de mantenimiento**

En gran medida, el equipo trabaja sin precisar mantenimiento.

## <span id="page-146-0"></span>**INDICACIÓN**

#### **Funcionamiento de equipos defectuosos**

El funcionamiento de equipos defectuosos puede originar consecuencias graves.

- Si el equipo está dañado no debe repararse ni hacerse funcionar
- Sustituir inmediatamente los equipos defectuosos o contactar con una delegación de servicio técnico de HEIDENHAIN

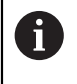

Los pasos siguientes únicamente podrán ser ejecutados por un electricista especialista.

**Información adicional:** ["Cualificación del personal", Página 19](#page-18-0)

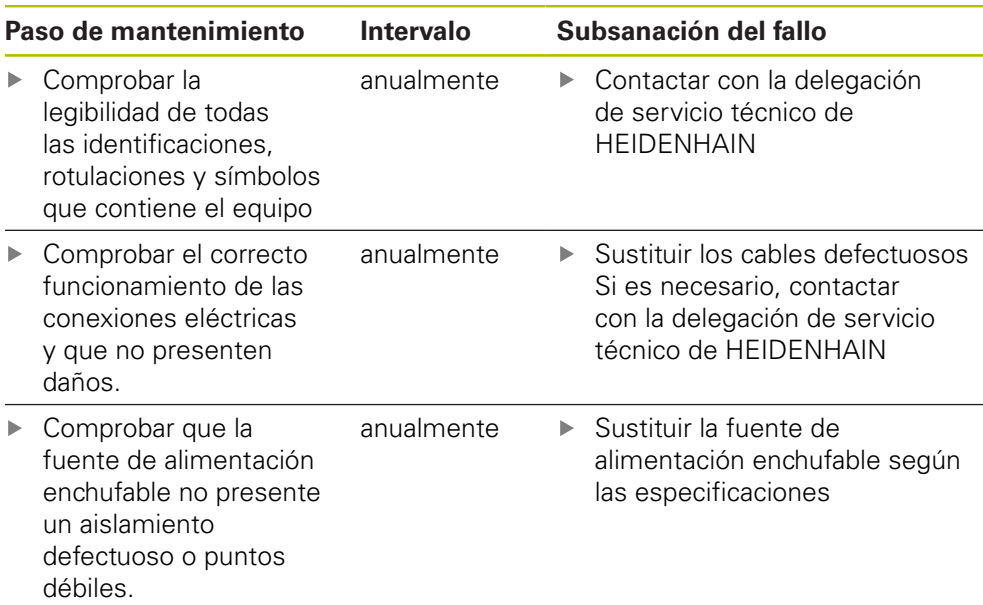

## **12.4 Realizar la Update del Firmware**

<span id="page-147-0"></span>Los ficheros para el firmware básico y para módulos recargables se encuentran en el área de descarga de software en **[www.heidenhain.de](http://www.heidenhain.de)**.

Deberá tenerse en cuenta además la información actual del anexo y de las Release Notes.

#### **Preparar el update**

 $\mathbf{i}$ 

- Descomprimir en el ordenador el fichero ZIP descargado
- Introducir en el ordenador una tarjeta de memoria microSD apropiada
- ▶ Dado el caso, borrar todos los ficheros de Firmware antiguos guardados en la tarjeta de memoria microSD con la extensión \*.bin
- Guardar en la tarjeta de memoria microSD el nuevo fichero de Firmware descomprimido con la extensión \*.bin

#### **Update del firmware básico**

- ▶ Desconexión del equipo
- Insertar en la ranura del equipo (X4) la tarjeta de memoria microSD
- ▶ Conexión del equipo
- Pulsar en el menú **Administración del módulo**
- Deslizar hacia la izquierda hasta la vista **Admin. módulo Tarjeta memoria**
- ▶ Pulsar sobre el fichero Firmware
- Pulsar en **Programación**
- ▶ Sequir las instrucciones del asistente
- El firmware se activa y se escribe en la memoria flash

**Información adicional:** ["Vista Admin. módulo Tarjeta memoria", Página 136](#page-135-0)

#### **Administrar el firmware básico**

La administración del firmware básico se realiza mediante el menú **Administración del módulo**, ya que el firmware básico se considera asimismo como módulo. Sin embargo, al contrario de lo que ocurre con otros módulos, para el firmware básico son aplicables las restricciones siguientes:

- El firmware básico debe encontrarse en la memoria Flash del equipo
- El firmware básico puede actualizarse mediante un update, pero no borrarse
- Si el firmware básico se actualiza mediante un update, tiene lugar un reinicio automático del equipo

**13**

**¿Qué hacer si....?**

## **13.1 Resumen**

Este capítulo describe las causas de los trastornos funcionales del equipo y las medidas para subsanarlas.

## **13.2 Interferencias**

A

<span id="page-149-0"></span>En caso de trastornos o mermas durante el funcionamiento, que no estén incluidos en la tabla "subsanación de trastornos", consultar la documentación del fabricante de la máquina o contactar con una delegación del servicio técnico de HEIDENHAIN.

## **13.3 Subsanación de trastornos**

Los fallos o errores que aparecen durante el uso del equipo encendido, se visualizan como mensaje de error en la vista **Estado del sistema de medida** del equipo.

**Información adicional:** ["Vista Estado del captador", Página 91](#page-90-0)

Los errores, que pueden aparecer antes o durante el encendido del equipo, se listan en la tabla siguiente.

## **APELIGRO**

**¡Lesiones corporales graves o muerte debidas a descarga eléctrica!**

Si se realizan trabajos en la tensión de red por parte de personal con insuficiente cualificación, pueden originarse lesiones corporales graves o la muerte.

Los pasos del trabajo que se listan en la tabla siguiente únicamente podrán ser ejecutados por personal que cuente con la cualificación que se indica en la tabla.

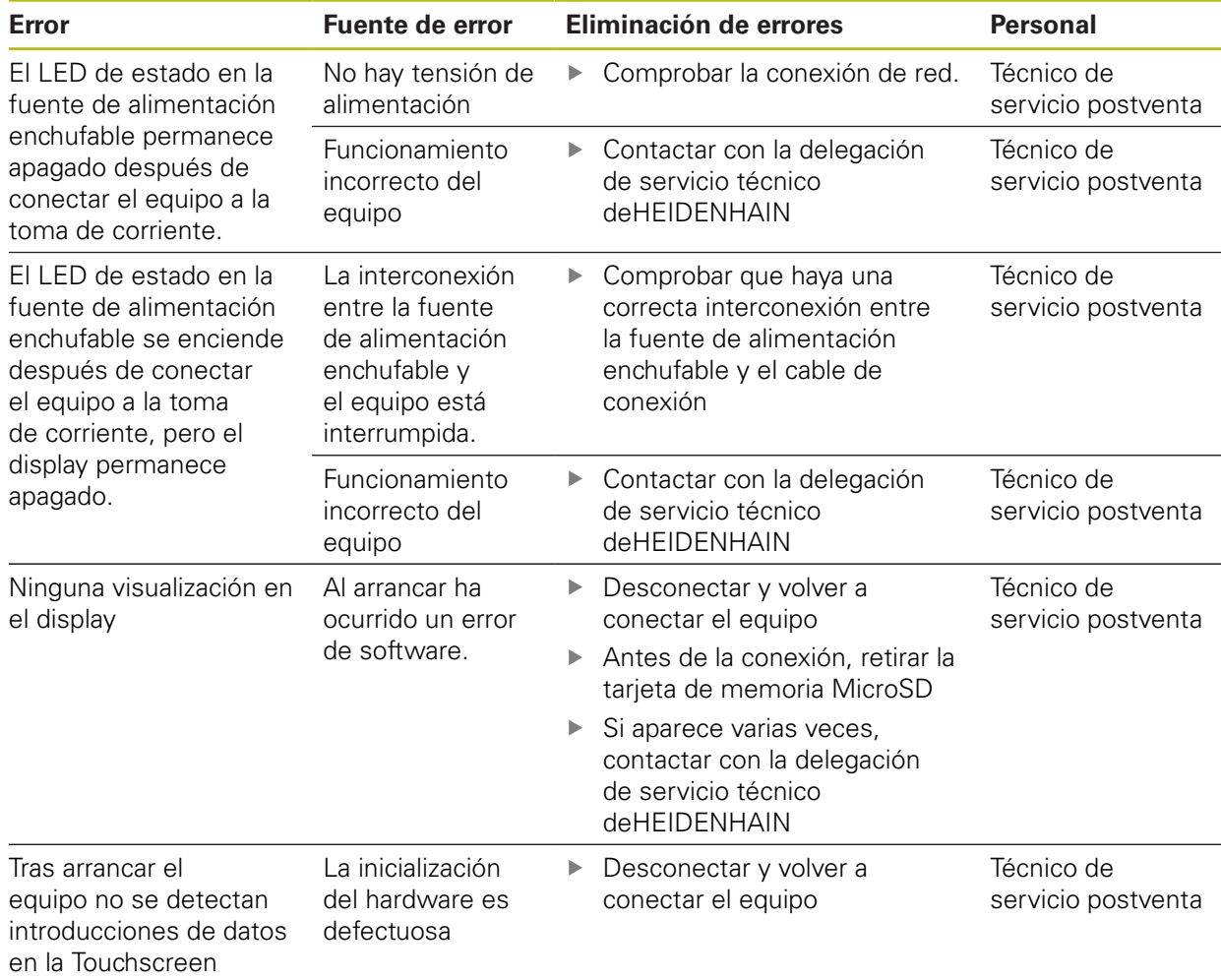

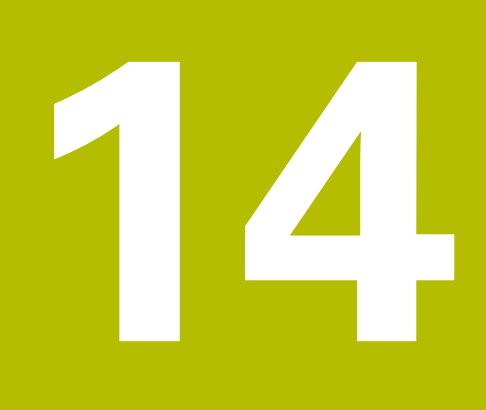

**Desmontaje y eliminación**

## **14.1 Resumen**

En este capítulo pueden consultarse las instrucciones para el desmontaje y la eliminación del equipo. Para ello cuentan las especificaciones compatibles con el medio ambiente, que deben observarse.

## <span id="page-153-0"></span>**14.2 Desmontaje de máquinas controladas por NC**

## **ADVERTENCIA**

**¡Lesiones personales o daños materiales graves originados por un manejo incorrecto del NC!**

Uso no debido por utilización incorrecta del control numérico, por errores en la programación, por valores equivocados o no optimizados de los parámetros de la máquina

- Observar las medidas de seguridad aplicables para la instalación
- Para poder valorar correctamente el comportamiento irregular de una máquina controlada por NC, deben poseerse unos conocimientos sólidos sobre la máquina, los accionamientos, los convertidores de frecuencia y los controladores numéricos, así como sobre su interacción con los sistemas de medida
- En el manejo de las respectivas máquinas, accionamientos, convertidores de frecuencia y controladores numéricos, además de las instrucciones contenidas en este manual, deberán tenerse en cuenta las normas de seguridad y de prevención de accidentes especiales
- En el desmontaje del equipo de una máquina o en otras aplicaciones especiales, todas las medidas de seguridad que se listan en este manual deberán adaptarse a las particularidades de la respectiva situación de utilización.
- En particular, deben realizarse las adaptaciones necesarias en situaciones de puesta a tierra modificadas, en el montaje y en el funcionamiento conectado con el circuito de regulación de máquinas controladas por NC
- Para el diagnóstico de fallos, debe solicitarse obligatoriamente asesoramiento al fabricante de la máquina

#### **Preparación**

- Desconectar la fuente de alimentación enchufable del equipo
- **Desconectar todas las conexiones del equipo**

#### **Embalar el equipo.**

El reembalaje deberá realizarse lo más igual que se pueda al embalaje original:

- Todas las piezas atornilladas deben colocarse en el equipo tal como estaban colocadas cuando se suministró el equipo, o volverlas a embalar tal como estaban
- Embalar el equipo en la maleta o en la caja de embalaje tal como estaba en el estado de suministro original
- Todos los demás componentes deben colocarse en el embalaje original tal como se recibieron

**Información adicional:** ["Alcance del suministro y accesorios", Página 24](#page-23-0)

▶ Adjuntar toda la documentación dispuesta en el embalaje suministrado. **Información adicional:** ["Conservación y divulgación de la documentación",](#page-12-0) [Página 13](#page-12-0)

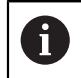

Al devolver el equipo al servicio post-venta, los accesorios y los sistemas de medición **no** deben devolverse con el equipo.

#### <span id="page-154-0"></span>**Almacenamiento tras el desmontaje**

Si después del desmontaje el equipo debe guardarse en un almacenamiento intermedio, deberán cumplirse las disposiciones sobre condiciones medioambientales

<span id="page-154-1"></span>**Información adicional:** ["Características técnicas", Página 157.](#page-156-0)

## **14.3 Eliminación**

## **INDICACIÓN**

#### **¡Eliminación incorrecta del equipo!**

Si el equipo se elimina incorrectamente, pueden ocasionarse daños medioambientales.

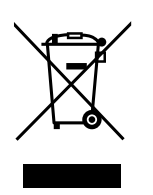

- No eliminar la chatarra eléctrica y los componentes electrónicos con la basura doméstica.
- Enviar el equipo al reciclaje siguiendo la normativa local sobre eliminación de desechos.
- Para cuestiones relativas a la eliminación del dispositivo, contactar con una delegación del servicio técnico de HEIDENHAIN

<span id="page-156-0"></span>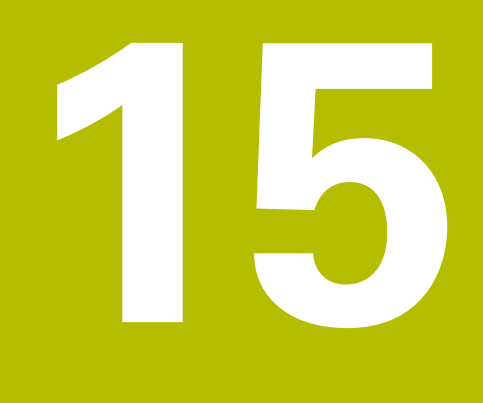

**Características técnicas**

## **15.1 Datos del equipo**

<span id="page-157-0"></span>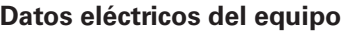

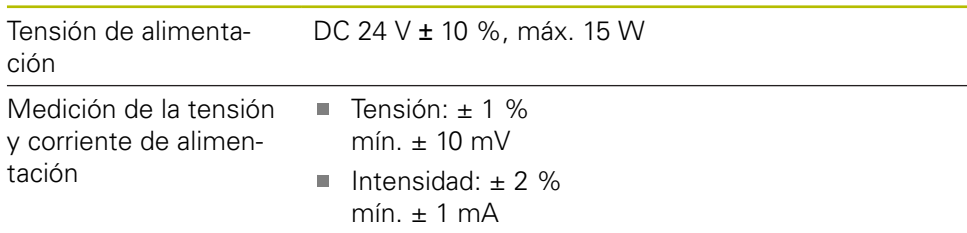

#### <span id="page-157-1"></span>**Características eléctricas de la fuente de alimentación enchufable**

Es imprescindible que la fuente de alimentación presente las características técnicas siguientes:

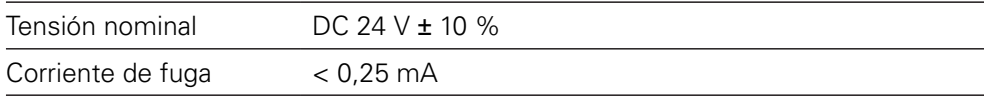

Desconexión de protección mediante circuito eléctrico SELV o PELV

### **Entrada de los sistemas de medida X1**

Conector Sub-D de 15 polos, hembra

■ Limitación de corriente 750 mA @ 5 V (< 5 W/U<sub>P</sub>)

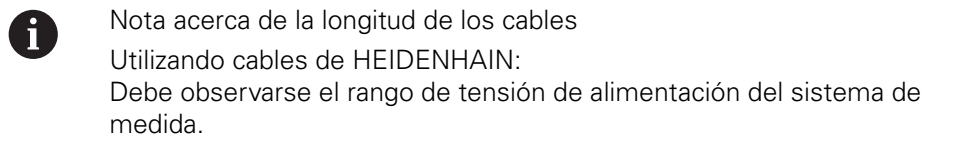

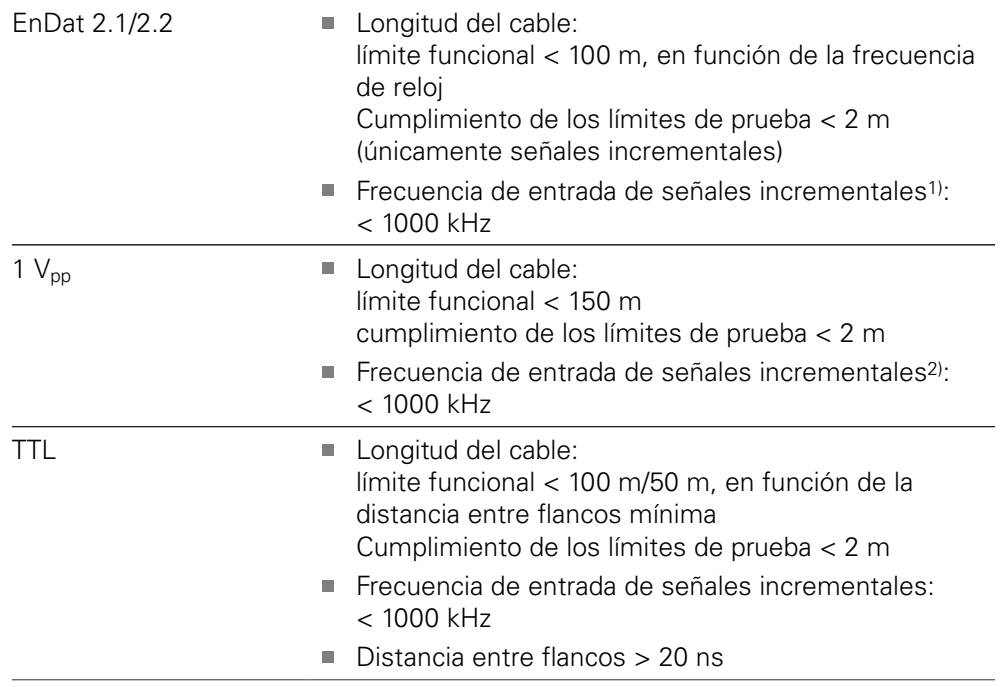

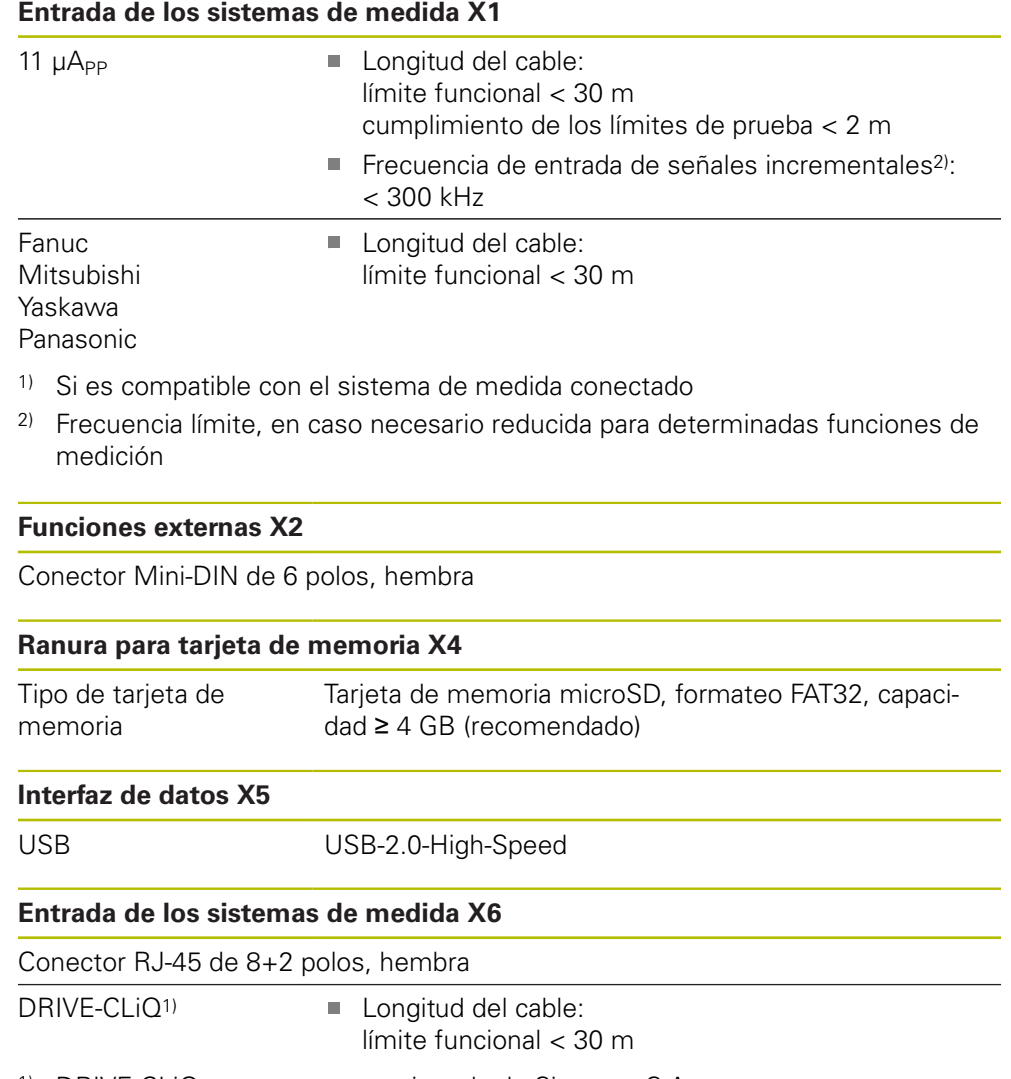

1) DRIVE-CLiQ es una marca registrada de Siemens S.A.

### **Límites de prueba**

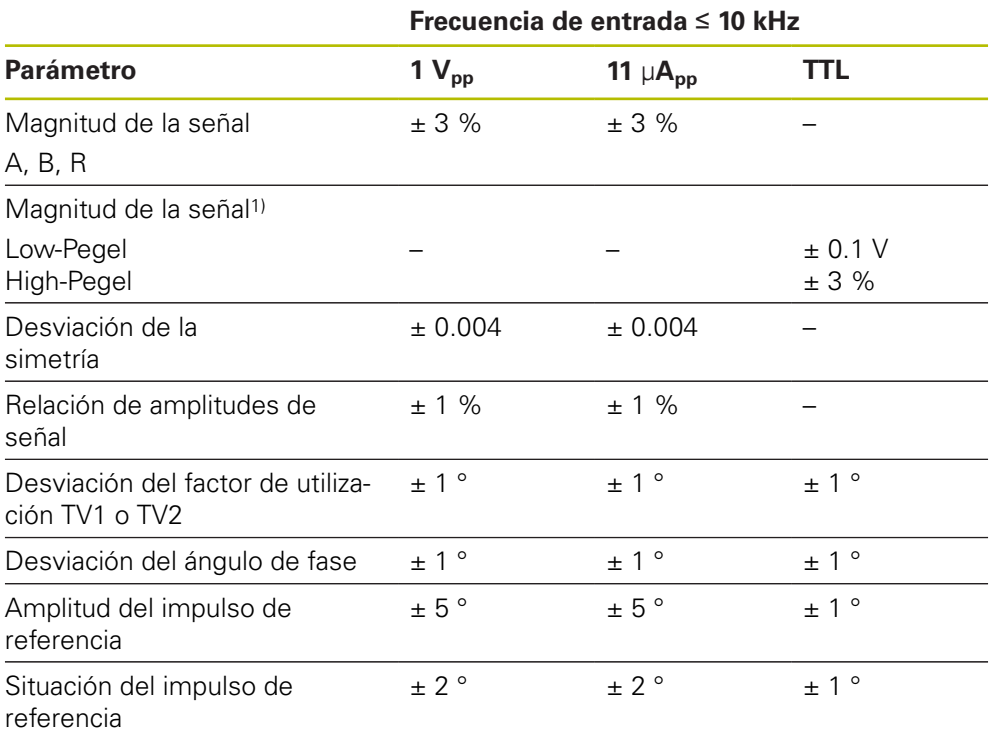

<sup>1)</sup> Amplitud de la señal (Ua1,  $\overline{U_{a1}}$ , Ua2,  $\overline{U_{a2}}$ , Ua0,  $\overline{U_{a0}}$ ,  $\overline{U_{a5}}$ )

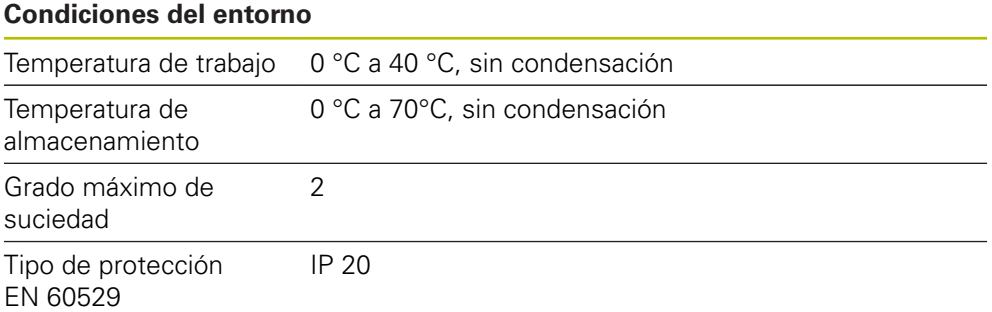

## **15.2 Medidas del equipo y del acoplamiento**

Todas las medidas en los dibujos están representadas en mm.

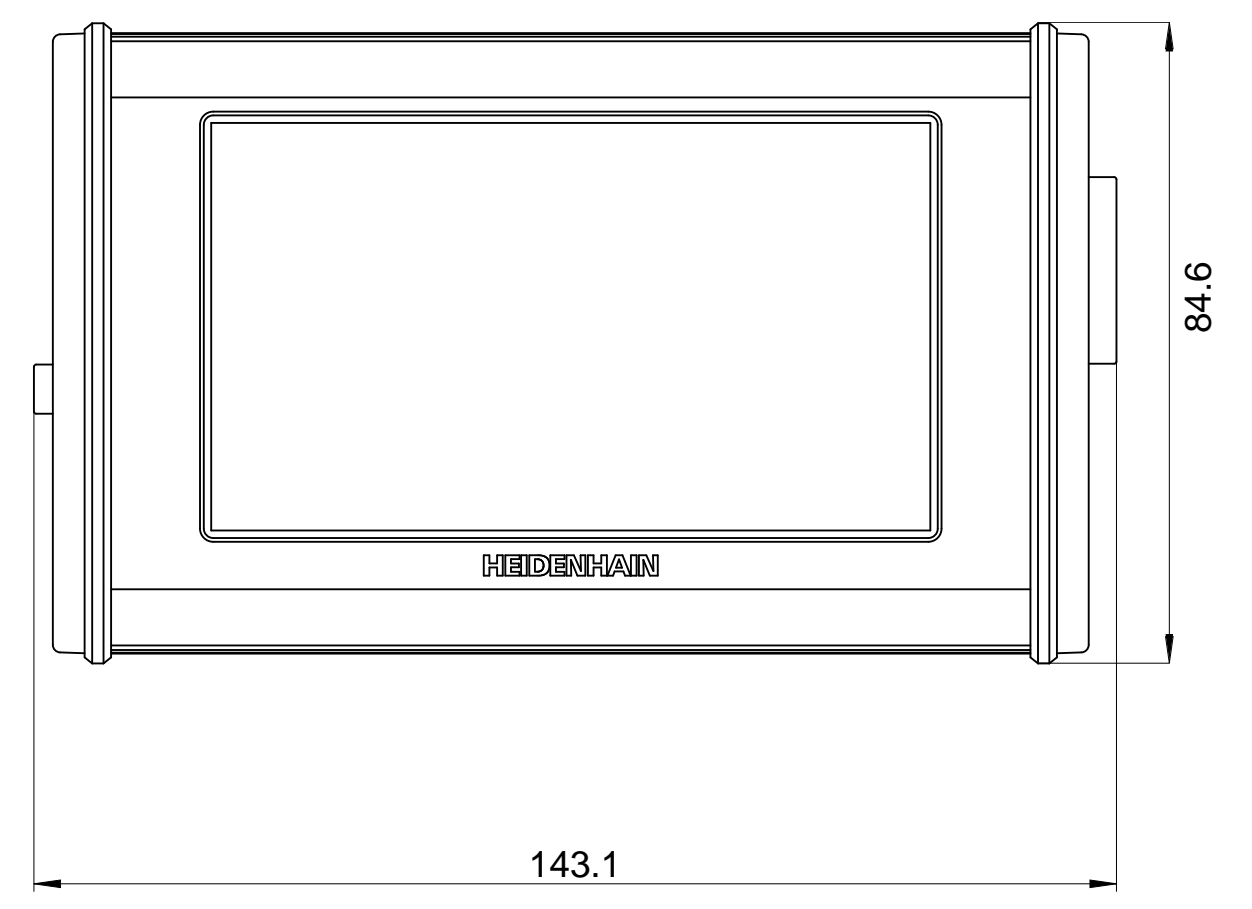

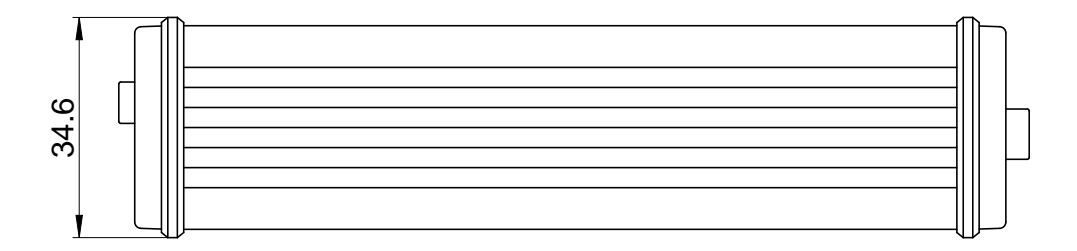

## **16 Índice**

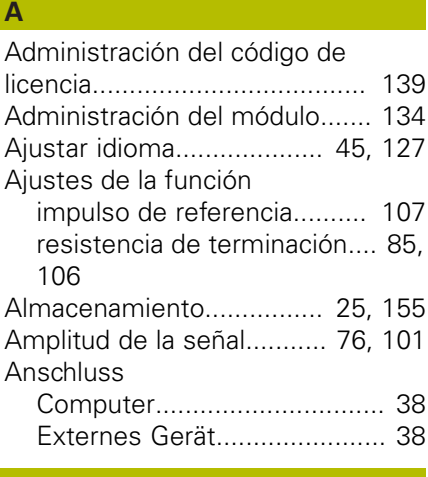

## **B**

[Bestimmungsgemäße Verwendung](#page-17-0) [18](#page-17-0)

[Bestimmungswidrige Verwendung.](#page-17-1) [18](#page-17-1)

## **C**

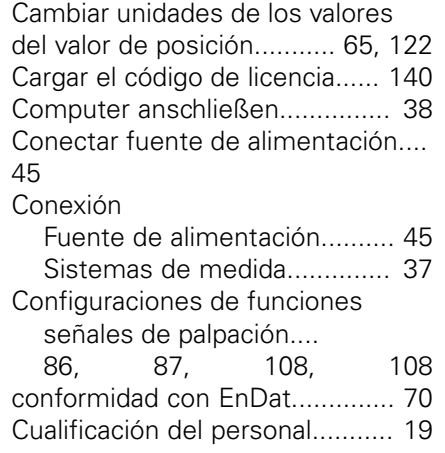

## **D**

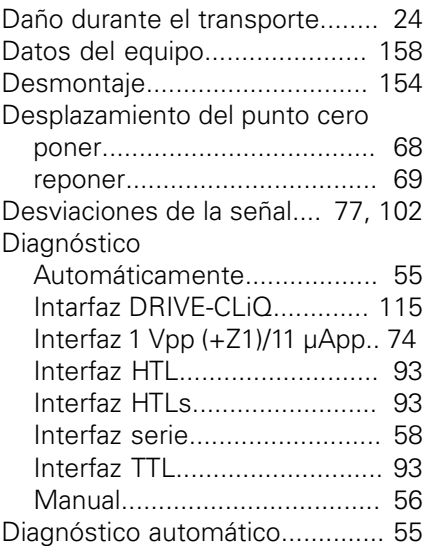

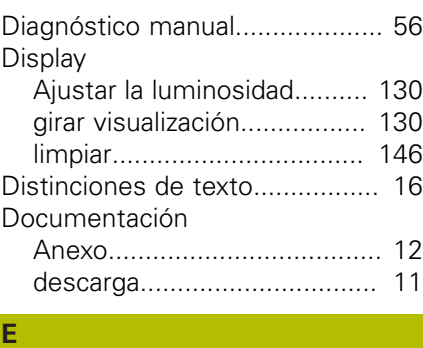

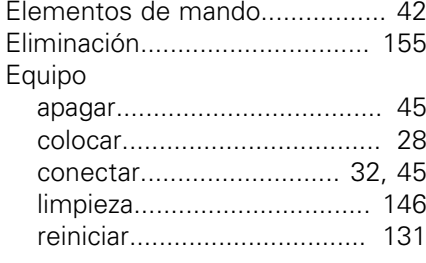

**F**

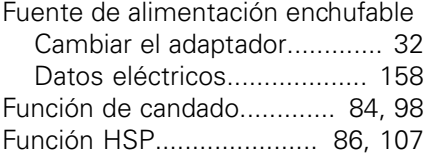

#### **G**

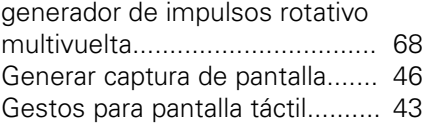

**I**

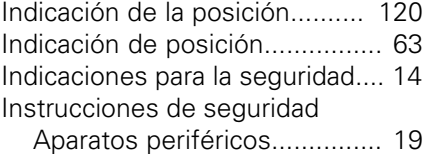

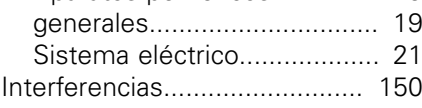

#### **L** [Lieferumfang](#page-23-2).............................. [24](#page-23-2) [Limpieza](#page-145-2)................................... [146](#page-145-2) [Lugar de montaje.](#page-27-1)...................... [28](#page-27-1)

#### **M**

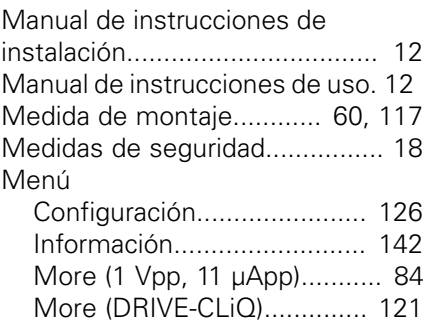

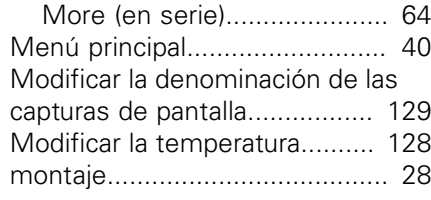

## **N**

[Notas de información](#page-14-0)................. [15](#page-14-0)

### **O**

[Obligaciones del explotador.](#page-18-4)...... [19](#page-18-4)

#### **P**

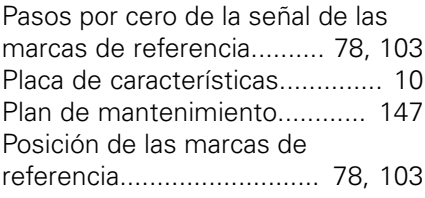

#### **R**

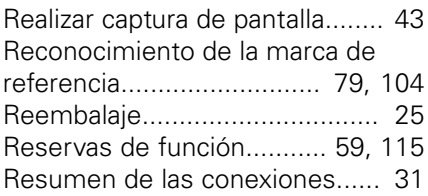

## **S**

**T**

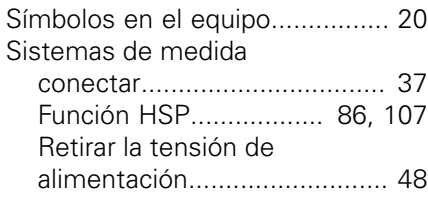

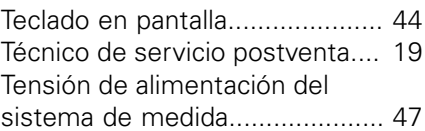

### **U**

[Update del Firmware](#page-147-0)................ [148](#page-147-0)

### **V**

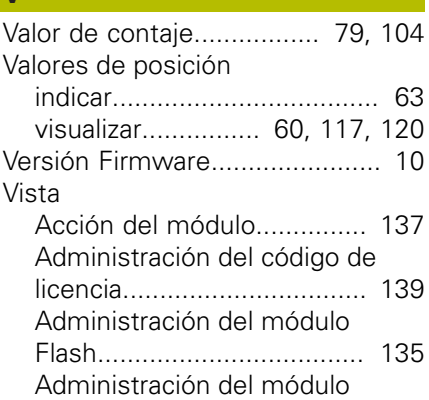

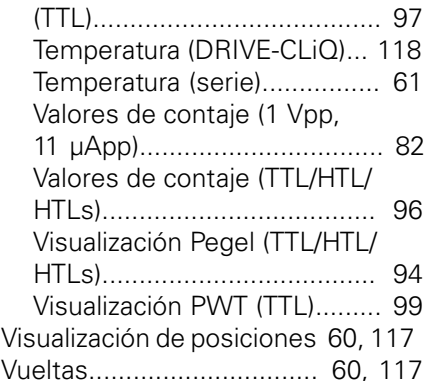

# **HEIDENHAIN**

**DR. JOHANNES HEIDENHAIN GmbH**

Dr.-Johannes-Heidenhain-Straße 5 **83301 Traunreut, Germany** +49 8669 31-0 FAX +49 8669 32-5061 E-mail: info@heidenhain.de

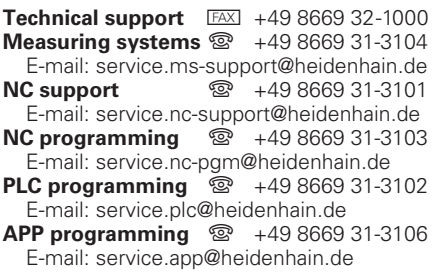

**www.heidenhain.de**

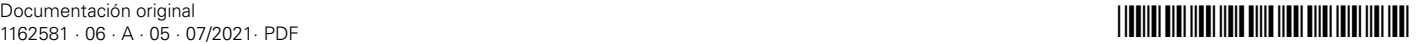